*Система мониторинга и визуализации программы ProCop 3.8*

# ProCop 3.8 Руководство пользователя

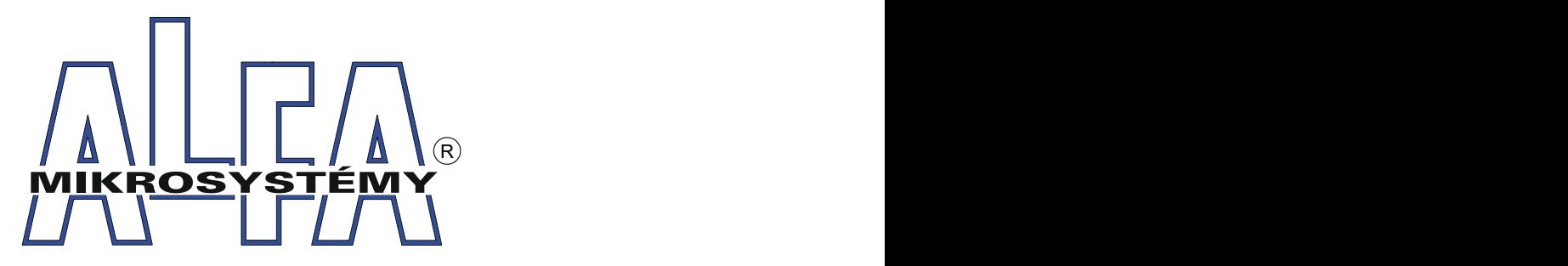

*© ALFA Mikrosystemy, s.r.o. Ostrava 2022*

## **ProCop 3.8**

## **Руководство пользователя**

*ALFA Mikrosystemy, s.r.o.*

*Система мониторинга и визуализации программы ProCop 3.8 является специализированным программным обеспечением для мониторинга технологических процессов, технологий управления пользователями, архивирования исторических трендов технологических параметров и состояний тревог.*

*Включает в себя опыт предыдущих версий системы, который начался в 1993 году, когда появился первый предшественник существующей системы мониторинга. Многолетний опыт в области мониторинга технологий, особенно в области теплового хозяйства, удалось в соответствии с опытом и требованиями заказчиков и диспетчеров разработать продукт, который в данный момент находится у Вас в руках.*

### **Copyright © 2022 ALFA Mikrosystemy, s.r.o. Ostrava**

Microsoft, Windows, Windows 8, Windows 7, Windows Vista, Windows XP, Windows 2000 и Internet Explorer являются зарегистрированными товарными знаками корпорации Microsoft Corporation, Intel является зарегистрированным товарным знаком, Pentium является товарным знаком Intel Corporation.

ProCop является зарегистрированным товарным знаком фирмы ALFA Mikrosystemy, s.r.o

Отпечатано: 2022

### **Содержание 5**

## **Содержание**

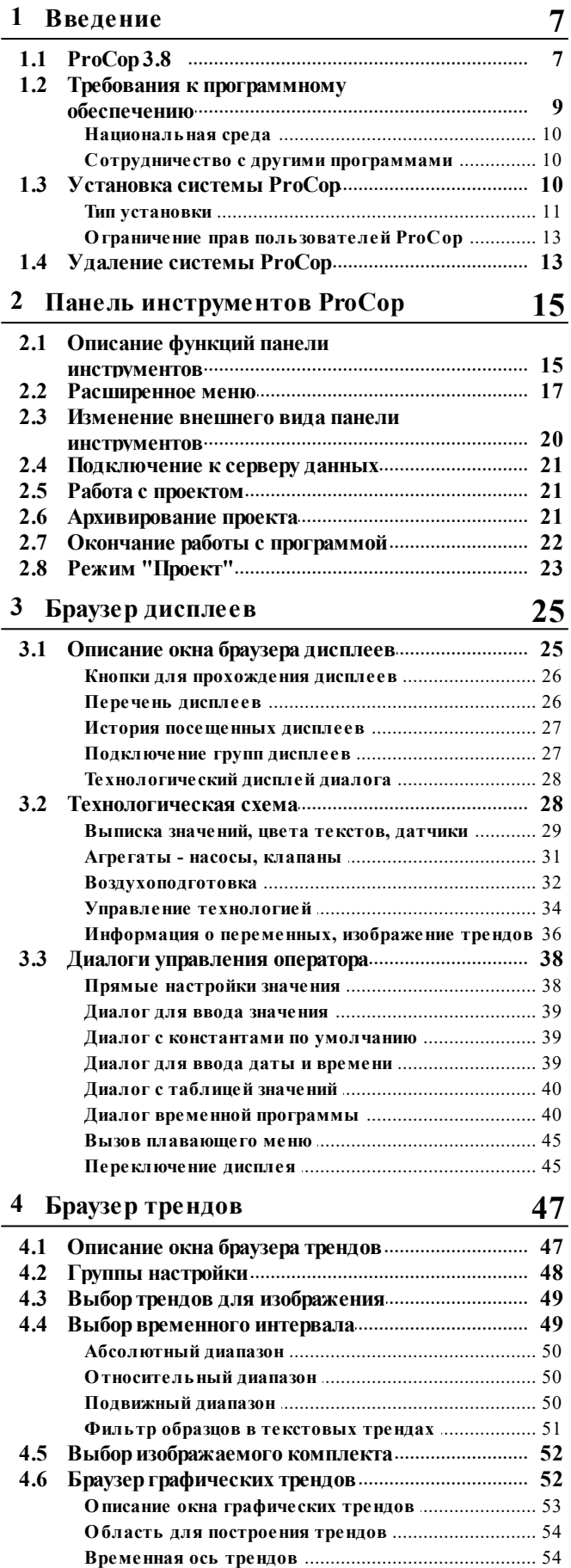

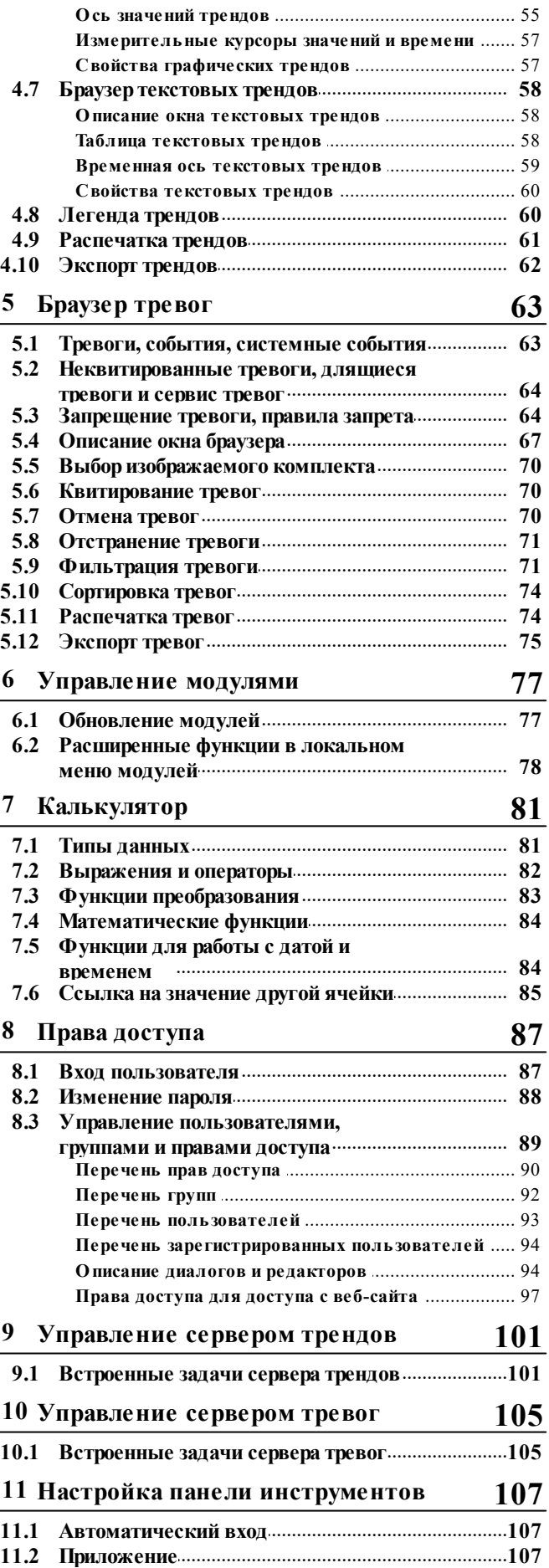

**11.3 Права доступ**..**а**[................................................................](#page-107-0)**108**

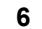

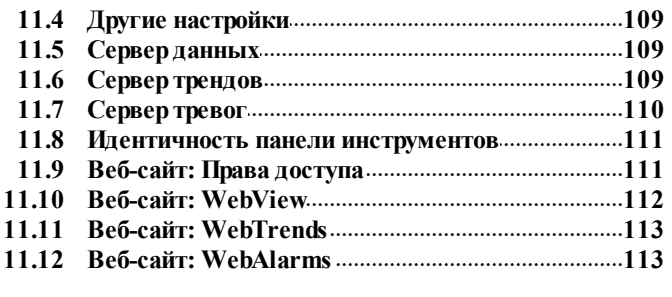

Индекс

115

## <span id="page-6-0"></span>**Введение**

Данное руководство описывает управление мониторингом системы визуализации ProCop 3.8, которая позволяет обслуживающему персоналу следить и управлять технологическим процессом посредством технологических схем (дисплеев) 25, обращать внимание на состояния тревоги и ситуации 63, сохранять значения величин 47 во времени, сохранять и передавать данные для дальнейшей обработки и анализа и т. д.

Фактическая нагрузка является содержанием так. наз. проекта приложения (мониторинг), который был создан при помощи дизайнерской части программы РгоСор. Программа создает другие конфигурационные части системы визуализации ProCop 3.8. Описание создания проекта мониторинга не является составной частью данного руководства.

Исходя из того, что система ProCop создана в виде приложения для среды Microsoft Windows, работа с ней требует базовых знаний этой операционной системы, в частности управление пользовательским интерфейсом. Описание этого управления, однако, выходит за рамки данной публикации. В случае необходимости нужную Вам информацию найдете в руководстве по пользованию и в справке к Microsoft Windows.

#### <span id="page-6-1"></span> $1.1$ **ProCop 3.8**

Система мониторинга и визуализации программы ProCop 3.8 разделен на несколько взаимодействующих частей. Пользовательская часть называется Панель инструментов РгоСор 3.8 15 и объединяет все необходимые инструменты для мониторинга и визуализации технологии 25, оповещения о состояниях тревоги, просмотра тревог, событий и системных событий 63, исторических трендов 47 и архивов, управления ими, управления правами доступа вз к системе и т. д. Настоящее руководство далее будет заниматься исключительно пользовательской частью.

#### $\sqrt{TM!}$

Панель инструментов ProCop 3.8 15 можно запустить иконой с тем же названием на рабочем столе или же опиией из меню Windows Старт • Система мониторинга и визуализации программы ProCop 3.8 • Панель инструментов ProCop 3.8.

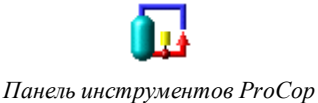

#### Мониторинг работает без входа пользователя в систему

Собственно связь с промышленными контроллерами, сбор и архивирование данных, создание исторических трендов и оценка состояний тревог и событий происходит не нескольких серверах системы мониторинга РгоСор. Эти серверы работают как службы на фоне операционной системы Windows; работают, общаются и собирают данные и в то время, когда в системе нет никакого пользователя.

Всю связь с пользователем как, например, изображение данных, тревог и трендов обеспечивает локально (с того же компьютера) или удаленно (с другого компьютера в сети LAN 100Mbps) Панель инструментов ProCop. Если приложение Панель инструментов

ProCop окончена, мониторинг продолжается, только пользователь не видит реального состояния и не уведомляется о новых возникших состояниях тревоги.

#### **Примечание**

*Панель инструментов ProCop можно в любое время окончить и запустить снова без потери каких бы то ни было данных.*

*Компьютер с системой мониторинга ProCop можно в любое время перезагрузить, по умолчанию настроен таким образом, чтобы все правильно сработало автоматически. Во время перезапуска может произойти кратковременная потеря данных от исторических трендов.*

#### Основные компоненты системы мониторинга ProCop

Для полноты представления укажем основные части системы мониторинга ProCop. Эти части сотрудничают при сборе технологических данных и тревог, их архивировании и презентации пользователю, права доступа которого контролируются и проверяются в соответствии с настройкой. Обычно все компоненты размещены в одном компьютере, проводящем мониторинг, но может случиться, особенно по причинам производительности, что некоторые компоненты разделены и сотрудничают по локальной сети на нескольких компьютерах.

Типичной причиной разделения приложения мониторинга между несколькими компьютерами на часть пользовательскую и часть данных является одновременный доступ большего количества пользователей к данной визуализации. Посредством приложения Панель инструментов ProCop можно подключиться с пользовательского компьютера к удаленному серверу данных по локальной сети 100Mbps так. наз. **сетевые рабочие места**.

#### **Примечание**

*Удаленный приступ сетевых рабочих мест ограничен лицензионными условиями. Ограничение учитывается в соответствии с количеством одновременно подключенных рабочих мест, а не с количеством установленных приложений. Лицензии можно разделить между пользователями.*

#### **Систему ProCop можно разделить на несколько частей:**

#### $\bullet$ **Сервер данных ProDat**

Сервер данных обеспечивает связь с отдельными контроллерами и обновление технологических переменных. Контролирует состояния тревоги технологических переменных и отправляет сообщения о тревоге на сервер тревог, выполняет архивирование выбранных технологических переменных на сервере трендов. Содержит список визуальных предложений, которые, однако, никаким образом не интерпретирует, а только предоставляет пользовательским консолям.

**Сервер тревог ProAlarm**  $\bullet$ 

> Архивирует принятые сигналы тревоги, события и системные события в соответствующих файлах. Предоставляет список принятых сигналов тревоги пользовательскому интерфейсу.

 $\bullet$ **Сервер трендов ProTrend**

> Архивирует значения выбранных технологических переменных в соответствующих трендовых файлах. Предоставляет данные исторических трендов пользовательскому интерфейсу.

 $\bullet$ **Сервер прав доступа ProAcs** Управляет списками пользователей, групп пользователей и их правами доступа. Проводит авторизацию доступа к отдельным частям системы мониторинга.

#### $\bullet$ **Панель инструментов ProCop** Основная пользовательская консоль, которая служит для доступа к отдельным

системам мониторинга со стороны администрации сервера данных, сервера тревог, сервера трендов и сервера прав доступа и для просмотра дисплеев, тревог и трендов. Входные / выходные модули позволяют подключить систему ProCop к различным техническим средствам (типа программируемых автоматов, контроллеров и т. д.) и общаться с ними.

### <span id="page-8-0"></span>**1.2 Требования к программному обеспечению**

Система мониторинга и визуализации программы ProCop 3.8 представляет собой пакет объектно-ориентированных программ, который был создан в качестве исходного приложения для операционной системы Microsoft Windows.

#### **В настоящее время поддерживаются операционные системы:**

- от ProCop 3.4 Windows 7 Professional a Ultimate, Windows Server 2008 R2
- $\bullet$ от ProCop 3.5 - Windows 8.x a Windows Server 2012 a Windows Server 2012 R2 a OS ProCop 3.4
- от ProCop 3.6 Windows Server 2012R2/2016/2019, Windows 10 Pro a OS ProCop 3.5 a 3.4
	- o Windows 10 версия 1511 от ProCop 3.6.0.0
	- o Windows 10 версия 1607 от ProCop 3.6.0.3
	- o Windows 10 версия 1703 от ProCop 3.6.6.0
	- o Windows 10 версия 1709 от ProCop 3.6.6.1
	- o Windows 10 версия 1803 от ProCop 3.6.6.6
	- o Windows 10 версия 1809 от ProCop 3.6.6.7
	- o Windows 10 версия 1903 от ProCop 3.6.6.9
- od ProCop 3.7 Windows Server 2012R2/2016/2019, Windows 10 Pro a OS ProCop 3.6, 3.5 a 3.4
	- o Windows 10 версия 1803 от ProCop 3.7.0.0
	- o Windows 10 версия 1809 от ProCop 3.7.1.0
	- o Windows 10 версия 1903 от ProCop 3.7.5.0
	- o Windows 10 версия 1909 от ProCop 3.7.8.3
	- o Windows 10 версия 2004 от ProCop 3.7.10.4
	- o Windows 10 версия 20H2 от ProCop 3.7.12.0
	- o Windows 10 версия 21H1 от ProCop 3.7.14.0
	- o Windows 10 версия 21H2 от ProCop 3.7.15.2
- od ProCop 3.8 Windows Server 2016/2019/2022, Windows 10/11 Pro a OS ProCop 3.6
	- o Windows 11 версия 21H2 от ProCop 3.8.0.0

Если в дальнейшем речь будет идти об операционной системе или среде Windows, так, принимая во внимание подобный или идентичный способ работы в вышеупомянутой среде, будем иметь в виду любую из указанных возможностей, если прямо не будет указано иное.

#### **Важное предупреждение!**

*Если система мониторинга ProCop работает в более новой версии ОС Windows, чем она была протестирована, она может работать некорректно. Пользователь уведомляется об этом красным заголовком панели инструментов ProCop и иногда из диалогового окна запуска системы. В таких случаях, пожалуйста, свяжитесь с поставщиком системы мониторинга ProCop или напрямую с компанией ALFA Mikrosystemy, spol. s r. o. - [www.alfamik.cz](http://www.alfamik.cz/?a_contacts.htm)*

#### <span id="page-9-0"></span> $1.2.1$ Национальная среда

Чтобы избежать проблем с национальной средой, что касается фонтов изображения и фонтов печати, системных сообщений, диалогов, этикеток и справок, рекомендуем работать с соответствующими локальными (СZ) версиями операционной системы.

### Языковые версии РгоСор 3.8

В настоящее время в распоряжении есть и другие языковые версии приложения ProCop 3.8, как, например, на английском языке, а от версии 3.3 и словацкая версия. Узнать, на какие языки уже была система переведены Вы можете у прямо у производителя системы или на страницах http://www.alfamik.cz.

#### <span id="page-9-1"></span> $1.2.2$ Сотрудничество с другими программами

Среда Windows предназначена для параллельного запуска прикладных задач. Это предоставляет пользователю более широкий диапазон возможностей с точки зрения сотрудничества задач между собой, для обмена данными или об использовании общих системных ресурсов, таких, как, вычислительная производительность компьютера, память и т. д. Совместное использование компьютерных ресурсов также предъявляет более высокие требования к корректному исполнению задач и их безошибочному сотрудничеству. Ошибка некоторой из прикладных задач может вызвать коллизию или крах других задач.

Для обеспечения надежной и правильной работы системы мониторинга РгоСор, удобно использовать компьютер для мониторинга исключительно для работы только этой программы. При несоблюдении этого условия нет возможности гарантировать безошибочную работу системы ProCop по причине возможной перегрузки и нарушения целостности системы другими задачами.

При использовании другого коммуникационного программного обеспечения также возможны конфликты при доступе к отдельным коммуникационным устройствам (СОМ порты, LON, модем...).

#### <span id="page-9-2"></span> $1.3$ Установка системы РгоСор

Если Система мониторинга и визуализации программы ProCop 3.8 до сих пор на компьютере не установлен, достаточно вложить в CD/DVD механику установочный CD и дождаться запуска установки. Возможный запрос об автоматической загрузке необходимо подтвердить. Если программа установки не запустится сама по себе, необходимо в Проводнике Windows найти на диске CD/DVD папку **ProCop • Система** и запустить программу установки **Setup.exe**. Далее все действия проводятся в соответствии с инструкциями программы установки.

В случае, если по какой-либо причине (напр., случайное удаление или повреждение файлов на диске и т. д.) необходимо систему мониторинга ProCop переустановить снова, достаточно открыть Панель управления, при помощи меню Старт → Панели управления. В появившемся окне Панели управления выбрать Программы » (Добавить или удалить программы для XP). В списке необходимо выбрать строчку Удаление системы Панель инструментов РгоСор 3.8 и нажать на кнопку Удалить или изменить (Изменить или удалить в Windows XP). В появившемся меню выбрать Исправить/Переустановить новую версию. Далее следовать по указаниям программы установки.

## Примечание

Если необходимо установить и проект мониторинга, достаточно папку Проект при помощи Проводника скопировать с диска CD/DVD на жесткий диск С, или Д. Это необходимо будет сделать только при установке на чистый компьютер, на котором проект еще не был скопирован. В приложении Панель инструментов РгоСор 3.8 *достаточно в [расширенном](#page-16-0) [меню](#page-16-0) выбрать* **Открыть** *и выбрать соответствующий файл в каталоге* **Проект** *жесткого диска, или же перезагрузить компьютер, см. [Работа](#page-20-1) [с](#page-20-1) [проектом](#page-20-1) .* 21  $Meh10$  17

#### Процедура установки

После запуска программы установки на компьютере, где ранее не была установлена система мониторинга, необходимо сделать следующие действия:

- **Информация о клиенте** Необходимо задать информацию о пользователе и компании, которая будет использовать программу мониторинга, и сохранить возможность установки для всех пользователей.
- **Тип установки** Выбор типа установки позволяет установить систему в разных режимах работы, более подробно это описано в подразделе [Тип](#page-10-0) [установки](#page-10-0)| 11]. В соответствии с выбором типа установки процедура установки может отличаться.
- $\bullet$ **Целевая папка** - Систему мониторинга можно установить на избранную папку жесткого диска. Желательно оставить предопределенной.
- Различные варианты в зависимости от типа [установки](#page-10-0) 11.
- **Установка и перезагрузка** После настройки параметров произойдет собственно установка, а в случае необходимости - запрос на перезагрузку.

#### **Примечание**

*Если установка требует перезагрузки компьютера, автоматически будет предложен данный параметр. При отклонении требования в перезагрузке необходимо принять во внимание то, что некоторые части системы не будут работать должным образом, пока не будет проведена перезагрузка.*

#### <span id="page-10-0"></span>**1.3.1 Тип установки**

Исходя из многочисленных возможностей использования системы мониторинга программа установки дает возможность выбирать тип установки. После установки в соответствии с выбранным типом установки могут потребоваться другие необходимые настройки и параметры.

#### **Тип установки, последующие настройки:**

#### **А) Стандартный мониторинг**

Установит ProCop как главную систему мониторинга с электронным ключом, к которому подведены соответствующие каналы связи. Кроме того, эта установка будет использоваться для филиала диспетчерской посредством линии медленной связи с собственным электронным ключом. После выбора папки для установки последует вопрос об идентичности (пользователя), с которой система мониторинга должна работать:

- $\blacksquare$ **Имя пользователя** - Если пользователь ниже указанного домена не существует, он будет создан при условии, что у него будет достаточно прав.
- **Пароль** Пользователь будет идентифицирован по заданному паролю  $\blacksquare$ (Windows), если пользователь не существует, то он будет создан с заданным паролем. Если поле останется пустым, система генерирует очень сложный пароль, который не будет нигде опубликован, что является совершенно ненужным (рекомендуется опция).
- $\blacksquare$ **Домен** - Домен пользователя остается неизменным для локального пользователя. Если используется уже ранее созданная учетная запись пользователя домена, вводится соответствующий домен.

#### $\bullet$ **Б) Сетевое рабочее место**

Является типом установки для простых сетевых рабочих мест, подключенных к главной диспетчерской посредством быстрой локальной сети LAN (минимально 100Mb). После выбора папки для установки необходимо ввести (или подтвердить):

- $\blacksquare$ **Идентичность пользователя** - Имя пользователя и пароль должны быть сходными, как при установке стандартной системы мониторинга в главной диспетчерской, а в случае пользователя с доменом - и сходное имя домена. Если не происходило вмешательства в идентичности при установке в главной диспетчерской, достаточно при установке сетевого рабочего места по умолчанию оставить значения и пустой пароль.
- **Сетевое имя или статический IP-адрес** Другим вариантом при  $\blacksquare$ установке сетевого рабочего места является введение сетевого имени компьютера главной диспетчерской или его IP-адреса. Однако, адрес должен быть статическим - не может быть изменен.

#### **В) Веб-сервер**

Эта опция устанавливает мониторинг публикования данных мониторинга при помощи веб-сервера. Установка такая же , как и в версии A) Стандартный мониторинг, дополнена только частью, необходимой для публикования на вебсайте и конфигурацией веб-сервера. Веб-сервер на компьютере должен быть установлен до установки системы мониторинга ProCop.

#### $\bullet$ **Г) Разработчики**

Данная установка предлагает практическую конфигурацию для разработчиков проекта. Например, не проводится автоматический запуск мониторинга при запуске компьютера, система работает с идентичностью пользователя, запустившего компьютер, и т. д.

#### **Д) Пользовательская установка**  $\bullet$

Пользователь выбирает установку отдельных компонентов и настройку системы. Рекомендуем использовать только в случае детального знания системы или после консультации с производителем. Неправильно выбранные опции могут привести к сбоям в работе мониторинга, или же неисправности некоторых подсистем. После выбора папки для установки необходимо ввести (или подтвердить):

- $\blacksquare$ **Установленные компоненты системы мониторинга** - Дерево компонентов системы дает возможность пользователю выбрать, какие именно части системы мониторинга, входные-выходные модули, инструменты, примеры, документация и расширения будут установлены.
- **Программная папка в меню Пуск** Пользователь может выбрать, в  $\blacksquare$ какой именно папке меню Пуск будут находиться ярлыки для запуска Системы мониторинга ProCop и различные инструменты.
- **Идентичность пользователя** Имя пользователя и пароль должны быть сходными, как при установке стандартной системы мониторинга в главной диспетчерской, а в случае пользователя с доменом - и сходное имя домена. Если не происходило вмешательства в идентичности при установке в главной диспетчерской, достаточно при установке сетевого рабочего места по умолчанию оставить значения и пустой пароль.
- **Установка драйверов и настройка Windows** Последними шагами собственно перед установкой является выбор установки драйверов электронного ключа, создание пользователя, регистрация и настройки компонентов и услуг, конфигурация Windows и веб-сервера. Будут исполнены только обозначенные компоненты. При изменении конфигурации может произойти отказ в работе всей системы

 $13$ 

#### мониторинга или некоторых его частей и функций.

#### Иримечание

 $\bullet$ 

Для приложения с ОРС (сервер/клиент) необходимо выбрать Д) Пользовательская установка и обозначить для установки ОРС. В случае, когда не нужна поддержка для веб-мониторинга, необходимо его компоненты отключить.

#### <span id="page-12-0"></span> $1.3.2$ Ограничение прав пользователей РгоСор

Система мониторинга и визуализации программы ProCop 3.8 после установки по умолчанию работает с идентичностью локально созданного пользователя ProCop, который имеет права доступа администратора в рамках локального компьютера. Его пароль по умолчанию автоматически генерируется, является очень сложным и не публикуется.

Может возникнуть ситуация, когда необходимо ограничить права доступа и для этого пользователя. Это возможно при условии выполнения нескольких мелких ручных настроек. Пользователю РгоСор по умолчанию дадим права доступа для чтения и записи на следующие файлы и папка, включая подпапки:

- $C:\$ PDOXUSRS.NET  $WW$  весь каталог  $C:\$ BDE\
	- $C:\ProCop 3.8$ - или иная папка, куда была система установлена
- C:\Projekt - или иная папка, куда был скопирован проект  $\bullet$ мониторинга

В управлении пользователями и группами у пользователя ProCop можно отнять членство в группе Администратор и дать членство в группе Пользователи.

После этих настроек необходимо компьютер перезагрузить и провести проверку правильности функционирования всей системы мониторинга.

#### Важное предупреждение!

На изменение прав доступа пользователей необходимо иметь права администратора к компьютеру и достаточно знаний проблематики. Ошибочные настройки прав доступа могут привести к совершенно не функционирующему мониторингу.

После каждого такого изменения для проверки функционирования рекомендуется компьютер перезагрузить и повторно проверить необходимые системные функции.

#### <span id="page-12-1"></span>Удаление системы ProCop  $1.4$

Система мониторинга и визуализации программы ProCop 3.8 можно удалить при помощи меню Старт • Панели управления. В появившемся окне Панели управления необходимо выбрать опцию Программы удалить программу (Добавить программу или удалить программу для XP). В списке выберите строку Удаление системы ProCop 3.8, а затем выберите пункт Удалить программу (Добавить/ Удалить для ХР). В появившемся меню выберите пункт Удалить. Далее следуйте указаниям программы установки.

При удалении из каталога постепенно удаляются файлы и папки, которые были созданы на лиске во время установки. Лалее улаляются ярлыки (shortcuts) и записи в регистрационной базе ланных.

Если необходимо удалить и проект мониторинга и собранные данные, достаточно в Проводнике удалить папку **Проект** на жестком диске (С или D). Кроме того можно удалить инсталляционный пакет C:\Program Files\ProCop 3.8 Install Files.

## <span id="page-14-0"></span>**2 Панель инструментов ProCop**

Панель инструментов ProCop является клиентским приложением, связывающим окружающую среду для создания и редактирования проекта мониторинга (Проект) со средой исполнительной части системы мониторинга и визуализации (Монитор). Панель инструментов ProCop можно переключать между двумя следующими режимами.

## [Режим](#page-14-1) "| 15||[Монитор"](#page-14-1)| 15

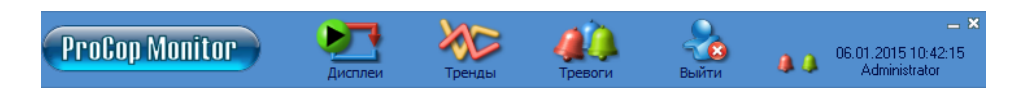

Исполнительная часть позволяет оператору следить за технологическим процессом и управлять им посредством [технологических](#page-24-0) [схем](#page-24-0) [\(дисплеев\)](#page-24-0)| 25], предупреждать о тревогах и ситуациях, [просматривать](#page-62-0) [и](#page-62-0) [обрабатывать](#page-62-0) [списки](#page-62-0) [тревог](#page-62-0)|631, а также просматривать и анализировать [исторические](#page-46-0) [тренды](#page-46-0)| 47] технологических величин.

Переключение из режима "Проект" в режим "Монитор" можно провести выбором опции **Показать Монитор**, или нажатием комбинации клавиш **Ctrl+Alt+M**.

#### Режим "Проект"

 $\Box$ e x ProCop Designer 3.5 - Peter Rotace [Running] <Designer> │ @aйn Dockt Показать Подьзователи Qivo Cipaeka | □ @ S | □ □ ② | D □ / ② | ■ ● ③ ● ■ ③ ② | ② | © | GaboAckon широк ▼ □ ▼

Проектная часть системы мониторинга обеспечивает доступ к редактору проекта и дисплеев, управления сервером трендов и сервером тревог, управлению сервером прав доступа и т. д.

Переключение режима "Монитор" в режим "Проект" можно провести выбором опции **Показать • Дизайнер** из [расширенного](#page-16-0) [меню](#page-16-0) | 17 или нажатием комбинации клавиш | Ctrl **+Alt+D**.

## <span id="page-14-1"></span>**2.1 Описание функций панели инструментов**

Среда самого приложения ProCop в режиме мониторинга очень проста. Она состоит только из Панели инструментов в верхней части экрана. Эта панель обеспечивает доступ к отдельным частям системы мониторинга. Изображение отдельных кнопок можно по необходимости выбирать.

#### Значения кнопок Панели инструментов ProCop

В панели инструментов ProCop изображены кнопки для быстрого доступа. Щелкнув правой кнопкой мыши на одну из следующих кнопок или выбором опции **Специальный Кнопки** можно изобразить или скрыть любую из следующих кнопок:

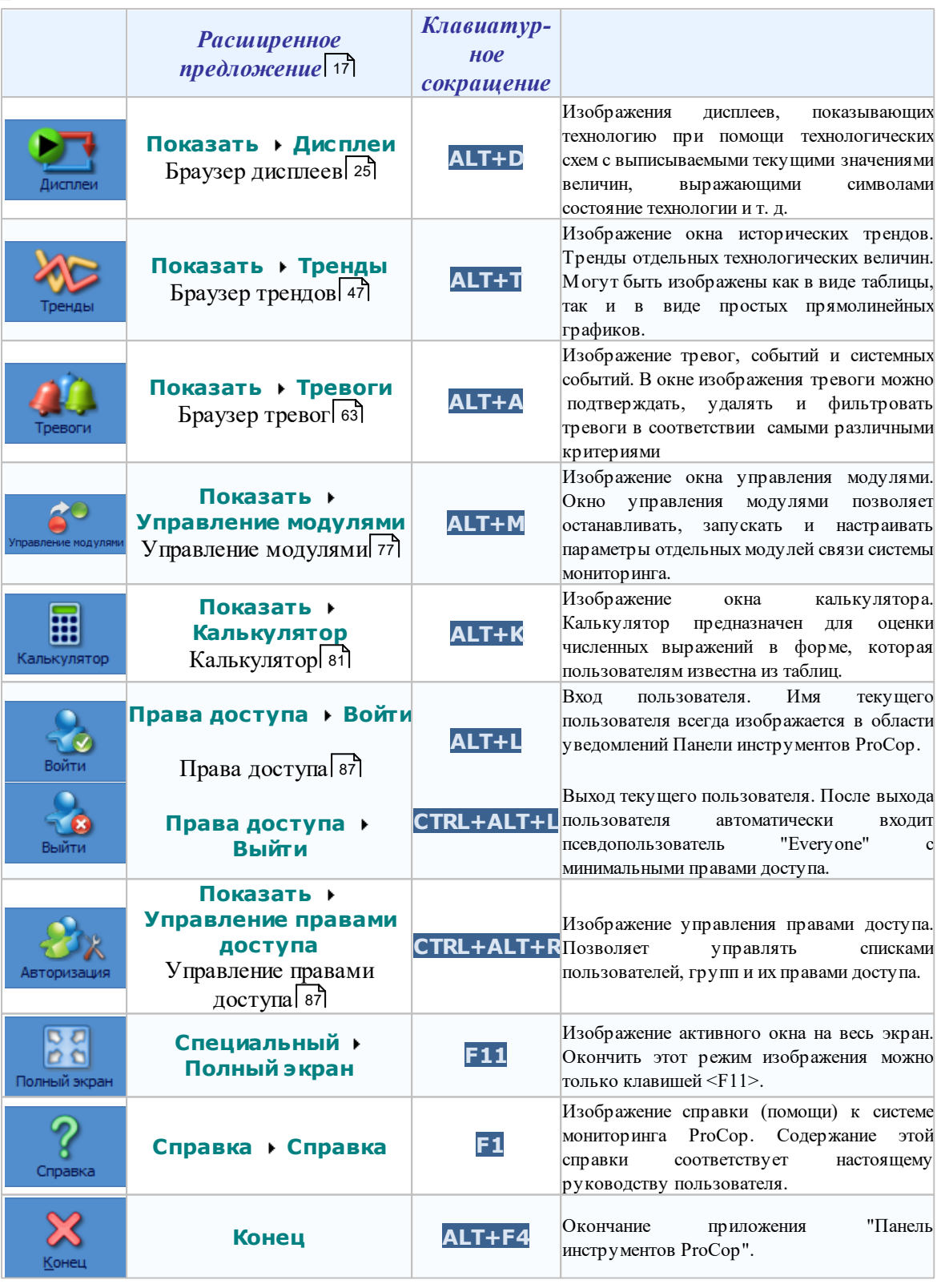

#### Выбор кнопок

Выбор кнопок на панели можно произвести щелчком правой клавиши мыши на любую из кнопок (напр., "Дисплеи") и в контекстном меню выберем кнопку, которую хотим продолжать показывать или скрыть.

#### Область уведомлений панели инструментов

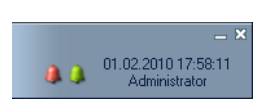

Панель инструментов ProCop содержит в режиме мониторинга в правой части так наз. область уведомлений. В этой области уведомлений находятся следующие индикаторы, которые выражают состояние некоторых частей системы и имеют следующие функции:

- **Иконы для минимизации и окончания** в правом верхнем углу помещены иконы для минимизации Панели инструментов и окончания панели [инструментов](#page-21-0) (не закончит связь и сбор данных, только закроет пользовательский 22 интерфейс).
- **Колокольчики неподтвержденных тревог и событий** если есть в списке тревог и событий любые новые, пока неподтвержденные, в области уведомлений появится символ красного и зеленого колокольчиков. После щелчка на колокольчик изобразится [Браузер](#page-62-0) тревог|63]. После [подтверждения](#page-69-1) всех тревог/событий соответствующий колокольчик исчезнет. 70
- **Системная дата и системное время** в области уведомлений изображает текущую дату и время местного компьютера.
- $\bullet$ **Вошедший в систему [пользователь](#page-86-0)** в7 - под датой и временем изображается имя текущего пользователя системы мониторинга ProCop.

#### Вызов расширенного меню

Исходя из того, что главное меню на панели является свободно конфигурируемым и не содержит все функции из режима мониторинга, можно щелчком правой кнопки мыши в левой части панели вызвать [расширенное](#page-16-0) [меню](#page-16-0)| 17].

**ProCop Monitor** 

При помощи этого расширенного меню можно присоединиться к любому серверу данных, открыть или закрыть необходимый проект мониторинга, изменять вид панели инструментов и выбирать другие функции, которые не являются составной частью главного меню. Расширенное меню Панели инструментов ProCop можно вызвать, щелкнув правой кнопки мыши в любом месте панели инструментов вне кнопок.

#### **Примечание**

*Фактический объем работы системы мониторинга является содержанием так наз. проекта приложений (проекта мониторинга), который получается в виде выходных данных проектной части приложения ProCop. Для работы с мониторирующей частью системы знание проектной части приложения ProCop не является необходимой.*

#### <span id="page-16-0"></span>**2.2 Расширенное меню**

Исходя из того, что главное меню на панели является свободно конфигурируемым и не содержит всех функций из режима мониторинга можно щелчком правой кнопки мыши в левой части панели вызвать расширенное меню. Это меню обеспечивает доступ к функциям, которые не являются составной частью главного меню на панели.

#### **Примечание**

*Меню может для упрощения предлагать только некоторые функции, это зависит от настройки системы и прав пользователей.*

#### Подключиться

При помощи подменю **Подключиться** можно подключиться к серверу данных на локальном компьютере. [Сервер](#page-6-1) [данных](#page-6-1) 71 является исполнительной частью, которая интерпретирует часть данных проекта мониторинга и обеспечивает визуальный проект пользовательской консоли.

#### Подключиться удаленно

К [серверу](#page-6-1) [данных](#page-6-1) 77 можно также подключиться удаленно, выбрав строку **Подключиться удаленно**.

#### Отключиться

При помощи команды **Отключить** можем Панель инструментов ProCop отключить от данного сервера.

#### Открыть...

Опция откроет или закроет на сервере данных, к которому подключен ProCop, проект мониторинга. Если к этому серверу данных в данный момент подключены другие пользователи, открытие или закрытие проекта проявится на всех подключенных пользовательских консолях.

#### Архивировать

Этот выбор опции или клавишное сокращение **CTRL+ALT+B** открывает инструмент для архивирования проекта. Можно архивировать открытый проект или любой другой выбранный проект. В средней части влево есть опции для исходных файлов для архивирования (целесообразно оставить все выбранными), в правой части есть опции для файлов данных, файлов тревог, файлов трендов и внешних файлов. Тревоги и тренды нельзя архивировать во время выполнения проекта. В нижней части находится конкретный перечень архивируемых файлов. После щелчка по кнопке **Арх ивировать** выполнится архивирование в каталог по умолчанию, кнопка **Арх ивировать как** предлагает возможность выбрать цель для архивирования.

#### Изобразить

**Главный дисплей** - изобразит браузер технологических дисплеев и переключит на главный дисплей

**Дисплеи** - изобразит браузер технологических дисплеев

**Тренды** - изобразит браузер трендов

**Тревоги** - изобразит браузер тревог

**Управление модулями** - изобразит управление модулями

**Калькулятор** - изобразит калькулятор

**Управление правами доступа** - изобразит консоль прав доступа

**Управление трендами** - изобразит консоль сервера исторических трендов

**Управление тревогами** - изобразит консоль сервера тревог, событий и системного протоколирования

**System Tracer** - запустит приложение для контроля работы системы ProCop

**Изображение для продвинутых** - переключит Панель инструментов ProCop в режим отдельных окон, можно изобразить одновременно больше браузеров и консолей

**Дизайнер** - переключит Панель инструментов ProCop в режим "Проект" потребует прав доступа к "Проекту"

**...** - далее изображает перечень текущих открытых окон, в изображении для продвинутых **CTRL+ALT+X** позволяет переключать окна

#### Права доступа

**Войти** - открывает окно диалога для входа пользователя в систему **Выйти** - выход текущего пользователя

**Изменить пароль** - открывает окно диалога для изменения пароля любого пользователя

#### Специальный

**Настройки** - откроет настройки всех установленных частей системы мониторинга ProCop, требуется право ProCop Options

**Вид** - изобразит возможности вида Панели инструментов ProCop

- **Кнопки** изобразит перечень кнопок Панели инструментов ProCop и даст возможность их изобразить или скрыть
- **Полный экран** изобразит текущий браузер на весь экран, в исходное изображение можно вернуться клавишей **F11**

**Вертикальная плитка** - организация окна (только в экспертном режиме и в режиме "Проект")

#### Справка

Позволяет изображение и поиск в Справке. Последней опцией является информация и производителе и версии программы.

#### Подключить сетевые принтеры

Если используются принтеры непосредственно подключенные к локальному компьютеру, необходимо обеспечить доступ пользователю ProCop для печати на нужных принтерах. После установки пользователь имеет право печатать на локальных принтерах, если у него не снижены права доступа, в ином случае необходимо разрешить пользователю ProCop доступ к принтер в настройке (поддержке) принтера.

Если необходимо печатать на сетевом принтере, нужно опцией **Подключить сетевой принтер** найти эти сетевые принтеры и задать соответствующие сетевые привилегии пользователя ProCop. Если принтер в перечне не изобразится, необходимо в окне ввести полное сетевое имя принтера, обычно в формате

\\server\printer

#### Настройка принтера

Опцией **Настроить принтер** можно выбрать принтер, используемый для печати, и настроить его параметры. Печать по высоте или по ширине страницы автоматически переключается в зависимости от того, из какой части системы ведется распечатка. Эти параметры могут быть установлены при печати конкретного выхода.

Если операционная система сообщает, что не настроен исходный принтер, необходимо пользователю ProCop дать право печати на локальных принтерах, или же подключить сетевой принтер с соответствующими сетевыми привилегиями.

#### Перечень ранее открытых проектов

В этой части меню изображается перечень нескольких последних открытых проектов. Этот перечень автоматически обновляется в соответствии с тем, когда проекты были открыты в последний раз или, если еще существуют.

#### Конец

Закрывает Панель инструментов ProCop - но мониторинг не окончен, проходит дальше не серверах, которые работают в качестве служб операционной системы. Однако в распоряжении пользователя нет никакой информации. Мониторинг можно окончить либо в режиме "Проект", либо остановкой соответствующих услуг.

Для закрытия Панели инструментов ProCop необходимо право "ProCop Quit", можно также панель закрыть крестиком в правом верхнем углу панели или кнопкой **Конец** на панели, если она изображается.

#### <span id="page-19-0"></span>**2.3 Изменение внешнего вида панели инструментов**

Вид панели инструментов можно изменять в соответствии с требованиями пользователя. В разных операционных системах вид панели отличается по цвету, чтобы соответствовал стилю операционной системы.

#### Функции, доступные с панели инструментов

Из всех функций, которые могут быть изображены на панели инструментов, можно выбрать только те, которые необходимы пользователю для его работы. Выбор изображаемых функций можно провести, щелкнув правой кнопкой мыши по любой иконке (значку) или выбором опции **Специальный • Кнопки** в [расширенном](#page-16-0) [меню](#page-16-0) | 17 В появившемся перечне выберите (обозначьте) только те кнопки которые должны изображаться на панели инструментов.

#### Фон панели инструментов

Приложение "Панель инструментов ProCop" в [режиме](#page-14-0) ["Монитор"](#page-14-0) 15 позволяет устанавливать разные цвета фона панели. Фоновое изображение должно быть сохранено в файле типа Windows Bitmap (bmp). Несколько предопределенных (доступных) фонов панели инструментов сохраняется в каталоге **ProCop 3.8 Вид**. Более опытные пользователи могут создать собственное фоновое изображение того же размера и расположения в любом редакторе рисования посредством редактирования копии некоторого из предопределенных фонов.  $"Монитор"$  15

Изменение вида панели инструментов можно провести в [расширенном](#page-16-0) [меню](#page-16-0) | 17 выбором опции **Специальный Вид**. В изображаемом подменю достаточно выбрать некоторый из доступных видов и панель инструментов немедленно изменит свой внешний вид.

#### Изображение для продвинутых

В нормальном режиме изображения отдельные окна для просмотра дисплеев, трендов, тревог и т. д. изображаются поверх всей свободной площади экрана. В этом режиме невозможно иметь несколько открытых окон одновременно.

При переключении режима в [расширенном](#page-16-0) [меню](#page-16-0) командой **Показать Изображение для продвинутых** или клавиатурным сокращением **Ctrl+Alt+X** просматриваемое окно закроется, а вновь открываемые окна браузера дисплея, тревог, трендов и т. д. ведут себя как стандартные окна операционной системы Windows, с ними можно свободно манипулировать, т. е., изменять размер и положение, перекрывать между  $M$ eHIo $|17$ 

## <span id="page-20-0"></span>**2.4 Подключение к серверу данных**

Чтобы Панель инструментов ProCop позволила доступ к отдельным частям системы мониторинга, она должна быть подключена к [серверу](#page-6-1) [данных](#page-6-1)! 7`1. Этот сервер данных обеспечивает Панели инструментов ProCop соответствующий визуальный проект. Если проект данных на сервере данных запущен, в визуальном проекте изображаются текущие значения технологических величин и динамизированные элементы соответствуют состоянию текущих технологических значений.

Сервер данных может работать на том же компьютере в качестве пользовательской консоли (локальный сервер данных), или на некотором из компьютеров в локальной компьютерной сети (удаленный сервер данных – **сетевое рабочее место**). Для подключения к локальному серверу данных служит опция **Подключиться** в [расширенном](#page-16-0) [меню](#page-16-0)| 17]. Для подключения к удаленному серверу данных служит опция **Подключиться удаленно...**, которая требует указать имя компьютера с удаленным сервером данных.

Отключение от сервера данных можно провести при помощи выбора опции **Отключить** в [расширенном](#page-16-0) [меню](#page-16-0) 17. Отключение от сервера данных не вызовет завершения работы сервера данных. Сервер данных будет по-прежнему работать и проводить все функции мониторинга от сбора данных, через архивирование исторических трендов к оценке состояний тревог и их отсылке на сервер тревог.

## <span id="page-20-1"></span>**2.5 Работа с проектом**

Фактическая нагрузка системы мониторинга является составной частью проекта мониторинга. Этот проект должен быть открыт на сервере данных, к которому подключаемся. Проект может быть открыт на Панели инструментов ProCop посредством выбора опции **Открыть** в [расширенном](#page-16-0) [меню](#page-16-0)| 17].

#### **Примечание**

*Закрытие проекта возможно только тогда, когда в системе находится пользователь, имеющий право окончить мониторинг. Если оператор этого права не имеет, система не позволит ему проект закрыть.*

## <span id="page-20-2"></span>**2.6 Архивирование проекта**

Архивирование проекта можно провести опцией **Архивировать** в [расширенном](#page-16-0) [меню](#page-16-0) 17или же в любое время комбинацией клавиш **CTRL+ALT+B**.

Откроется диалоговое окно с предвыбором текущего открытого проекта и будет проведена автоматическая экспертиза проекта и поиск файлов для архивирования.

#### Диалоговое окно архивирования проекта

После открытия диалогового окна автоматически будет проведен анализ текущего выбранного проекта и поиск всех файлов, которые выбраны для архивирования. Если нужно архивировать другой проект, чем тот, который открыт, необходимо переключить переключатель выбора проекта и найти проект, необходимый для архивирования.

К архиву автоматически присоединяется примечание с указанием пути стандартной распаковки проекта по умолчанию.

Архивирование проводится в файл с именем проекта, указанной датой архивации и (по выбору) в выбранный каталог.

**Д** Тип!

*Кнопкой* **Поиск** *можно более простым способом выбрать соответствующий путь или файл.*

В диалоговом окне выберите отдельные части проекта для архивирования. Левая часть опций служит для выбора исходных файлов проекта. В правой части находятся к выбору файлы с собранными данными, которые нет надобности данным способом архивировать, и которые обычно являются достаточно большими. После изменения выбора для обновления перечня файлов необходимо нажать кнопку **Обновить** .

Полный перечень архивируемых файлов изображается в нижней части, кнопками **Д обавить** , **У д а лить** и **Очистить** этот перечень по необходимости можно модифицировать.

Кнопка **Арх ивировать** запустит архивирование в каталог по умолчанию. Кнопка **Арх ивировать как...** позволит сохранить архив в соответствии с последующим отбором файлов. Архив - стандартный сжатый ZIP-файл.

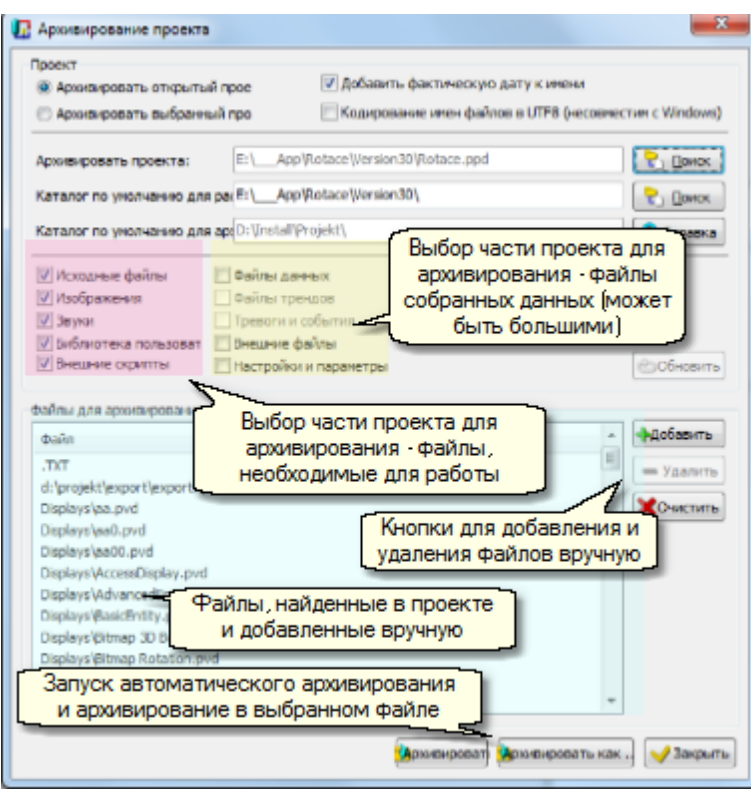

*Диалоговое окно архивации проекта*

## **Д** Тип!

*По умолчанию архивирование настроено таким образом, что при открытии диалогового окна достаточно нажать на кнопку* **Арх ивировать** *. После завершения архивирования достаточно диалог окончить, нажав на кнопку* **Закрыть** *.*

## <span id="page-21-0"></span>**2.7 Окончание работы с программой**

Если мы хотим закончить работу с программой мониторинга, обычно используем комбинацию клавиш **Alt+F4** для окончания программы в Windows, или опцию **Конец** в [расширенном](#page-16-0) [меню](#page-16-0) 17.

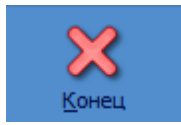

Панель инструментов ProCop можно также окончить, нажав на кнопку **Конец**, или же нажав на крестик в правом верхнем углу Панели инструментов.

#### **Примечание**

*Окончание приложения Панель инструментов ProCop не вызовет окончания работы сервера данных. Сервер данных по-прежнему продолжает проводить все функции мониторинга от сбора данных, через архивирование исторических трендов до оценки состояний тревоги и отправки их на сервер тревог.*

## <span id="page-22-0"></span>**2.8 Режим "Проект"**

Режим "Проект" предназначен для создания и изменения проекта мониторинга. В режиме "Проект" доступны все функции, известные из режима "Монитор", также в этом режиме доступны функции, необходимые для изменения базы данных переменных, дисплеев, тревог, исторических трендов и т. д. Описание проектной части системы мониторинга ProCop не является для мониторинга необходимым, и поэтому не входит в настоящую документацию.

#### **И** Примечание

*Для входа в режим "Проект" необходимо иметь достаточно прав доступа, в частности - разрешение "Визуальный проект" ("Visual Designer").*

## <span id="page-24-0"></span>**3 Браузер дисплеев**

Эта часть руководства описывает управлением браузером технологических дисплеев. Браузер дисплеев является составной частью Панели инструментов ProCop, которая просто и ясно открывает функции системы мониторинга и визуализации. Браузер дисплеев позволяет оператору контролировать и управлять технологическим процессом с помощью технологических схем (дисплеев). Конкретный перечень и внешний вид дисплеев определяется в визуальном проекте.

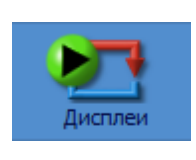

Браузер дисплеев открывается нажатием на кнопку **Д испле и**, или выбором опции **Показать • Дисплеи** в [расширенном](#page-16-0) [меню](#page-16-0) 17 lB любое время тренды можно вызвать комбинацией клавиш **ALT+D**

Браузер дисплеев позволяет оператору контролировать и управлять технологическим процессом с помощью технологических схем (дисплеев).

#### **Примечание**

*Конкретный перечень и вид дисплеев определяется в проекте мониторинга в режиме "Проект". Тот является частью конфигурации системы визуализации ProCop. Однако, для работы с программой в режиме мониторинга знание проектной части не является необходимым.*

## <span id="page-24-1"></span>**3.1 Описание окна браузера дисплеев**

Окно браузера дисплеев состоит их панели инструментов и рабочего стола. Рабочий стол изображает выбранный технологический дисплей, его вид зависит от конкретного проекта мониторинга. Над рабочим столом окна находится панель инструментов. Панель инструментов браузера дисплеев содержит элементы управления, необходимые для прохождения дисплеев.

*Кнопки навигации и печати технологических дисплеев*

• О Главный Ҿ Предыдущий Ҿ <u>С</u>ледующий Ҿ Вышестоящий <mark>→ Подчиненный Э Обновить Ҿ Назад <del>V</del> Пе</mark> Дисплей v ⇒ Вперед v <del>©</del> Печатать

#### **Просмотр дисплеев возможен несколькими способами**

- Кнопка **Главный** всегда изобразит первый главный дисплей всего технологического проекта
- Самый простой и самый быстрый способ просмотра дисплея при помощи [кнопок](#page-25-0) **Пред ыд [ущий](#page-25-0)** [,](#page-25-0) **След у [ющий](#page-25-0)** [,](#page-25-0) **[Вышестоящий](#page-25-0)** и 26 26 26 26 26 26 **Подчине[нный](#page-25-0)** 26 д. При помощи этих кнопок можно обычно постепенно изображать все дисплеи проекта мониторинга.
- Отдельные дисплеи организованы в древовидном каталоге. Это дерево дисплеев можно изобразить посредством позиции [Перечень](#page-25-1) дисплеев| 26]. Выбором дисплея из перечня можно изобразить выбранный дисплей.
- При просмотре дисплеев изображенные дисплеи сохраняются в [истории](#page-26-0) [посещенных](#page-26-0) дисплеев| 27]. При помощи кнопок "Назад" и "Вперед" можно просматривать и постепенно изображать отдельные дисплеи с историей посещённых дисплеев.

#### **Д** Тип!

*Поворотом колеса прокрутки на мыши можно просматривать дисплеи таким же образом, как при помощи кнопок* **Пред ыд ущий** *и* **След у ющий** *панели инструментов.*

#### <span id="page-25-0"></span>**3.1.1 Кнопки для прохождения дисплеев**

После выбора кнопки **Главный** или клавиатурного сокращения **CTRL+Home** изобразится главный дисплей проекта мониторинга. Этим дисплеем является дисплей, который на дереве дисплеев находится на первом месте.

Дисплеи организованы в древовидном перечне. При помощи кнопок **Пред ыд ущий**, **След у ющий**, **Вышестоящий** и **Под чине нный** можно просматривать это дерево, и таким образом постепенно изображать все дисплеи проекта мониторинга.

Клавиатурные сокращения для передвижения между дисплеями исходят из стрелок на иконах соответствующих кнопок. Для перемещения по дереву в распоряжении есть комбинации **Ctrl+Home**, **Ctrl+** , **Ctrl+** , **Ctrl+** и **Ctrl+** .

Для перемещения по истории служит комбинация клавиш **Alt+** - и **Alt+** -.

#### **Примечание**

*При просмотре дерева на нескольких уровнях способ просмотра при помощи* **Пред ыд ущий**, **След у ющий**, **Вышестоящий** и **Под чине нный** *управляется настроенным типом подключения данной группы дисплеев. Способ просмотра зависит от конкретного визуального проекта.*

### <span id="page-25-1"></span>**3.1.2 Перечень дисплеев**

Дисплеи организованы в виде древовидного перечная. Все дерево дисплеев можно изобразить посредством позиции Перечень дисплеев. Выбрав дисплей из перечня дисплеев можно изобразить данный дисплей.

#### **В перечне дисплеев одновременно изображен уровень [интеграции](#page-26-1) группы** 27**дисплеев.**

- группа без подключения
- группа с подключением первого дисплея
- группа с подключением всех дисплеев

*Пример двухуровневого дерева дисплеев*

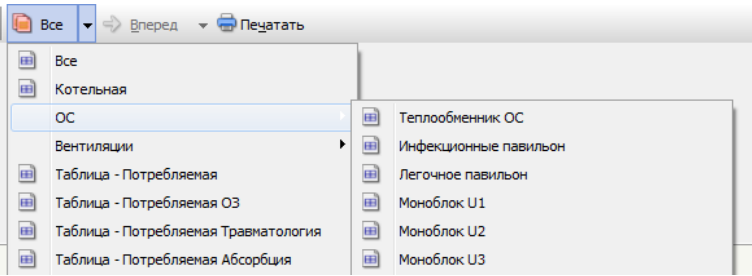

#### **Примечание**

*Многоуровневая древообразная архитектура обычно используется только в больших диспетчерских с многими подстанциями, которые делятся на уровни в соответствии с географическим положением или иными организационными структурами.*

#### <span id="page-26-0"></span>**3.1.3 История посещенных дисплеев**

При просмотре дисплеев изображенные дисплеи сохраняются в истории посещенных дисплеев. При помощи кнопки **Назад** можно в любое время вернуться на предыдущий дисплей в истории дисплеев. Кнопкой **Вперед** просматриваем историю по направлению к в последний раз посещенным дисплеям. Всю историю посещенных в данном направлении дисплеев можно изобразить, нажав на стрелку у соответствующей кнопки; щелкнув на соответствующий дисплей в истории изобразим данный дисплей.

#### **Тип!**

*История является выгодной особенно по причине быстрого возврата на дисплей, с которого была переключена кнопкой, или в области (напр., карта) в технологическом дисплее.*

#### <span id="page-26-1"></span>**3.1.4 Подключение групп дисплеев**

Дисплеи организованы в виде древовидного перечня. Каждая группа дисплеев отражает определенный уровень интеграции. Уровень интеграции группы дисплеев определяется в предложении визуального проекта в режиме "Проект". Уровень интеграции можно представить как количество дисплеев из данной группы, которое изображается при просмотре дисплеев в вышестоящей группе.

#### Дисплеи без подключения к другим группам дисплеев

Группа дисплеев может быть отделена от остальных. При просмотре дисплеев вышестоящей группы при помощи кнопок **Пред ыд ущий**, **След у ющий** и т. д. невозможно попасть в эту отдельную группу дисплеев. Единственный способ, которым можно попасть в режим просмотра этой отдельной группы является изображение некоторого дисплея из этой группы при помощи перечня дисплеев или же посредством ссылки на этот дисплей с другого дисплея проекта мониторинга. Из такой группы опятьтаки нельзя просматривать дисплеи другой группы иным способом, чем через ссылку или выбором из дерева дисплеев.

#### Подключение первого дисплея к вышестоящей группе

Первый дисплей этой группы при прохождении кнопками **Пред ыд ущий**, **След у ющий** будет изображаться в вышестоящей группе. Если при изображении этого дисплея нажмете кнопку **Под чине нный**, изобразится второй дисплей этой вложенной группы. От этого момента при помощи кнопок **След у ющий** и **Пред ыд ущий** можно просматривать все дисплеи этой вложенной группы. К вышестоящей группе можно выйти, используя кнопку **Вышестоящий**. Нажав на эту кнопку, опять изобразится первый дисплей этой группы, а при помощи кнопок **Пред ыд ущий**, **След у ющий** можно просматривать дисплеи вышестоящей группы.

#### Подключение всех дисплеев к вышестоящей группе

Все дисплеи в группе изображаются в рамках вышестоящей группы. На последовательность просмотра дисплеев группа не имеет никакого влияния и находится здесь только для большей ясности или для логической группировки нескольких связанных дисплеев.

#### **И** Примечание

*Порядок расстановки дисплеев является составной частью конкретного технологического проекта, и пользователи не могут его изменять.*

#### <span id="page-27-0"></span>**3.1.5 Технологический дисплей диалога**

Некоторые технологии или их части изображаются в диалоговом окне. Примером может быть подробная информация к отдельным частям технологии, как, например счетчики тепла, вопросы пользователю, информационные диалоговые окна, окна с входящими SMS, пользовательские параметры связи и тому подобное.

Такие окна перед изображением иного технологического дисплея или иной части мониторинга необходимо закрыть **X** , или нажатием на кнопку **Закрыть** . Кнопка Печатать позволяет распечатать технологический дисплей диалога.

#### **Примечание**

*Кнопки в зависимости от нужд визуализации могут быть скрыты и заменены кнопками в рамках дисплея.*

#### <span id="page-27-1"></span>**3.2 Технологическая схема**

Основой технологии мониторинга является схема технологии с выписываемыми текущими значениями технологических величин, с измерительными приборами, символами, выражающими состояние технологии и т. д. Конкретные схемы и графическое исполнение зависит от конкретного приложения и данном технологическом проекте. Технологические дисплеи могут также содержать фотографии объектов, обзорные карты, таблицы значений и т. п.

#### **Важное предупреждение!**

*Далее будут указываться только общие правила, которые обычно используются при создании конкретных проектов. Схемы могут иметь совершенно иное расположение, цвет, значения в соответствии с конкретным технологическим проектом. Затем необходимо запросить документацию и объяснение от автора конкретного проекта.*

#### Распределение технологической схемы

#### **Области технологического дисплея:**

- **Надпись** имя диспетчерской, название станции два левых поля в верхней  $\bullet$ части экрана.
- $\bullet$ **Дата и время контроллера** - изображает дату и время в промышленном контроллере (при последнем обновлении значений), можно настроить простым шелчком диалога [настройки](#page-38-2) даты и времени| зэ).
- $\bullet$ **Связь с контроллером** - изображает дату и время последнего обновления значений - связь с контроллером, значения на технологическом дисплее относятся к тому же времени. Щелчком на статус связи можно запустить связь вне времени регулярного периода связи или изменить тип [обновления](#page-76-1)| 77]. Может изображать дефектное (красный цвет) состояние связи - невозможно связаться с контроллером и получить или настроить данные. Проблема, по-видимому будет в связи между диспетчерской и контроллером.
- $\bullet$ **Область дефектов** - изображает дефекты, которые сигнализирует промышленный контроллер. Обычно здесь изображаются комбинированные и общие дефекты. Дефекты агрегата изображены прямо в схеме.
- $\bullet$ **Область общего управления** - содержит кнопки управления для настройки общих рабочих режимов, временных программ и разных параметров регулирования. Отдельные агрегаты могут иметь собственное управление и настройки прямо в технологической схеме.
- $\bullet$ **Технологическая схема** - изображает схематический рисунок конкретной технологии. Типично изображает схемы подключения трубопроводов,

воздуховодов, помещений, бассейнов, резервуаров (отстойников) и другого оборудования. Схема дополнена типичными символами датчиков, которые изображают измеряемые значения, показатели уставок и поправку. На трубопроводах изображаются сервоклапаны, соленоиды, насосы, вентиляторы в системе вентиляции, заслонки и другие элементы воздухоподготовки. Все эти элементы могут быть разным способом динамизированы - их внешний вид может измениться в соответствии с реальным состоянием. Поведение элементов будет более подробно описано в следующих разделах. У отдельных элементов и агрегатов есть возможность сервисного управления или настройки, подтверждения дефектов и т. д.

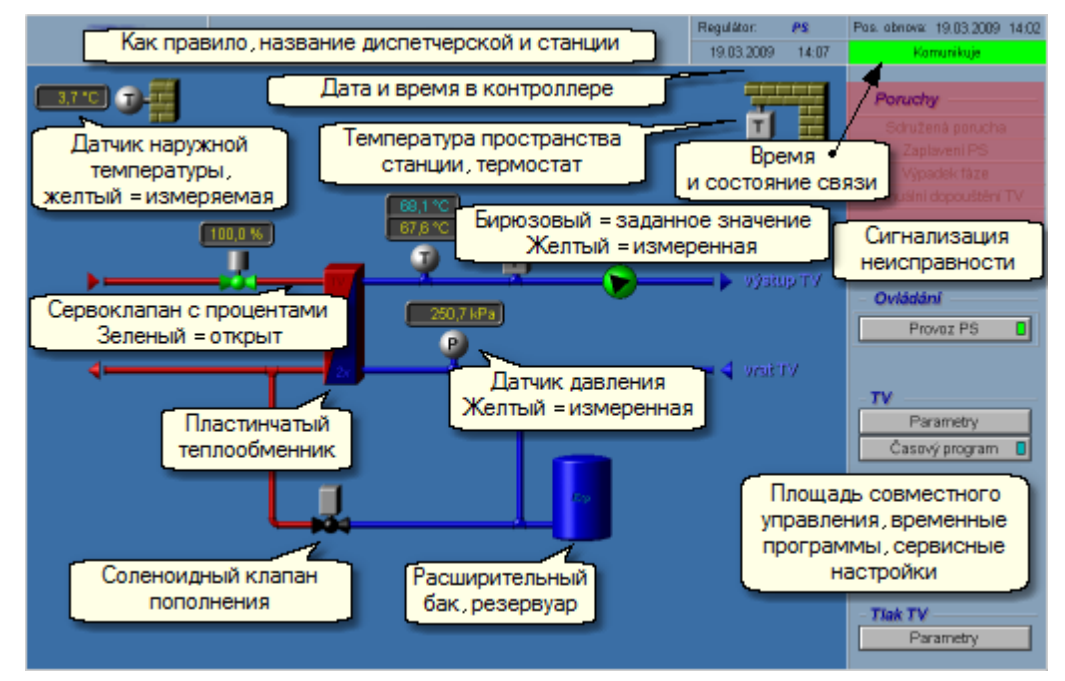

#### Обычная технологическая схема с типичным расположением

#### $\blacktriangleright$  Тип!

Курсор мыши с символом стрелки изменится на символ руки, когда находится над областью, которая позволяет произвести некоторые действия. Простым или двойным щелчком левой или правой кнопки мыши (зависит от конкретного приложения) выполняется, например, открытие окна диалога настройки за, открытие локального меню [45], переключение дисплея [45] и т п.

#### Важное предупреждение!

Система мониторинга и визуализации ProCop изображает значения и состояния, полученные от автономных промышленных контроллеров. Конкретное поведение технологии и ее регулирование является делом софтвера собственно контроллера, а не визуализации. Визуализация только изображает технологические данные, считываемые контроллерами и позволяет удобно настроить их параметры. Возможное недостоверные состояния и дефекты необходимо прежде всего проверить в действительности, а потом по диагностике контроллера (переносной или стационарной панели управления).

#### <span id="page-28-0"></span> $3.2.1$ Выписка значений, цвета текстов, датчики

Технологическая схема состоит из активных и пассивных элементов. Пассивные элементы, такие, как трубопроводы (паропроводы, водопроводы, газопроводы, вентиляционные....), стены, помещения, стрелки, ручные клапаны, вручную управляемые насосы свои свойства (цвет, положение, видимость) не изменяют, а только символизируют технологию. Трубопроводы, теплообменники, стрелки бывают в разноцветном исполнении. Неуправляемые насосы, клапаны и другие агрегаты бывают с серо-черном исполнении.

Активные элементы технологии и их обычное схематическое изображение следует далее.

#### Измеренные значения, уставки и коррекция

Датчики измеренных значений изображаются в соответствии со схематическими значками символами значения в кружках или на сфере. Около обычно размещается показатель значения.

#### **Значения цветов шрифта показателей значений:**

**Серый** = **Неверное** значение Значение, которое устарело или недостоверное.

**Желтый** = **Измеряемое** значение

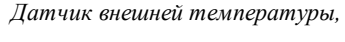

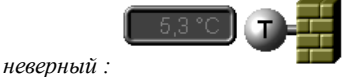

*Положение сервоклапана:*

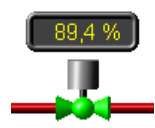

*Термометр, требуемая и измеряемая:*

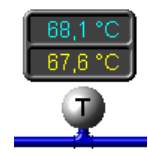

*Комнатный датчик температуры с коррекцией:*

в комнате

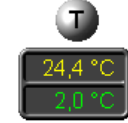

коррекция *Комнатный датчик температуры неисправный:*

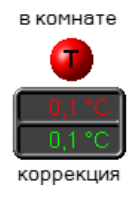

## Действительное верное значение от технологии, достоверное.

- **Бирюзовый = Требуемое** значение Требуемое значение, на которое реагирует автомат. Может изменяться в зависимости от расчета контроллера и его режима (напр., затухание, комфорт).
- **Зелёный = Коррекция** значения Коррекция обычно задается на комнатном приборе (поворотом регулятора, кнопкой) или от визуализации. Зеленым цветом также может быть обозначено измеряемое значение, скорректированное какой-то константой или измеряемой коррекцией.
- **Красный = Дефект** датчика Красный текст символизирует дефект датчика, преобразователя или иной дефект на данном входе. Значение, вероятно, бессмысленное, неточное или нулевое.

#### **Примечание**

*Изображаемые значения относятся ко времени, которое было изображено в правом верхнем углу [технологического](#page-27-1) [дисплея](#page-27-1) как "Последнее обновление".* 28

#### Датчики

Датчики схематически размещены там, где находятся в действительности. Символы обозначают измеряемую величину.

Аналоговые датчики (температуры, давления, влажности,..) круглые, серый цвет является

символом величины. В случае дефекта датчика или превышения лимита могут изменить цвет на красный. В случае контролирования нескольких лимитов и их превышения, бывают дополнены текстом (макс., мин.), который изобразится около датчика.

*Аналоговый термометр, неисправен (вне лимитов). Термостат, с превышенной температурой*

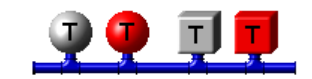

Двоичные двухуровневые датчики (термостаты, маностаты, датчики уровня, ...) бывают обозначены красным цветом (кубы).

**Изменение цвета символа датчика сигнализирует:**

- **Серый** = состояние покоя
- **Красный** дефект
- **Зеленый (Синий)** = текущее состояние (у датчиков воды заполнение)

#### **Тип!**

*Некоторые автоматы требуют подтверждения дефектов датчиков. Даже, если был дефект отстранен, датчик находится в состоянии дефекта. После наведения курсора мыши на датчик, курсор изменится на символ руки, после щелчка кнопки появится меню для подтверждения дефекта. Также возможно будет необходимым подтвердить комбинированный дефект ([область](#page-27-1) [дефектов](#page-27-1) в правой верхней* 28 *части дисплея).*

#### <span id="page-30-0"></span>**3.2.2 Агрегаты - насосы, клапаны**

Для изображения агрегатов, каковыми являются насосы и клапаны, в схемах бывают соответствующие стилизованные технологические символы. Следующее описание является общим, обычно используемым, но для данной технологии и конкретного проекта может совершенно отличаться. Подобно насосам и клапанам изображаются и компрессоры, котлы и другие элементы.

#### Клапаны

Клапаны могут быть самыми разнообразными: аналоговыми (сервоклапаны), двоичными (соленоиды), двухходовыми, трехходовыми, (четырех и более), с сигнализацией положения, ручными и т. д.

**В целом можем сказать, что автоматом управляемый клапан:**

- **Черный** = **закрытый**, в состоянии покоя
- **Зеленый** = **открытый**, частично открытый, в движении
- **Красный = в дефекте**

*Пример трехходового клапана: закрытый, открытый, в дефекте*

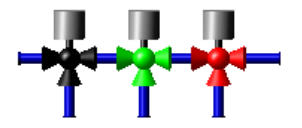

Клапаны с аналоговым определением положения как правило имеют при себе [текстовые](#page-28-0) [изображения](#page-28-0)| 29] процентов открытия. Могут регулироваться мануально, тогда в их близости появится символ руки. В главе [Управление](#page-33-0) [технологией](#page-33-0) 34 общее управление технологией будет описано подробней.

#### Насосы

В случае насосов (аналогично компрессоров, вентиляторов, вытяжек) для сигнализации

рабочего состояния еще используется ротация. Если насос находится в состоянии покоя, треугольная стрелка показывает направление потока.

#### **В целом можем сказать, что фон насоса будет:**

- **Светло-серым** = когда насос находится в состоянии **покоя.**
- $\bullet$ **Зеленый** = автомат установит **команду для работы** насоса (или насос работает).
- $\bullet$ **Красный = в дефекте** (напр., автомат установил требование на работу насоса, но обратная связь сигнализирует, что насос стоит).

**Стрелка насоса:**

- **Поворачивается =** обратная связь технологии сигнализирует ход насоса (не должно обязательно означать реальное движение насоса, напр., если не установлена обратная связь).
- $\bullet$ **Стоит на месте =** обратная связь сигнализирует состояние покоя насоса (не должно обязательно означать, что насос находится в состоянии покоя, если, напр., поврежден проводник обратной связи).

*Изображение насосов: стоит, работает, в дефекте*

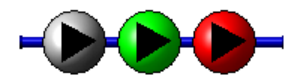

Производительность насосов может регулироваться разными способами (самоуправление, преобразователь частоты, автомат). В случае доступности измеряемой величины производительности насоса, вблизи насоса изображается [текстовый](#page-28-0) [показатель](#page-28-0)|29] с текущей производительностью, частотой преобразователя или уровнем эксплуатации. В главе [Управление](#page-33-0) [технологией](#page-33-0)| з4] общее управление технологией будет описано подробней.

#### **Примечание**

*Символ насоса (стрелка), может поворачиваться, хотя технология, по-видимому, будет находится в состоянии покоя. Эти характеристики должны быть описаны в документации собственно к регулированию. Оговоримся, что обычно речь может идти о выбеге насоса после остановки технологии, или же автоматическую прокрутку насосов в режиме защиты от мороза таким образом, чтобы в каком-то месте системы не замерз носитель.*

#### <span id="page-31-0"></span>**3.2.3 Воздухоподготовка**

Система мониторинга ProCop оснащена элементами для схематического изображения состояния и управления системой воздухоподготовки и ее отдельными агрегатами, Далее более подробно будут описаны обычные компоненты системы воздухоподготовки, значения цветов и состояний. [Управление](#page-33-0) [технологией](#page-33-0)| з4] описано в следующей главе.

*Пример разных состояний элементов системы воздухоподготовки: заслонки, радиаторы, защита от мороза, фильтры увлажнители, вентиляторы и проветриваемое помещение*

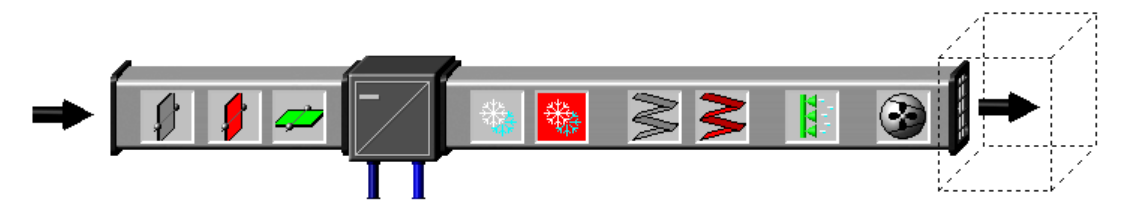

#### Заслонки, пожарные заслонки

**Регулирование расхода воздуха проводится разными видами заслонок с цветной индикацией:**

 $\bullet$ **Серый** = **Закрытая** заслонка, обычно перпендикулярно к направлению потока воздуха

- $\bullet$ **Красный** = **Дефект** механизма заслонки - состояние неизвестно
- **Зеленый = Открыта** (частично открыта) заслонка обычно параллельно с направлением потока воздуха

Заслонки могут быть аналоговыми или двоичными. Вблизи аналоговых заслонок изображается процент их открытия. Пожарные заслонки (обычно со значком ПЗ) в случае закрытия изображаются красным цветом.

#### Нагреватели, охладители, теплообменники

Система воздухоподготовки бывает оснащена водяными или электрическими обогревателями, охладителям и разными типами теплообменников. Эти элементы имеют тенденцию быть статическими с точки зрения регулирования. Динамизированными (изменение состояний, можно управлять) являются некоторые агрегаты, которые эти элементы обслуживают (заслонки, насосы, клапаны). В некоторых случаях изображается процент производительности теплообменника или же градусы электрического обогрева и охлаждения.

#### Защита от мороза

От замерзания обогревателей и охладителей система воздухоподготовки бывает оснащена защитными термостатами. Могут устанавливаться как в воздуховодах, так и в водопроводах. В случае активной защиты от мороза символ снежинок окрасится в красный цвет.

#### Фильтры

Фильтрование воздуха на входе и на выходе производится технологическими фильтрами. Засорение фильтра проверяется измерением разницы давления перед фильтром и после него. При превышении допустимой границы фильтр на визуализации изобразится красным цветом (по все вероятности фильтр засорен). В некоторых случаях вместо цветного изменения собственно фильтра, около фильтра появляется изображение обходного шланга с маностатом, покраснение которого может сигнализировать засорении фильтра.

#### Увлажнители, осушители

Для подготовки относительной влажности воздуха служат элементы, которые могут изображать свою работу, текущую производительность и дефекты. Серый цвет изображает состояние покоя, зеленый цвет обозначает эксплуатацию оборудования, красный цвет дефект. Вблизи могут изображаться проценты производительности оборудования.

#### Вентиляторы, вытяжные устройства

Вентиляторы и вытяжка (аналогично и насосы, компрессоры, ...) для сигнализации рабочего состояния могут еще использовать ротацию. Линии на вентиляторе показывают направление потока воздуха.

#### **В целом можем сказать, что фон вентилятора будет:**

- $\bullet$ **Светло-серый** = пока находится в состоянии **покоя.**
- $\bullet$ **Зеленый** = автомат установит **команду для работы** вентилятора (или же вентилятор работает).
- $\bullet$ **Красный = в дефекте** (напр., автомат установил требование на работу вентилятора, но обратная связь сигнализирует, что насос стоит).

#### Лопатки вентилятора, вытяжного устройства:

- Поворачиваются = обратная связь технологии сигнализирует ход вентилятора (не должно обязательно означать реальное движение вентилятора, напр., если не установлена обратная связь).
- Стоит на месте = обратная связь сигнализирует состояние покоя вентилятора  $\bullet$ (не должно обязательно означать, что вентилятор находится в состоянии покоя, если, напр., поврежден проводник обратной связи).

Вентиляторы и проветриваемое помещение: в состоянии покоя, в рабочем состоянии, в дефекте

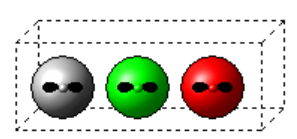

Производительность вентилятора, вытяжного устройства может управляться разными способами (самоуправление, преобразователь частоты, автомат). В случае доступности измеряемой величины производительности вентилятора, вблизи вентилятора изображается текстовый показатель 29 с текущей производительностью, частотой преобразователя или уровнем эксплуатации. В главе Управление технологией за общее управление технологией будет описано подробней.

#### $\blacksquare$  Примечание

Обычно также указывается переход данного оборудования на ручное управление символом руки около данного оборудования.

#### <span id="page-33-0"></span> $3.2.4$ Управление технологией

Способы и возможности управления технологией могут выразительно отличаться в соответствии с конкретной технологией, проектом и правами доступа. Далее рассмотрим управление технологией обычным способом.

#### Связь с автоматом

В правом верхнем углу технологического дисплея обычно показывается время последнего обновления значений. Это время показывает, в котором часу были обновлены значения, которые изображаются в технологической схеме.

#### Под этим временем изображается текущее состояние связи, чаще всего:

- ОК последняя связь прошла в порядке, в настоящий момент проходит обновление значений
- $\bullet$ Ожидание пути передачи (связи) - система намерена связаться, но ожидает освобождения пути связи (на связи другой контроллер, модем набирает связь, подключается к GPRS)
- $\bullet$ Сеанс связи - именно сейчас проходит обновление значений с контроллера
- $\bullet$ Сеанс связи - НЕПРЕРЫВНО - именно в этот момент проходит обновление значений с контроллера - настроено непрерывное обновление, данные будут обновляться постоянно, пока не будет выбран иной тип обновления [77] или не истечет максимальное время непрерывного обновления (обычно 1 час, в соответствии с проектом)
- $\bullet$ Ошибка связи - последний сеанс связи не удался, связь не осуществилась, поврежден кабель или возник иной дефект связи
- Исключено периодическая связь с автоматом была исключена, данные до изменения типа связи 77 не будут обновляться

#### **Д** Тип!

*После щелчка мышью на область состояния связи может изобразиться локальное меню с возможностью ручного запуска и остановки связи или изменения [типа](#page-76-1)* [обновления](#page-76-1)| 77]

#### Совместное управление, параметры

В правой части технологического дисплея обычно находится [область](#page-27-1) [совместного](#page-27-1) [управления](#page-27-1) 28). В этой части находятся кнопки для изображения и настройки режима эксплуатации, параметров, временных программ и другого - напр., сервисные настройки. После щелчка мышью [появится](#page-44-0) [локальное](#page-44-0) [меню](#page-44-0)| 45`), или [диалог](#page-38-0) [для](#page-38-0) [настройки](#page-38-0) [значений](#page-38-0)| зэ`), [таблица](#page-39-0) [для](#page-39-0) [настройки](#page-39-0) [значений](#page-39-0)| 40], или [диалог](#page-39-1) [временной](#page-39-1) [программы](#page-39-1)| 40].

Если режим, временная программа или иные настройки не находятся в автоматическом режиме работы, на кнопке или в ее непосредственной близости обычно изображается символ ручного режима - зеленая рука.

*Сигнализация ручного режима из автоматического режима работы через контроллер*

Ручной режим означает, что эксплуатация, режим, состояние или временная программа переведен в ручной режим работы, не контролируемый автоматом. Автомат в таком случае не будет изменять режимы в соответствии с настройкой временной программы, не будет по необходимости управлять технологией или отдельными агрегатами, но они останутся в установленном состоянии.

#### **Важное предупреждение!**

*Любые настройки значений в визуализации проявятся только тогда, когда удастся настроить изменение в автомате. Принимая во внимание различные пути связи, вмешательство в технологию может иметь значительное опоздание. В том случае, если настойки получатся, в области уведомлений появится символ зеленого колокольчика, а в событиях будет зарегистрирована новая запись значения. В том случае, если запись не удастся, возникнет и зарегистрируется тревога.*

*Если представим параметр в виде диалогового окна, а окно снова откроем, в нем будет находиться исходное значение до тех пор, пока не удастся в контроллере сделать запись и подтвердить ее. Это не означает, что запись не удалась или не осуществится. В правом верхнем углу можно контролировать, если после настройки значения была установлена и осуществилась связь.*

#### Управление агрегатом в технологической схеме

Прямо в технологической схеме щелчком мыши по отдельным агрегатам можно вызвать локальное меню для настройки состояния и режима эксплуатации агрегата. В некоторых случаях можно настроить подробные сервисные параметры агрегата, напр., время выбега насосов, гистерезис и уставки у дополняющих соленоидов и т. д.

*Сигнализация ручного режима из автоматического режима работы через контроллер*

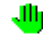

Если агрегат исключим из автоматического режима эксплуатации, управляемого контроллером, например, настройка режима или состояния, появится около него символ зеленой руки. Это символ при быстром взгляде на технологическую схему обращает внимание на агрегаты, которыми контроллер непосредственно не управляет, они вручную переведены пользователем в данный режим или состояние. Обратно в автоматический режим работы агрегат можно переключить опять в его локальном меню, символ руки через некоторое время исчезнет.

*Сигнализация ручного режима работы от переключателя на распределительном щите*

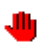

В некоторых случаях технология оснащена ручными механическими переключателями и отчетами об их состоянии. При переключении действительного переключателя в технологической схеме изобразится символ красной руки, который информирует о переключении агрегата переключателем в ручной режим. Этот режим в визуализации нельзя никаким образом изменить, необходимо переключатель на распределительном щите вручную переключить в автоматически режим работы.

По принципу функции может случиться, что агрегат переключен на распределительном щите и в контроллере в ручной режим работы. В таком случае около него появляются оба символа одновременно.

#### **Важное предупреждение!**

*Переключение агрегата в ручной режим работы без дополнительных знаний технологии может вызвать опасные состояния технологии или повреждение оборудования.*

#### <span id="page-35-0"></span>**3.2.5 Информация о переменных, изображение трендов**

Общей функцией всех технологических дисплеев является возможность выбора переменных, изображение подробной информации о переменных и соответствующих исторических трендах.

Выбор переменных осуществим нажатием на клавишу **CTRL** и **левой** кнопкой мыши на динамизированных частях дисплея. Выбранные части дисплея обозначатся светлым цветом. Отмена выбора одной области проводится таким же способом, как и выбор. Для отмены выбора всех частей дисплея достаточно нажать на кнопку мыши в любой части дисплея без нажатия на клавишу **CTRL**. Локальное меню с доступными функциями изобразится после нажатия на объект (сущность) **правой** кнопкой мыши.

#### **Управление:**

- **выбрать CTRL** + **Левая** кнопка мыши на еще не выбранную сущность
- **отменить выбор CTRL** + **Левая** кнопка мыши на уже ранее выбранную  $\bullet$ сущность
- $\bullet$ **локальное меню функций** - **CTRL** + **Правая** кнопка мыши на сущности
- **отмена всего Левая** кнопка мыши в любом месте дисплея без **CTRL**
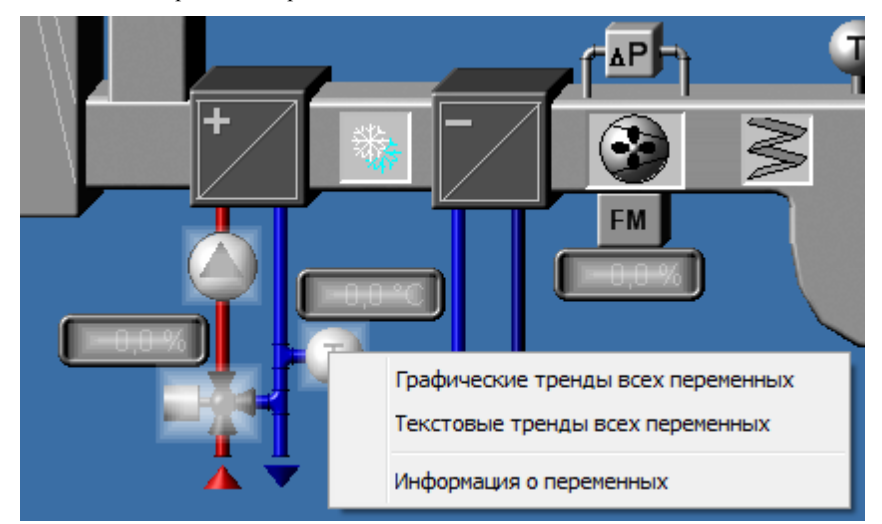

*Примет выбранных частей дисплея с локальным меню*

#### Локальное меню переменных

После выбора переменных и открытия локального меню **CTRL** + **правая** кнопка мыши изобразится локальное меню.

#### **Выбор в локальном меню переменных:**

- **Графические тренды всех переменных** откроет графические исторические тренды с выбором всех доступных трендов выбранных переменных
- **Текстовые тренды всех переменных** откроет текстовые исторические тренды с выбором всех доступных трендов выбранных переменных
- **Информация о переменных** откроет диалоговое окно с подробной информацией о переменных

# Диалоговое окно с информацией о переменных

В диалоговом окне с подробной информацией о переменных в верхней части изобразится перечень переменных из выбранных областей технологического дисплея.

#### **Колонки к каждой переменной содержат:**

- **Название** переменной с иконками направления и типа данных переменной
	- $\Box$  аналог
	- **•** двоичный (бинарный)
	- $\boxed{\text{c}}$  счетчик
	- дискретный
	- $\boxed{\mathbf{T}}$  текст
- **<sup>•</sup> Описание** переменной с индикацией активной тревоги
- **Значение** Живое значение переменной
- $\bullet$ **Единица** переменной
- Информация, что переменная сохраняется в трендах
- $\bullet$ **Конфигурация** - подключение к технологической переменной контроллера
- **Обновлено** дата и время последнего обновления переменной

# **Примечание**

*Если переменная не является действительной, тексты отображаются серым цветом. Если у переменной активна тревога, строка отображается красным цветом.*

# **Тип!**

*Выбором строки с переменной в нижней части изобразятся другие подробности о переменной, тревоге, лимитах, подключенном тренде и т. д.*

# **3.3 Диалоги управления оператора**

Система мониторинга ProCop позволяет не только контролировать состояние технологии, но также и самые разнообразные вмешательства в технологию. Примером может быть управление приводами (насосов, вентиляторов …), открытие и закрытие клапанов, настройка требуемых значений (уставок) и т. д.

Все эти мероприятия осуществляются посредством динамизации на действия мыши отдельных объектов (сущностей) дисплея. Объект дисплея, который имеет это свойство, можно узнать по изменению курсора мыши. Вместо стрелки при передвижении мыши над таким объектом появится символ руки.

# **Объект обычно реагирует на щелчок левой или правой кнопки мыши:**

- Прямая [настройка](#page-37-0) значений 38
- $\bullet$ [Активация](#page-38-0) диалога для ввода значения| зэ
- $\bullet$ Активация диалога с заданными [константами](#page-38-1) 39
- $\bullet$ [Активация](#page-38-2) диалога для ввода даты и времени 39
- $\bullet$ [Активация](#page-39-0) диалога с таблицей значений 40
- $\bullet$ Диалог с временной [программой](#page-39-1) 40
- $\bullet$ Активация [плавающего](#page-44-0) меню 45
- $\bullet$ [Переключение](#page-44-1) дисплея 45

Объект, однако, может реагировать и на другие действия мыши. Это, например, может быть настройка значения при помощи "перетяжки". Объект необходимо захватить мышью и "перетянуть" на другое место, выражающее настраиваемое значение.

# **Значение во входных полях диалога настройки выписывается и задается в национальном формате, установленном в Windows:**

- Кнопкой **OK** подтвердим введенное значение.
- $\bullet$ Кнопкой **Отме на** окончим диалог без подтверждения введенного значения.
- $\bullet$ Кнопкой **Справка** изобразится настоящая справка.

# **Примечание**

*После нажатия на кнопку* **OK** *требование установить значение будет внесено в очередь связи. Пока это требование не будет оформлено и значение в обратном порядке снова не будет считано с контроллера, значение при последующем открытии в диалоговом окне не изменится. Проведенная запись значения обычно указывается в*  $\mathit{co}$ бытиях $\vert$   $\mathit{63}\vert$ , невыполненная запись  $\mathit{o}$ бозначается как [тревога](#page-62-0) $\vert$   $\mathit{63}\vert$   $\langle$ обычно тревога  $c$ вязи). Пока не зарегистрирована запись значения в [событиях](#page-62-0) $|$ 63, значение в *диалоговом окне не изменяется.*

# **Д** Тип!

*В любое время диалог можно отменить, никакие изменения не будут отосланы в технологию, хотя в диалоговом окне и были проведены изменения.*

# <span id="page-37-0"></span>**3.3.1 Прямые настройки значения**

Щелчком по объекту прямо установится данная технологическая переменная. Значение этой переменной обычно является ясным из контекста или выписывается в качестве типа при нахождении курсора мыши над объектом. Курсор мыши над таким объектом изменится в символ руки. Этот способ управления используется только при таких простых и безопасных операциях, как, например, переключение дисплея и т. п. Для более сложных операций обычно используется диалоговое окно или локальное меню.

# <span id="page-38-0"></span>**3.3.2 Диалог для ввода значения**

В процессе мониторинга иногда необходимо изменить значение определенной переменной (напр., требуемая температура и т.д. Для этой цели можно щелчком в данном месте экрана вызвать диалог для ввода значения.

*Диалог для ввода значения (в данных пределах данной единицы).*

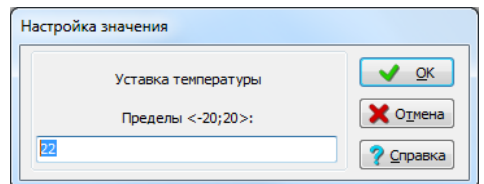

Диалог состоит их строки ввода и набора кнопок. Новое значение можно просто ввести (записать) во входной строке, причем можно использовать клавиши **Delete** и **BackSpace** для удаления старого значения. Старое значение автоматически будет переписано в том случае , когда оно обозначено (напр., непосредственно после открытия диалогового окна).

Для ввода десятичных чисел можно использовать запятую или точку, в соответствии с национальными настройками Windows.

#### <span id="page-38-1"></span>**3.3.3 Диалог с константами по умолчанию**

Диалог с константами по умолчанию подобный [диалогу](#page-38-0) [для](#page-38-0) [ввода](#page-38-0) [значения](#page-38-0)| зэ), однако с той разницей, что содержит любое количество предопределенных констант в виде переключателей. После щелчка на определенную константу ее значение запишется в строке ввода значений.

*Диалог для ввода значений с константами по умолчанию (с проверкой диапазона).*

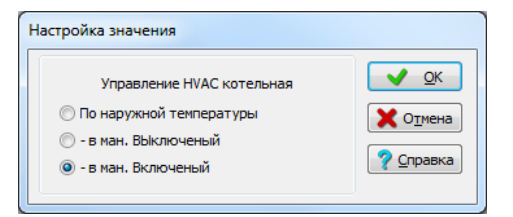

# <span id="page-38-2"></span>**3.3.4 Диалог для ввода даты и времени**

Диалог позволяет ввести дату, время или дату и время одновременно.

*Диалог для ввода даты и времени (в качестве альтернативы для ввода либо даты, либо времени).*

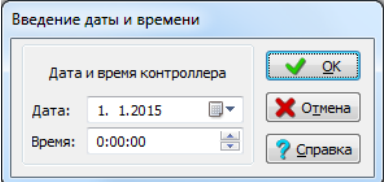

Диалог состоит из строк ввода и набора кнопок. Новое значение можно просто ввести (записать) во входной строке, причем можно использовать клавиши **Delete** и **BackSpace** для удаления старого значения. Старое значение автоматически будет переписано в том случае , когда оно обозначено (напр., непосредственно после открытия диалогового окна).

Дату также можно выбрать из календаря после нажатия на символ стрелки в строке в датой, или символа календаря.

В исключительных случаях можно вводить время большее, чем 24 часа - если в технологии имеется в виду отрезок времени, но не в рамках суток.

# <span id="page-39-0"></span>**3.3.5 Диалог с таблицей значений**

Диалог "Таблица значений" позволяет ввести в одном диалоге несколько значений одновременно. Эти значения находятся в таблице. Между строками ввода таблицы можно перемещаться при помощи мыши или при помощи клавиш **Tab** (движение вперед) или **Shift +Tab** (движение назад). Отдельные строки ввода могут быть дополнены пределами и единицами. Серые строки предназначены только для чтения, в них нельзя вводить значения, они служат для информации о значении величины, которая может быть необходима для ввода иной величины.

*Пример диалога с таблицей значений, второе значение нельзя ввести, является информативным*

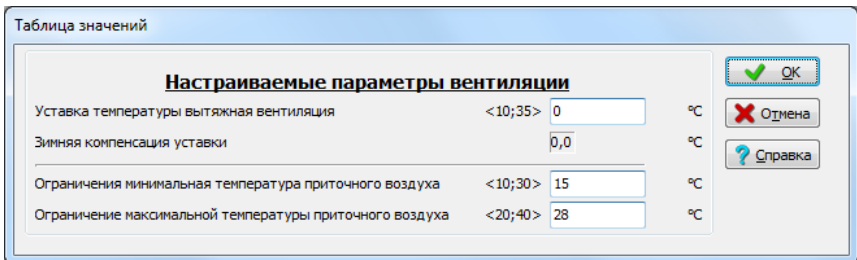

# <span id="page-39-1"></span>**3.3.6 Диалог временной программы**

Диалог временной программы служит для удобного ввода и редактирования еженедельных каталогов времени, известных под сокращением TSP (Time Switch Program).

В еженедельной временной программе можно определить для каждого дня до шести изменений уставок. Каталоги времени могут быть трех типов. Отдельные типы обозначаются как TSP1, TSP2 и TSP3. Разница между отдельными каталогами времени состоит в количестве и типе параметров. По этой причине будет далее описан способ управления только самым обычным каталогом времени, обозначенным TSP3. Параметры остальных временных программ являются только его подмножеством.

#### **В общей временной программе можно изменять следующие значения:**

- **Время** В колонке "Время" можно вводить требуемое время изменения уставок.
- **Уровень** В колонке "Уровень" можно выбрать некоторое из предлагаемых значений уставок (напр., выключено, нормальный, затухание).
- **Акт** Поле, отмеченное в колонке "Акт." означает, сто данная строка каталога  $\bullet$ времени является активной. Таким образом можно отменить или активировать некоторые из изменений уставок для любого дня, без необходимости перемещать отдельные строки во каталоге времени. Эта опция интересна при временных корректировках каталога времени. Опция доступна только в "Продвинутых настройках".
- **Уставка** В колонке "Уставка" (Требуемая) можно ввести уставу определенной технологической переменной.
- $\bullet$ **Опт**. - Параметр "Оптимальный Старт/Стоп" является составной частью только временной программы типа TSP3, и может быть использован, например, для оптимализации изменения уставок. Более подробную информацию найдете в документации к конкретному проекту мониторинга.
- **Уставка 2** Кроме значения "Уставка" (Требуемая) можно во временной

программе типа TSP3 в колонке "Уставка 2" ввести еще второе требуемое значение (уставку) определенной технологической переменной.

# Примечание

Большинство часовых программ имеет в своем распоряжении только часть из вышеуказанных опций, зависящих от типа контроллера и используемой в нем временной программе.

#### Диалог временной программы имеет три вкладки:

- Основные настройки Можно только изменить уже выбранные строки временной программы, причем тождественные дни временной программы всегда автоматически объединятся в одну строку. Подробное описание можно найти в теме основные настройки временной программы 42.
- Продвинутые настройки В этой вкладке можно определить любой каталог времени для любого дня. Подробное описание находится в теме продвинутые настройки временной программы 43.
- Изменение цветов уровней Если не подходит цветовая схема отдельных уровней, можно каждому уровню определить любой цвет. Подробное описание находится в теме изменение цветов 44 уровней временной программы 44.

Графическое изображение 45 в нижней части диалога изобразится текущая настройка временной программы.

#### Профили настроек

Настройку временных программ (профиль) можно сохранить в системе мониторинга под выбранным именем во вкладке продвинутые настройки 43, или же удалить. В основной 42 и продвинутой 43 настройках можно в любое время выбрать профиль и изменить таким образом всю временную программы на сохраненной схеме.

#### Примечание

Профили можно использовать между разными временными программами, но только в том случае, когда, когда у них одинаковые уровни - профиль не будет предложен в перечне, если у него будет временная программа, которая была сохранена, иное количество или иное значение уровней.

#### Совместное управление диалогом временной программы

#### Во всех вкладках доступны кнопки со следующими функциями:

- Кнопкой ОК подтверждаются настройки измененных значений в технологии и диалоговое окно закроется.
- Кнопкой применить выполняются настройки измененных значений в технологии, но диалог не закрыт.
- Кнопкой **Отмена** закрывается диалоговое окно без того, чтобы измененные значения были перенесены в технологию.
- Кнопкой справка изображается справка к соответствующей вкладке.

#### Иримечание

Все вкладки и графические изображения являются только разными взглядами на ту же временную программу, если проведена корректировка в любой вкладке или графике, то остальные также будут откорректированы в соответствии данными

41

#### изменениями.

В каталоге времени можно в некоторых случаях настроить временную программу не только для отдельных дней недели (Понедельник - Воскресенье), но и временную программу для специальных дней, обозначенных как "Годовщина!, "Каникулы" и "Периодический".

Временная программа установлена в контроллере. Контроллер управляет технологией в соответствии с временной программой и своих часов реального времени без зависимости от работы компьютера, проводящего мониторинг. Поэтому необходимо для правильного функционирования временных программ, чтобы в контроллере было правильно указано время и дата (или же день недели).

#### <span id="page-41-0"></span>Основные настройки временной программы  $3.3.6.1$

В этом изображении можно редактировать уже определенные сроки временной программы, причем тождественные дни временной программы всегда автоматически объединяются в одну строку. Будет ли, например, временная программа определена таким образом, что отдельные рабочие дни будут иметь сходное количество строк, включая их параметры, в режиме основной настройки появится только одна строка, обозначенная как "Понедельник -Пятница". В основных настройках нельзя добавлять другие строки временной программы и нельзя определять специальную временную программу для одного из дней.

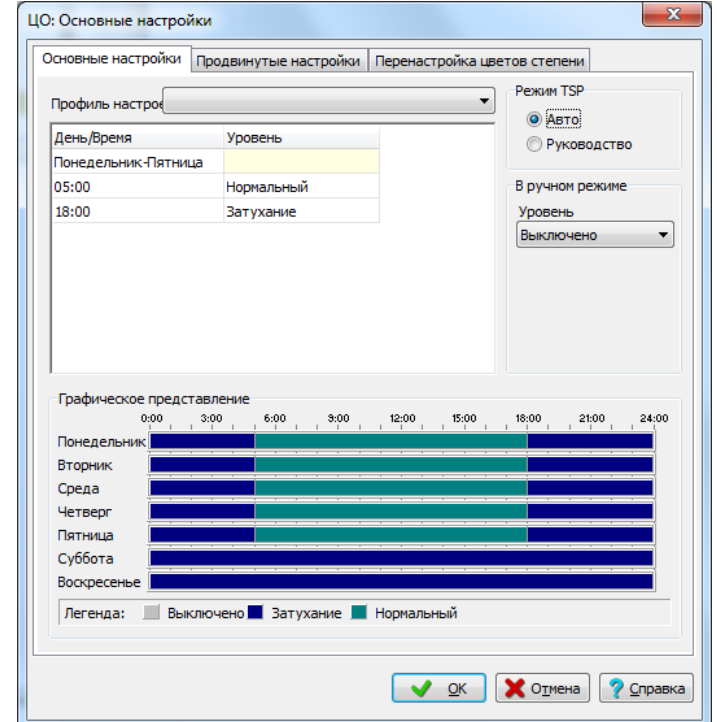

Пример основной настройки временной программы с регулируемым временем и уровнем:

В правой части может быть изображен текуший рабочий режим временной программы. Если он настроен на Авто. временная программа используется, и контроллер в соответствии с ней управляет технологией. Если контроллер находится в режиме Руководство, временная программа выведена из эксплуатации, а технология постоянно находится в одном состоянии, а именно на определенном уровне ручного режима.

Чтобы перенастроить временную программу в ранее сохраненном профиле достаточно этот профиль в настройках **Профиль настроек**. Выбор отражает только те профили, которые можно применить к данному типу временной программы - с тем же количеством уровней и с тем же значением. Профили можно сохранить и удалять во вкладке продвинутые настройки временной программы 43.

Для переопределения временной программы в большем объеме иногда необходимо использовать продвинутые настройки временной программы 43.

Цвета отдельных уровней можно изменять 44.

#### Примечание

Каталог времени в режиме основных настроек можно переключить на ручное управление. При ручном управлении можно в части мануального управления вручную настроить значения "Уровня", "Уставки 1" и "Уставки 2".

Цвета отдельных уровней можно изменить по отношению к основному состоянию в третьей вкладке диалога временной программы 44

#### <span id="page-42-0"></span>Продвинутые настройки временной программы  $3.3.6.2$

В этой вкладке можно определять любой каталог времени для любого дня. При выборе большего количества дней пользователь имеет возможность корректировать временную программу для этих дней одновременно. При общей корректировке во временной программе различия в настройках временной программы для отдельных дней выделяются цветной иконкой.

Продвинутые настройки временной программы - при выборе большего количества строк (удерживая клавиши  $\overline{\text{Shift}}$ , Ctrl) у различных строк изобразится иветная иконка.

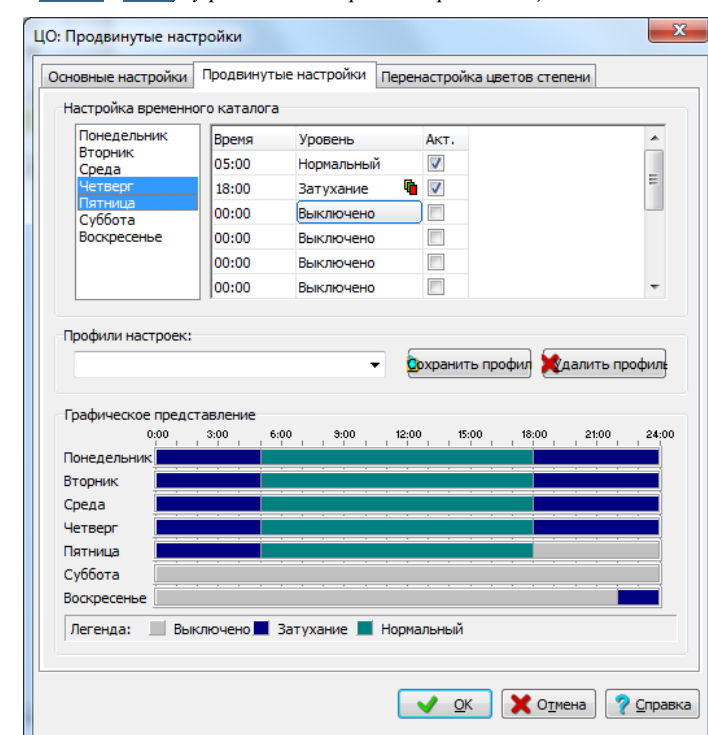

Ввод времени, уровней, уставок (TSP2, TSP3) и активности строк осуществляется сообща у выбранных строк. Строка не проявится - не активна - пока нет подтвержденного флажком признака активности Акт.

Для перенастройки временной программы в ранее сохраненном профиле достаточны выбрать этот профиль в настройках **профили настроек**. В выборе отражаются только те профили, которые можно применить к данному типу временной программы - с тем же количеством уровней и теми же значениями.

Чтобы сохранить текущие настройки временной программы, достаточно заполнить новое имя в выборе нажать кнопку сохранить профиль. Если хотим некоторые профили отстранить, достаточно их выбрать и нажать на кнопку удалить профиль. Отмена

диалога не влияет на редактирование профиля, изменения в профилях система корректирует срезу же без подтверждения диалога кнопкой ОК.

Графическое изображение 45 в нижней части диалогового окна изображает текущие настойки временной программы.

# $\blacksquare$  Примечание

Каталог времени в режиме основных настроек можно переключить на ручное управление. При ручном управлении можно в части мануального управления вручную настроить значения "Уровень", "Уставка 1" и "Уставка 2".

В режиме продвинутых настроек можно текущие настройки временной программы сохранить под определенным именем, а эти настройки позже вызвать и применять в другой временной программе с такими же параметрами (уровни, уставки).

В каталоге времени можно в некоторых случаях настроить временную программу не только для отдельных дней недели (Понедельник - Воскресенье), но и временную программу для специальных дней, обозначенных как "Годовщина!, "Каникулы" и "Периодический".

#### <span id="page-43-0"></span> $3,3,6,3$ Изменение цветов уровней временной программы

Для унификации и улучшения ориентации можно определить для уровней временных программ пользовательские цвета. Эти цвета потом изображаются в графике и в легенде 45 во вкладках диалога временной программы<sup>[40]</sup>. Тексту уровня будет присвоен определенный цвет.

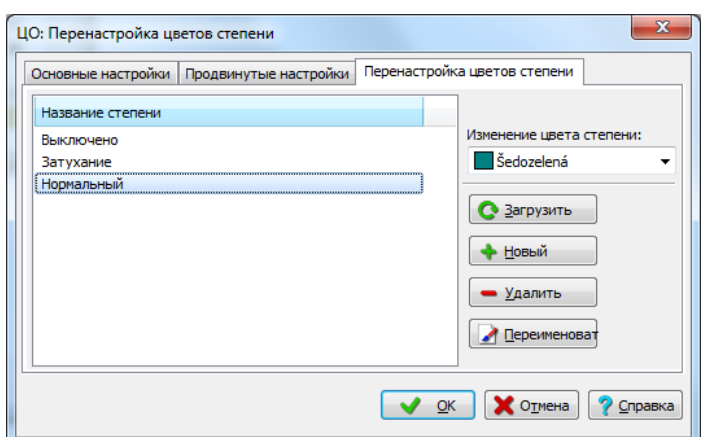

Пример настройки цветов уровня, каждому уровню временной программы может быть присвоен любой цвет.

При настройке цвета можно кнопкой Загрузить названия уровней из открытой временной программы. Кнопкой новый можно дополнить и назвать строку соотнесения названия уровня и требуемого цвета. В перечне изобразятся общие предопределенные цвета уровней всех временных программ. Выбранная строка соотнесения цвета и названия уровня можно КНОПКОЙ Удалить ИЛИ Переименовать.

После выбора любого уровня в правой части изобразится выбранный для уровня цвет. Простым переключением цветов будет соотнесен выбранный цвет, после щелчка на стрелку развернется предлагаемый перечень цветов.

# Примечание

Изменения в иветах и названиях уровней проявятся сразу же, кнопки ОК. Применить и Отмена не имеют на выбор цвета никакого влияния.

#### <span id="page-44-2"></span>**3.3.6.4 Графическое изображение временной программы**

График каталога времени изображает временную программу и позволяет проводить изменения при помощи мыши. Изменения в TSP можно проводить совместно в сходных интервалах или отдельно.

- Редактирование TSP в большем количестве дней проводится перетаскиванием мышью в интерфейсе изменений или целым интервалом времени в графике (курсор изменяет внешний вид).
- $\bullet$ Редактирование TSP проводится совместно в днях, у которых одинаковое время изменения или одинаково установленный временной интервал.
- Редактирование TSP в одном дне проводится так же, как и в предыдущем случае, но с той разницей, что перед нажатием левой кнопки мыши держим клавишу **Ctrl**, что позволяет редактировать только один день.

#### **Примечание**

*Изменения в графическом изображении моментально проявятся в текстовых значениях в верхней части диалога и наоборот. Кнопкой* **OK** *подтверждаются настройки измененных значений в технологии и диалоговое окно закроется. Кнопкой* **Приме нить** *выполняются настройки измененных значений в технологии, но диалог не закрыт. Кнопкой* **Отме на** *закрывается диалоговое окно без того, чтобы измененные значения были перенесены в технологию.*

# <span id="page-44-0"></span>**3.3.7 Вызов плавающего меню**

Кнопки, агрегаты, объекта могут после щелчка мышью вызвать локальное меню. Речь идет о простом или двойном щелчке любой кнопкой - в соответствии в проектом. Стандартно используется один щелчок некоторой кнопки мыши, для специальной или сервисной настройки используется правая кнопка мыши или двойной щелчок любой из кнопок.

*Пример плавающего меню, включая кнопки его вызова*

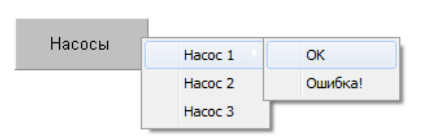

Щелчком на динамизированную часть технологического дисплея вызовете плавающее меню, содержащее самые разные команды. Это плавающее меню может быть многоуровневым, т. е., после выбора на первом уровне команд, меню развернется в следующий уровень.

Некоторые строки могут быть пассивными (серые) в зависимости от текущего состояния технологии мониторинга.

#### **Пип!**

*Объекты, области, которые выполняют какую-нибудь акцию после нажатия кнопки мыши узнаются таким образом, что при неведении курсора на эту область изменится внешний вид курсора: символ стрелки сменится символом руки.*

# <span id="page-44-1"></span>**3.3.8 Переключение дисплея**

После щелчка на динамизированную часть технологического проекта изобразится другой дисплей. Обычно его название или описание выписывается прямо на дисплее в виде названия кнопки или динамизированной области, напр., **ГВС**, **Ц О**, **Коте ль ная**, или же изображается символ стрелки для перехода между дисплеями.

# **Тип!**

*При помощи кнопки* **Назад** *можно в любое время вернуться на предыдущий дисплей в [истории](#page-26-0) [дисплеев](#page-26-0)* <sup>27</sup> *.*

# **4 Браузер трендов**

Браузер трендов позволяет изображать историческое развитие сканируемых величин в форме графиков и таблиц. Браузер трендов является составной частью Панели инструментов ProCop, он просто и ясно открывает функции системы мониторинга и визуализации.

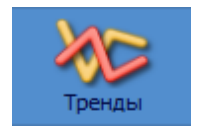

Браузер трендов можно открыть, нажав на кнопку **Тре нд ы**, или в [расширенном](#page-16-0) [меню](#page-16-0) 17 посредством выбора опции **Показать • Тренды**. Тренды также можно в любое время вызвать комбинацией клавиш **ALT+T**.

Браузер трендов позволяет оператору просматривать исторические тренды технологических переменных в виде графиков и таблиц. Конкретный объем сохраняемых технологических переменных определяется в проекте мониторинга в режиме "Проект". Тот создает конфигурационную часть системы визуализации ProCop. Для работы с программой в режиме мониторинга однако знание этой проектной части не является необходимой.

В браузере исторических трендов можем [изобразить](#page-48-0) [несколько](#page-48-0) [графических](#page-48-0) 49 характеристик одновременно, можем настраивать [свойства](#page-56-0) [их](#page-56-0) [изображения](#page-56-0)| 57, считывать значения, снятые в определенное время, а результаты по необходимости можно [распечатать](#page-60-0) | 61 ]или [экспортировать](#page-61-0) | 62 ]. Также можно создавать [отчеты](#page-50-0) [потребления](#page-50-0) | 51 ]за данный период, а то и в рамках ежемесячных архивов исторических трендов.

# <span id="page-46-0"></span>**4.1 Описание окна браузера трендов**

Окно браузера трендов состоит из панели инструментов и рабочего стола. Рабочая область окна изображает выбранные тренды в выбранном интервале времени либо в форме таблицы, либо в форме графика. Над рабочей областью окна находится панель инструментов.

*Панель инструментов исторических трендов: выбор шаблона настройки, выбор трендов, даты и времени,*

*архива трендов, изображения, свойств и т. д.*

• Текстовое изображение «Ф. Свойства Печатать В. Экспортировать ХС (Исходные настройки) – → Выбор трендов Ф Выбор даты и времени Текущие тренды

**Панель инструментов содержит элементы управления, необходимые для просмотра трендов.**

- **Группы [настройки](#page-47-0)**| 48] позволяют сохранить текущие настройки браузера и трендов (изображаемые тренды, интервалы времени и т. д.), эти настройки в любое время быстро изобразит; после щелчка на стрелку около названия изобразится локальное меню с перечнем шаблонов трендов и другими функциями
- $\bullet$ **Выбор [трендов](#page-48-0)** 49 - позволяет из перечня всех трендов выбрать перечень текущих изображаемых трендов
- $\bullet$ **Выбор [интервала](#page-48-1) времени** - позволяет выбрать тип интервала времени 49 (абсолютный, относительный, подвижный) и диапазон этого интервала времени для изображения трендов
- **Выбор [изображаемого](#page-51-0) комплекта** 52 переключение между изображением текущих трендов и архивом трендов за определенный месяц и год
- $\bullet$ [Текстовое](#page-57-0) | 58)/[Графическое](#page-52-0) изображение | 53] - выбор позволяет переключиться между графическим и текстовым изображением трендов.
- $\bullet$ **Свойства [графического](#page-56-0) / текстового [изображения](#page-59-0)** - настройка 57 60 самых разнообразных свойств браузера графических и текстовых трендов (напр., цвет фона окна, сетки, значки значений и времени, измерительные курсоры, тип и диапазон левой и правой осей значений и т. д.).
- $\bullet$ Л**егенда тренда**| 60] - описание легенды графических и текстовых трендов, значения строк.
- $\bullet$ **[Печатать](#page-60-0)**| 61] - распечатки выбранных текстовых или графических трендов.
- Э**кспортировать**| 62] позволяет экспортировать изображаемые тренды в файл в соответствующего формата.

# <span id="page-47-0"></span>**4.2 Группы настройки**

Настройки окна графических и текстовых трендов, включая выбор изображаемых трендов и временного интервала, можно в любое время сохранить, а позже быстро открыть. В панели инструментов браузера трендов слева изображается текущая группа настроек. По умолчанию открывается группа под названием **(Исходные настройки)**, которую можно любым способом откорректировать посредством изменения свойств трендов и диапазона времени или же сохранить. При открытии браузера исторических трендов автоматически открывается данная настройка.

Щелчком по панели инструментов по имени шаблона настройки, правой кнопкой на рабочем столе трендов и выбором опции **Группы настройки** в локальном меню, или клавишей **Enter** откроем диалоговое окно для управления группами настроек. Группы настроек могут быть организованы в дерево. Кнопкой **Па пка** можно создать и назвать новую папку, кнопкой **Шаблон** можно создать новую пустую настройку сходную с шаблоном **(Исходные настройки)**.

# **Тип!**

*Шаблоны можно перемещать между папками при помощи мыши. Достаточно левой кнопкой мыши захватить шаблон и перенести его на группу, куда он должен быть перемещен.*

Любую группу настройки можно выбрать и открыть кнопкой **Открыть** . Папки и шаблоны можно переименовывать кнопкой **Имя**, или же отстранить кнопкой **У д а лить** . Выбранный шаблон можно скопировать кнопкой **Копировать** и далее назвать или переместить в иное место.

Любые изменения, проведенные выше описанным способом можно сохранить кнопкой **Сохра нить** или кнопкой **Открыть** после выбора вновь выбранного шаблона. Кнопкой **Отмена** любые настройки вернутся в исходное состояние. Для выбранной группы настроек в верхней части указывается пользователь системы, который в последний раз модифицировал группу.

# Сохранение настроек

После сохранения изображаемых трендов, временных диапазонов или же других свойств, щелчком правой кнопки мыши по рабочей поверхности графика или таблицы можно открыть меню с выбором опции **Сохранить настройки**, **CTRL+S**, или же **Сохранить настройки как SHIFT+CTRL+S**. Этот выбор сохранит настройку в выбранной группе или откроет диалоговое окно с новосозданной группой настройки, где можно дать ей имя.

# Обновление настроек

После щелчка на на стрелку в панели инструментов у имени шаблона настройки развернется древовидное меню с быстрым выбором всех ранее сохраненных групп настроек, возможностью сохранения текущей настройки в группы и открытия диалогового окна для управления группами настроек.

# **Д** Тип!

*После отстранения шаблоны* **(Исходные настройки)** *и нового открытия браузера исторических трендов создастся шаблон с исходными настройками (по умолчанию) и исходным состоянием после установки.*

# <span id="page-48-0"></span>**4.3 Выбор трендов для изображения**

Диалоговое окно для выбора трендов можно вызвать из панели инструментов опцией **Выбор трендов**, или таким же выбором из локального меню, которое откроется после щелчка правой кнопкой мыши в любом месте на рабочем столе окна графических или текстовых трендов. Тот же выбор можно сделать и клавишным сокращением **CTRL+Enter**.

В левой части диалогового окна находится разворачивающееся дерево всех групп трендов. После выбора группы тренда в правой части диалогового окна изображается перечень трендов из этой группы. Под перечнем трендов выбранной группы находится перечень изображаемых трендов.

- $\bullet$ **Добавление трендов в перечень изображаемых трендов** - Обозначьте тренды, которые хотите изобразить и нажмите диалоговую кнопку **Д обавить** или же клавишу **Insert**, или же выбранные тренды перетащить мышью в перечень изображаемых трендов. Другой возможностью является щелчок левой клавишей мыши по тренду, который хотите добавить.
- **Удаление трендов из перечня изображаемых трендов -** Обозначьте тренды, которые хотите удалить, и нажмите кнопку **У д а лить** или клавишу **Delete**. Другой возможностью является щелчок левой клавишей мыши по тренду, который хотите удалить.

В диалоговом окне также можно повлиять на порядок изображения выбранных трендов при помощи кнопок **Вверх** и **Вниз**, или же при помощи клавишных сокращений **Ctrl+** и **Ctrl +** .

#### **Тип!**

*Порядок изображения трендов можно изменить, перетаскивая мышью названия трендов в легенде на нужное место.*

# <span id="page-48-1"></span>**4.4 Выбор временного интервала**

Диалоговое окно для выбора временного диапазона можно вызвать из панели инструментов опцией **Выбор д аты и вре ме ни**, или таким же выбором из плавающего меню, которое откроется после щелчка левой кнопкой мыши в любом месте на рабочем столе окна графических или текстовых трендов. Очень быстрым способом вызвать это диалоговое окно можно щелчком левой кнопкой мыши в любом месте на временной оси окна графических или текстовых трендов, или же нажатием на клавишу **Пробел**.

#### **Диалог содержит три вкладки для определения интервала времени:**

- А**бсолютный временной**| 50] [диапазон](#page-49-0)| 50] Фиксированный временной диапазон, определенный временем и датой начала и конца интервала времени.
- $\bullet$ **[Относительный](#page-49-1) временной [диапазон](#page-49-1)** - Временной диапазон, 50 50 определенный по отношению начала дня, недели, месяца, года и т. д.
- **[Подвижный](#page-49-2) временной диапазон** Временной диапазон, определенный 50по отношению к текущему времени.

Под местом определения временного диапазона для проверки изображается текущий

временной диапазон. Этот диапазон может изменяться в случае относительного или подвижного временного диапазона.

В нижней части диалогового окна можно выключить изображение временной оси и настроить время дочитывания данных с сервера трендов и время опоздания изображения трендов.

# **Д** Тип!

*Увеличить какой-нибудь вырез области трендов можно посредством протягивания мыши по поверхности тренда, временной оси или по осе значений. Обратно можно вернуться кнопкой в правом нижнем углу у временной оси. Весь диапазон данной оси можно изобразить, нажав на кнопку* у данной оси.

# <span id="page-49-0"></span>**4.4.1 Абсолютный диапазон**

Абсолютный диапазон определяется фиксированным началом и концом временного диапазона.

При введении начала и конца временного диапазона действия являются сходными.

Ввод данных можно провести либо непосредственно вводом определенной даты, либо при помощи клавиатуры, либо более удобным способом с помощью комфортно открытого календаря посредством щелчка на разворачивающую кнопку и выбором конкретной даты. В случае необходимости можно использовать кнопку **Сегод ня** для возвращения в актуальный день, или же кнопку прокрутки для изменения даты на предыдущий или последующий день.

Ввод времени опять можно провести либо непосредственно вводом определенного времени при помощи клавиатуры, или при помощи кнопок прокрутки около поля для ввода времени. В случае необходимости можно использовать кнопку **Полночь** для настройки времени на 0:00:00, или же использовать кнопки для изменения времени по часам.

# <span id="page-49-1"></span>**4.4.2 Относительный диапазон**

Относительный временной диапазон позволяет ввести отрезок времени относительно определенной точки календаря в зависимости от текущей даты, например, по отношению к началу или концу дня, недели, месяца, года и т. д.

При определении относительного временного диапазона можно выбрать некоторый из предустановленных относительных временных диапазонов, или определить собственный интервал. При определении собственного относительного временного диапазона можно использовать некоторый из предустановленных интервалов. Редактирование диапазона начнется после нажатия на кнопку **Из ме нить** .

Начало и конец диапазона редактируется одинаково, а именно выбором исходного момента и возможным выбором временного сдвига. При выборе временного сдвига можно выбрать как положительный, так и отрицательный временной сдвиг.

# **Примечание**

*В результате заданный временной диапазон, который соответствует активной дате и времени, изображается в области* **Фактический временной диапазон***.*

# <span id="page-49-2"></span>**4.4.3 Подвижный диапазон**

Подвижный временной диапазон в отличие от относительного временного диапазона всегда определяется по отношению к текущему времени. Речь идет об отрезке времени заданной длины, подвинутом по отношению к текущему времени на определенное значение и округленный на выбранные единицы, напр., часы, дни, месяцы и т. д.

При выборе подвижного временного диапазона можно выбрать либо некоторый из предопределенных диапазонов, или определить собственный диапазон, причем при определении собственного подвижного диапазона можно исходить из некоторых предопределенных временных диапазонов.

Редактирование собственного временного диапазона начнете нажатием на кнопку **Из ме нить** .

#### **Фактически подвижный диапазон времени определяется:**

- **Длиной диапазона** в отличие от абсолютного и относительного временного диапазона, подвижный временной диапазон не определяется как время начала и конца, но как длина временной оси. Время окончания всегда является текущим временем (плюс возможный сдвиг - см. далее)
- **Округлением** округлением интервала в сущности определяем, в течение какого времени временная ось автоматически сдвинется. При настройке округления на секунду будет изображаемая временная ось изменяться каждую секунду, при округлении на целые минуты временная ось будет изменяться про минутам и т. д.
- **Сдвигом** сдвиг всего изображаемогодиапазона по отношению к текущему. Обычно удобно настроить сдвиг временной оси как определенный процент изображаемого диапазон. Из этого можно понять, что текущее время на временной оси не является полностью тождественным с правой частью изображаемого выреза, но от него несколько удален, что в результате дает общее четкое впечатление.

#### **Примечание**

*В результате заданный временной диапазон, который соответствует активной дате и времени, изображается в области* **Фактический временной диапазон***.*

# <span id="page-50-0"></span>**4.4.4 Фильтр образцов в текстовых трендах**

В средней части диалогового окна для настройки времени находится фильтр образцов в текстовых трендах. Он позволяет пользователю настроить, с каким именно периодом в текстовых трендах изображаются образцы, независимо от действительного сохранения значений системой.

#### **Можно выбрать некоторые из следующих фильтров:**

- **Все образцы** изображает все образцы в базе данных, никакой фильтр не применяется.
- **С периодом; сдвигом** позволяет ввести пользовательский период, с которым изображаются отдельные образцы. Далее также сдвиг периода по отношению к полночи. Ввод принимается в формате, когда прежде всего вводится период и его единица измерения, точка с запятой, далее можно ввести сдвиг периода и его единицы измерения. Можно использовать следующие единицы: с – секунда, м – минута, ч – час, д – день.

#### Пример: 1 ч; 15 м

- **Каждый день** изображает один образец за день в заданное время.
- **Каждую неделю** изображает один образец за неделю, в полночь выбранного дня.
- **Каждого N. дня в месяце** изображает один образец за месяц, в полночь выбранного дня.

# Допуск по времени образцов

Допуск по времени образцов позволяет изображать образец, у которого нет точного времени выбранного периода, сдвига (нет функций при выборе "Все образцы"). Значение

принимаемого во внимание отклонения времени является относительным по отношению к введенному периоду и вводится в процентах периода (макс. 50%).

# Потребление

В фильтрах образцов можно выбрать команду "Потребление". Этот выбор вместо действительных измеряемых значений тренда изобразит разницу значения, следующего за текущим. Если выберем фильтр, напр., "Каждый день", получим таблицу ежедневного потребления, то есть, разницу значений текущего и следующего дней. При этом выборе время изображается как диапазон (декабрь 2014), или начало диапазона, к которому потребление относится. Конец является временем следующей строки.

**Приведем несколько примеров использования. У каждого, прежде всего в текстовых трендах, выберем тренды потребления (данные со счетчиков потребления), выберем необходимый период времени, за который хотим рассчитать потребление, обозначим флажком "Потребление" и установим фильтр:**

- **Часовой расход** выберем фильтр **С периодом; сдвигом**, а в периоде укажем
	- 1 ч; 0 с
- $\bullet$ **Ежедневное потребление** – выберем фильтр **Каждый день в**, и введем час отсчета.
- **Еженедельное потребление** выберем фильтр **Каждую неделю**, и  $\bullet$ укажем день отсчета.
- $\bullet$ **Ежемесячное потребление** – выберем фильтр **Каждый месяц** и укажем день отсчета.

Выбор допуска позволит изобразить приблизительное потребление, даже если в данную минуту не было в распоряжении образца. Если этот выбор отменим, в местах, где нет в распоряжении образца с точным периодом, не изобразится никаких данных.

# <span id="page-51-0"></span>**4.5 Выбор изображаемого комплекта**

Сервер трендов предлагает возможность автоматического архивирования и резервного копирования трендов.

При просмотре трендов можно в любое время переключить просматривание текущих трендовых файлов на просматривание архива трендов за данный месяц и год. Выбор изображаемого комплекта трендов можно провести посредством изменения выбора в перечне доступных комплектов трендов. Эта опция постоянно доступна в [панели](#page-46-0) [инструментов](#page-46-0) [исторических](#page-46-0) [трендов](#page-46-0)| 47].

Настройка изображаемых трендов при изменении комплекта не изменяется. В том случае, когда выбранный комплект трендов не содержит выбранный тренд, этот тренд не изобразится..

При изменении изображаемого комплекта временная ось автоматически переключится на соответствующий диапазон архива. При возвращении к текущим трендам диапазон временной оси переключится на текущий день.

# **4.6 Браузер графических трендов**

В графических трендах отдельные величины изображаются в форме линейных графиков. Этот способ изображения дает пользователю хорошее представление об изменении значений контролируемых величин.

В графических трендах кривые можно отличить по цвету, толщине и типу линий. Также можно приблизительно отсчитывать значения прямо из графика в соответствии с установленными сетками, или более точно измерять значения при помощи курсоров, измеряющих значения и время, или же читать значение прямо в таблице.

# **Тип!**

*Ели курсор мыши остановим над графиком трендов, изобразится пузырь подсказки с выпиской названия близких трендов и точными значениями, а также единицами измерения в данное время.*

# <span id="page-52-0"></span>**4.6.1 Описание окна графических трендов**

Окно браузера графических трендов состоит из нескольких частей. Описание отдельных частей окна браузера графических трендов описано в отдельных главах.

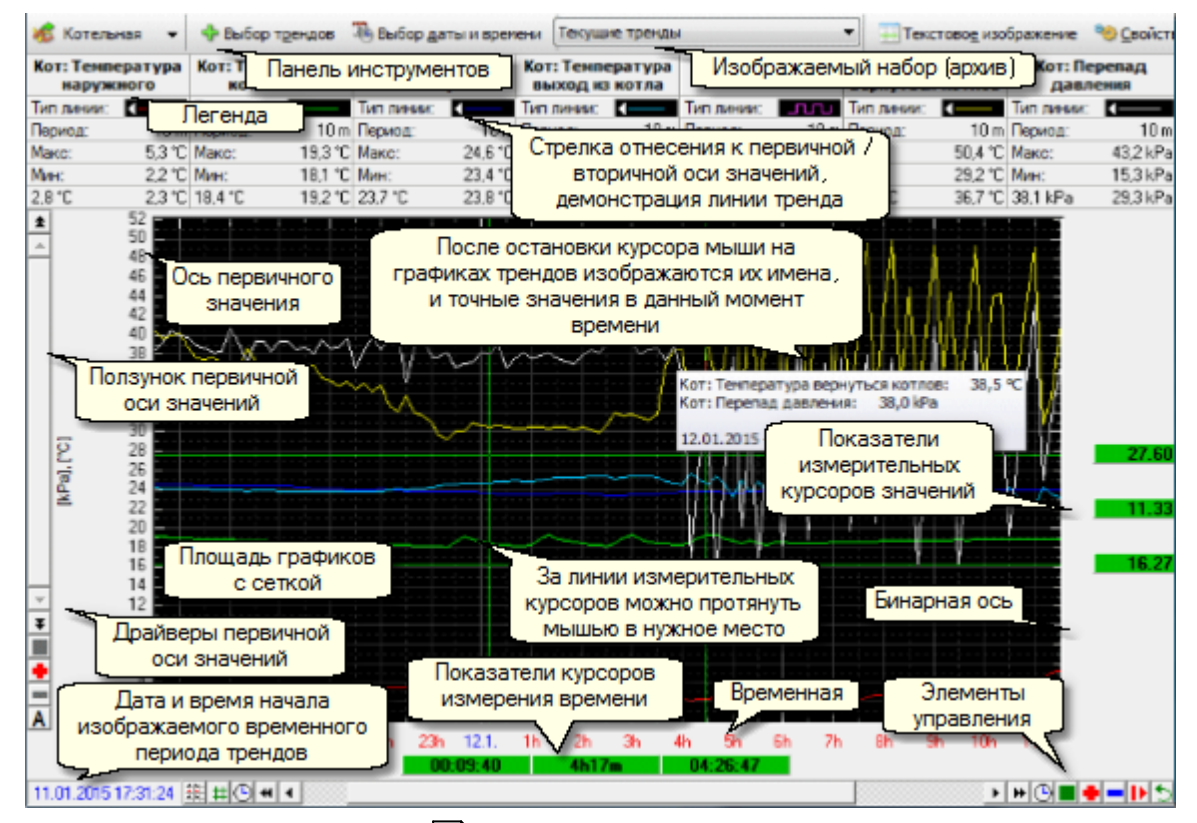

*Вид окна графических трендов*

- **Панель [инструментов](#page-46-0)**| 47] общее управление элементами для графического и текстового изображения трендов.
- **[Легенда](#page-59-1)**| 60] Название тренда и его самые важные параметры
- **Ползунок [первичной](#page-54-0) оси значений**| 55] линейка прокрутки для передвижения а первичной оси значений
- **[Параметры](#page-54-0) первичной очи значений**| 55] элементы управления для первичной оси значений
- **Ползунок [вторичной](#page-54-0) оси значений** 55`` линейка прокрутки для передвижения по вторичной оси значений
- **[Параметры](#page-54-0) вторичной оси значений** элементы управления для 55 вторичной оси значений
- **Область для [построения](#page-53-0) трендов** область с сеткой для построения 54 выбранных трендов
- **[Измерительный](#page-56-1) курсор значений** курсоры измерений для точного 57 отсчета значений и их отличий
- **[Измерительный](#page-56-1) курсор времени** 57 курсоры измерения для точного отсчета времени и длины интервала

54

- Ползунок временной оси [54] линейка прокрутки для передвижения по  $\bullet$ временной осе
- Параметры временной оси [54] элементы управления для работы с  $\bullet$ временной осью

#### <span id="page-53-0"></span>4.6.2 Область для построения трендов

В центральной части окна графических трендов строятся выбранные тренды.

В зависимости от типа переменной значения в графике строятся несколькими способами:

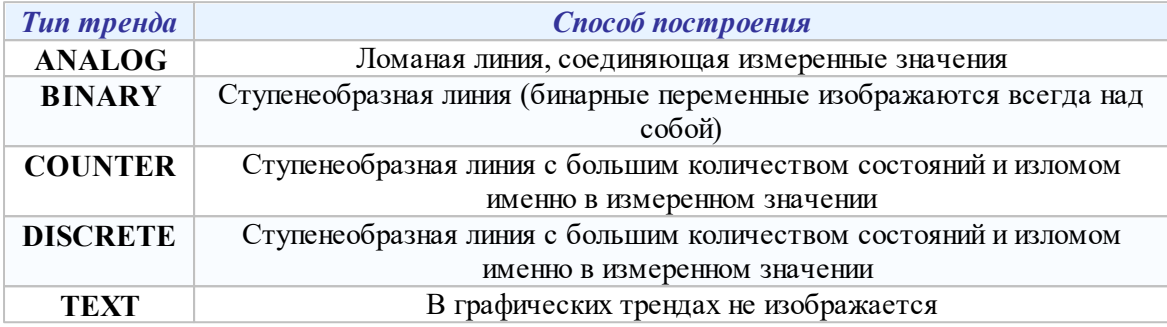

Кроме изображаемых трендов эта область содержит сетку и курсоры-перекрести измерительные курсоры 57.

Обозначение любой области мышью эта область увеличится до размеров целого экрана. Одновременно ось значений 55 переключится в мануальный диапазон и приостановит автоматическое перемещение временной оси 54.

# $\star$  Tun!

Обратно в автоматический диапазон можно переключиться посредством нажатия на кнопку  $\mathbf{M}$ , или зеленого квадратика  $\mathbf{I}$  у оси значений, который одновременно отменит увеличение области вернется ко всему спектру оси. Это же касается и временной оси.

Если курсор мыши остановился над некоторым из изображаемых трендов, изобразится время образца, название тренда и его значение. В том случае, когда около мыши находится большее количество трендов, изобразятся названия и значения всех этих трендов.

#### <span id="page-53-1"></span>4.6.3 Временная ось трендов

# Временная ось состоит из нескольких частей.

- Кнопка быстрого выбора служит для быстрого переключения режим изображения и переключения изображения курсоров измерения:
	- 彗 Переключение на текстовое изображение тренда
	- $\#$ Выключит / включит изображение измерительных курсоров
- $\bullet$ Линейка прокрутки временной оси - служит для перемещения изображаемого выреза в диапазоне временной оси при увеличении определенной части временной области. Лалее линейка прокрутки содержит следующие иконки:
	- $\left| \cdot \right|$ Увеличение диапазона временной оси по направлению в прошлое
	- $\left| \cdot \right|$ Сдвиг увеличенного выреза по направлению в прошлое
	- $\mathbf{H}$ Увеличение диапазона оси значений по направлению в будущее
- $\blacktriangleright$ Сдвиг увеличенного выреза по направлению в будущее
- ⊙ Настройка времени начала / конца временной оси
- **Элементы управления временной оси** служат для увеличения или уменьшения временной оси, или же возможной остановки автоматического сдвига временной оси.
	- ٠ Увеличение области на половину диапазона
	- -Уменьшение области в два раза
	- $\blacksquare$ Изображение всего диапазона временной оси

Ш Индикация автоматического сдвига временной оси, приостановка автоматического сдвига

- $\blacksquare$ Индикация приостановки временной оси, включение автоматического сдвига
- $\breve{\mathcal{D}}$ Возвращение к предыдущему диапазону временной оси и оси значений
- **Временная ось** Изображает текущее временные значки на временной оси. Обозначив часть временной оси мышью, можно увеличить выбранную область на всю ширину области изображения. При увеличении области временной оси одновременно приостановится автоматический сдвиг временной оси.

# **Д** Тип!

*Обратно на изображение всего диапазона ось можно быстро переключить (отменить вырез, увеличение), нажав на кнопку с символом зеленого квадрата у соответствующей оси.*

# <span id="page-54-0"></span>**4.6.4 Ось значений трендов**

#### **Ось значений трендов состоит из нескольких частей.**

- **Линейка прокрутки оси значений** служит для перемещения изображаемого выреза в диапазоне оси значений при увеличении определенной области. Далее линейка прокрутки содержит следующие иконки:
- $\vert \cdot \vert$ Увеличение диапазона оси значений по направлению к более высоким значениям
	- $\left| \right|$ Сдвиг увеличенного выреза по направлению вверх
	- $\vert \cdot \vert$ Увеличение диапазона оси значений по направлению к более низким
- значениям
	- $\vert \cdot \vert$ Сдвиг увеличенного выреза по направлению вниз
	- **Элементы управления оси значений** служат для увеличения или уменьшения диапазона оси значений, или же для переключения между мануальным и автоматическим диапазоном оси значений.
		- ٠ Увеличение области на половину диапазона
		- $\blacksquare$ Уменьшение области в два раза
		- $\blacksquare$ Изображение всего диапазона оси значений

 $|A|$ Индикация автоматического диапазона, переключение в мануальный режим диапазона оси значений

м Индикация автоматического диапазона, переключение в автоматический режим диапазона оси значений

**Ось значений** - Изобразит текущие значения значки значений на ось значений. Обозначением части оси значений мышью можно увеличить выбранную область на всю высоту области изображения. При увеличении области оси значений автоматически переключится диапазон оси значений на мануальный режим.

Диапазон значений оси значений по умолчанию настраивается автоматически в соответствии с диапазоном изображаемых значений трендов. Выбором опции **Свойства** на панели инструментов или, нажав на правую клавишу мыши на оси значений, можно установить требуемый диапазон соответствующей оси значений вручную.

# **Также доступны три типа оси значений:**

- **Ось значений** изображает графики всех трендов во взаимно сопоставимых абсолютных значениях.
- $\bullet$ **Процентная ось** - отдельные графики изображаются в целом диапазоне оси значений в соответствии с собственными локальными максимальными (100%) и минимальными (0%) значениями. Значения на оси таким образом изображаются в процентах этого диапазона.
- **Логарифмическая ось** графики изображаются только в положительных числах, значения пересчитываются в виде десятичных логарифмов данного числа и изображаются подобным образом, как на оси значений. Так же изображается и сетка. Это изображение может быть полезным при изображении значений датчиков с логарифмическим прохождением, напр., давление.

Графическое изображение трендов в случае изображения двух трендов со значительно отличными диапазонами позволяет изобразить вторичное значение оси, и любой тренд просто причислить к этому вторичному значению оси. Причисление данного тренда к первичному или вторичному значению оси значений осуществляется в легенде после двойного щелчка левой кнопкой мыши не стрелку в показателе линии.

# **Д** Тип!

*Обратно на изображение всего диапазона ось можно быстро переключить (Отменить вырез, увеличение) нажатием на кнопку с символом зелёного квадрата у соответствующей оси.*

## Первичная и вторичная ось значений

В легенде тренда около показателя линии изображается стрелка, которая направлена к оси значений, с которой данный тренд связан. По умолчанию все тренды относятся к первичной оси, вторичная (правая) ось не изображается. Исключением являются бинарные (двоичные) тренды, которые всегда относятся к бинарной оси, которая автоматически изображается в правой части около области трендов.

Вторичная (правая) ось значений обслуживается так же, как и первичная (левая) ось. Ее тип, диапазон и другие значения можно настроить выбором опции **Свойства**.

# **Д** Тип!

*Отношение трендов к оси значений можно изменить в Свойствах или двойным щелчком по указателю линии трендов. Вторичная ось автоматически изображается или скроется, если к ней относится хотя бы один тренд.*

# <span id="page-56-1"></span>**4.6.5 Измерительные курсоры значений и времени**

Окно браузера графических трендов может содержать измерительные курсоры значений и времени. Эти курсоры служат для точного отсчета значений и времени графиков.

Выключение / включение изображения измерительных курсоров можно выполнить нажатием на символ  $\frac{1}{1}$  на панели управления временной осью.

Измерительные курсоры значений и времени состоят из курсора-перекрестия, а также из поля отображают измеренные значения на временной оси или оси значений. Разница в значениях обоих измерительных курсоров изображается в поле между двумя курсорами.

Перетаскивая курсор-перекрестие или показатель значения курсора, курсор можно переместить на любое место на временной оси или на оси значений, и таким образом отсчитать требуемое значение. Перетягивая указатель разницы, можно перемещать оба измерительных курсора одновременно без изменения расстояния между ними.

#### Блокирование временных курсоров и курсоров значения

Временной курсор и курсор значений можно в выбранной позиции заблокировать. Блокирование курсора осуществляется двойным щелчком левой кнопки мыши на указателе значения курсора. Блокированный курсор остается (например, при увеличении определенной области графика) на выбранном значении, не блокированный курсом наоборот - остается в выбранной позиции в рамках экрана.

# <span id="page-56-0"></span>**4.6.6 Свойства графических трендов**

Свойства изображения графических трендов можно настроить в диалоговом окне, которое можно вызвать, нажав на кнопку **Свойства** на панели инструментов, или выбором той же опции в плавающем меню, вызванном щелчком правой кнопки мыши в любом месте на рабочем столе.

# **В этом диалоговом окне можно настроить:**

- **Легенда** Включение / выключение изображения легенды, или же отдельных позиций легенды.
- **Сетка -** Включение / выключение значков значений и времени и линий, настройка их цвета, ширины и шага.
- **Тренды** Настройка цвета и ширины линии для для построения отдельных трендов, отнесение к первичной или вторичной оси значений.
- **Другое** Настройка фона, включение / выключение подсказки в пузыре в легенде и в сетке, включение / выключение изображения бинарной оси.
- **Печать** Настройка надписи, верхний и нижний колонтитул при печати графических и текстовых трендов.
- **Курсоры значений** Включение / выключение изображения измерительных  $\bullet$ курсоров значения, настройка цветов, настройки замка (блокировки).
- **Временные курсоры** Включение и выключение временных измерительных курсоров, настройка цветов, настройки замка (блокировки).
- **Y ось левая (первичная)** Включение / выключение изображения левой (первичной) оси значений, изменение типа оси (ось значений, процентная, логарифмическая) настойка минимального диапазона оси.
- $\bullet$ **Y ось правая (вторичная)** - Включение / выключение изображения правой (вторичной) оси значений, изменение типа оси (ось значений, процентная, логарифмическая) настойка минимального диапазона оси.

# **4.7 Браузер текстовых трендов**

Текстовые тренды служат для изображения прохождения технологических величин в форме таблицы. После выбора изображаемых трендов и временного диапазона изображаются значения в виде таблицы, в который столбцы соответствуют отдельным трендам, а строки таблицы представляют значения, считанные в данное время.

# <span id="page-57-0"></span>**4.7.1 Описание окна текстовых трендов**

Окно браузера текстовых трендов состоит из нескольких частей. Описание отдельных частей окна браузера текстовых трендов находится в отдельных главах.

- $\bullet$ **Панель [инструментов](#page-46-0)** 47 - совместные элементы управления для графического и текстового изображения трендов.
- $\bullet$ [Легенда](#page-59-1)| 60] - название тренда и его самые важные параметры.
- $\bullet$ **Таблицы в временем и [значениями](#page-57-0) образцов** - таблицы, содержащие 58 сохраняемые в трендах значения.
- $\bullet$ **Ползунок [временной](#page-58-0) оси** - линейка прокрутки для перемещения по 59 временной оси.
- Элементы [управления](#page-58-0) временной осью| 59] элементы управления для работы с временной осью

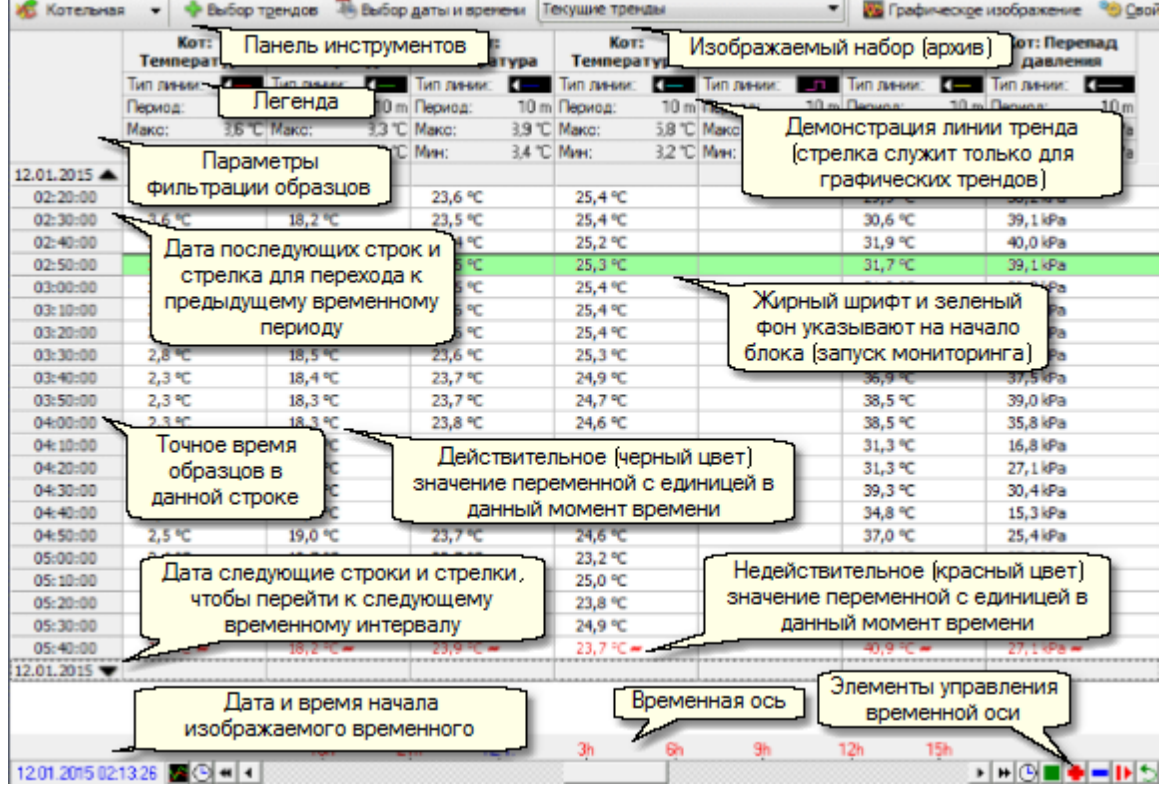

*Текстовое изображение исторических трендов*

# **4.7.2 Таблица текстовых трендов**

В этой части окна текстовых трендов изображаются выбранные тренды. **Формат изображения** в текстовых трендах руководствуется настройками формата выписки данной

*© 2022 ALFA Mikrosystemy, s.r.o.*

технологической переменной. Этот формат выписки настраивается в конфигурационной части системы визуализации ProCop, не регулируется пользователем. Избирательно в свойствах можно настроить, если будет изображаться **единица у каждой величины**. Величина также не регулируется пользователем, она установлена в технологическом проекте.

Если изображаемые образцы являются **недействительными**, они показываются **красным шрифтом**, и за значением образца появляется значок ~. Недействительный образец - это такой образец, который возникает при сохранении недействительного значения технологической переменной. Значение технологической переменной является недействительным, например, в случае потери связи в течение периода более долгого чем заданное время действительности этих технологических переменных и т. д.

Каждый блок данных отделен строкой, подкрашенной в зеленый цвет. Под блоком данных понимается непрерывная область без остановки мониторинга. Блоки данных в трендах начинаются, например, при отказе мониторинга (окончании мониторинга пользователем, перезагрузке компьютера, отключение напряжения питания, остановка или окончание проекта мониторинга и т. д.). Серые строки разделяют отдельные дни.

В левой части изображается время образцов, в случае расчетов потребления здесь находиться и временные отрезки.

# <span id="page-58-0"></span>**4.7.3 Временная ось текстовых трендов**

м

**Временная ось состоит из нескольких частей.**

- **Кнопки быстрого выбора** служат для быстрого переключения режимов изображения и переключения измерительных курсоров:
	- Переключение на графическое изображение тренда
- **Линейка прокрутки временной оси** служит для перемещения изображаемого выреза в диапазоне временной оси увеличении определенной временной области. Далее линейка прокрутки содержит следующие иконки:
	- $\left| \mathbf{H} \right|$ Увеличение диапазона временной оси по направлению в прошлое
	- $\left| \cdot \right|$ Сдвиг увеличенного выреза по направлению в прошлое
	- $\mathbf{H}$ Увеличение диапазона оси значений по направлению в будущее
	- $\rightarrow$ Сдвиг увеличенного выреза по направлению в будущее
	- ⊙ Настройка времени начала / конца временной оси
- **Элементы управления временной оси** служат для увеличения или уменьшения диапазона временной оси, или же остановки автоматического сдвига временной оси.
	- о Увеличение выреза на половину текущего выреза
	- ш Уменьшение выреза в два раза по отношению к текущему вырезу
		- Изображение всего диапазона временной оси
	- Ш Индикация автоматического сдвига временной оси, приостановка сдвига
	- $\mathbf{P}$ Индикация приостановки временной оси, включение автоматического сдвига
	- ы Возвращение к предыдущему диапазону временной оси и оси значений
- **Временная ось** Изображает текущее временные значки на временной оси. Обозначив часть временной оси мышью, можно увеличить выбранную область на всю ширину области изображения. При увеличении области временной оси одновременной приостановится автоматический сдвиг временной оси.

# <span id="page-59-0"></span>**4.7.4 Свойства текстовых трендов**

Свойства изображения текстовых трендов можно настроить в диалоговом окне, которое вызовем нажатием на кнопку **Свойства** в [панели](#page-46-0) [инструментов](#page-46-0) 47 или выбором той же опции в плавающем меню, вызванном щелчком правой кнопки мыши в любом месте на рабочем столе.

#### **В этом диалоговом окне можно настроить:**

- $\bullet$ **Легенда** - Включение / выключение изображения легенды, или же отдельных позиций легенды.
- **Тренды** Настройка цвета и ширины линии для для построения отдельных  $\bullet$ трендов, отнесение к первичной или вторичной оси значений.
- $\bullet$ **Другое** - Включение / выключение подсказки в пузыре в легенде. Другой выбор из этого меню относится к графическому изображению.
- $\bullet$ **Печать** - Настройка надписи, верхний и нижний колонтитул при печати графических и текстовых трендов.

# <span id="page-59-1"></span>**4.8 Легенда трендов**

Легенда трендов содержит перечень всех трендов, изображаемых в данное время.

**В легенде могут изображаться следующие параметры:**

- **Имя тренда** позиция включает в себя описательное имя тренда.
- $\bullet$ **Образец линии** - Образец линии, которой данные тренд изображен. Стрелка на конце линии показывает, к какой осе значений тренд относится. Двойным щелчком можно связать тренд с вторичной осью и наоборот.
- $\bullet$ **Период тренда** - Текущий период отбора образцов данного тренда.
- **Максимум тренда** Максимальное значение тренда из текущего изображаемого интервала.
- **Минимум тренда** Минимальное значение тренда из текущего изображаемого интервала.
- $\bullet$ **Измеренные значения** - Значение тренда в точках, где размещены временные измерительные курсоры.

# **Д** Тип!

*Выписку единиц тренда можно включить или выключить при помощи выбора* **Свойства***, вкладка* **Следующий***.*

#### Левая панель легенды в текстовых трендах

В левой части легенды в текстовых трендах изображается дополнительная информация и фильтрации изображаемых образцов, период фильтруемых образцов, максимальные допуски по времени для образцов к установленному времени при их отсутствии. Также информация о том, если отображаемый расход - разница последующего от предыдущего образцов, а не исходное значение.

# Отнесение к первичной / вторичной оси значений

Двойным щелчком мыши по левому или правому концу образца линии можно переключить отнесение трендов к первичной (левой) или вторичной (правой) оси значений.

# Изменение порядка трендов

Ухватив легенду любого тренда мышью и перетащив ее на новую позицию влево или вправо

можно изменить порядок трендов в легенде и одновременно порядок трендов для изображения на графике.

#### Изображение детальной информации о тренде

При установке курсора мыши над трендом в легенде изобразится следующая детальная информация о тренде, таких, как напр., тип данных, переменная тренда, файл тренда, минимальное и максимальное количество образцов, гистерезис и т. д.

# Другие возможности

**После щелчка правой кнопкой мыши по легенде выбранного тренда изобразится плавающее меню с возможностями:**

- редактировать свойства изображаемого тренда (цвет, тип линии)
- $\bullet$ редактировать свойства легенды
- $\bullet$ добавить следующий тренд из перечня изображаемых трендов
- удалить выбранный тренд из перечня изображаемых трендов
- $\bullet$ переключить отнесение тренда к первичной или вторичной оси значений

# <span id="page-60-0"></span>**4.9 Распечатка трендов**

Изображаемые текстовые или графические тренды всегда можно распечатать на выбранном принтере. Распечатка начнется после щелчка по кнопке **Печатать** в панели инструментов. В изображаемом диалоговом окне есть возможность выбрать для распечатки иной принтер, чем принтер по умолчанию, или же настроить другие параметры печати (ориентация страницы, качество печати и т. д.)

Размер шрифта для печати текстовых трендов устанавливается в диалоговом окне **Свойства** во вкладке **Следующий**, это диалоговое окно можно вызвать щелчком по кнопке **Свойства** в панели инструментов. Распечатать можно все строки таблицы или только обозначенные.

- **Печать всех строк таблицы трендов** все изображаемые строки печатаются в том случае, когда обозначена одна строка или не обозначено ни одной строки в таблице.
- $\bullet$ **Печать обозначенных строк таблицы трендов** - обозначенные строки печатаются в том случае, когда их количество больше одной строки.

#### Пользовательский верхний колонтитул, название и нижний колонтитул

В свойствах тренда во вкладке **Печатать** можно определить две строки пользовательского колонтитула, между ними название (надпись), и одну строку нижнего пользовательского колонтитула. В случае необходимости внесения изменений по сравнению с базовой настройкой или пустой настройкой, перед каждой распечаткой изобразится эта настройка для внесения изменений при конкретной распечатке.

Каждая строка состоит из трех пар текстов. Первая пара печатается жирным шрифтом. Тексты расположены по парам с левой стороны, посередине и с правой стороны на странице. Название (надпись) находится посередине страницы между двумя сроками верхнего колонтитула. Нижний колонтитул находится внизу. В том случае, когда выполнен только один текст из пары, он целиком выровнен по левому краю, по центру или по правому краю в соответствии с позицией.

В текстовых трендах название и второй колонтитул печатаются только на первой странице. Нижний колонтитул печатается только на последней странице.

#### **Каждая строка может содержать заранее определенный текст в сочетании с одной**

переменной или большим количеством переменных, которые заменяются их значение при распечатке:

- %TEMPLATENAME% имя шаблона настройки  $\bullet$
- $\bullet$ %USER% - вошедший в систему пользователь
- $\bullet$ %DATE% - текущая дата
- %ТІМЕ% текущее время  $\bullet$
- $\bullet$ %DATEFROM% - дата начала печатных трендов
- $\bullet$ %TIMEFROM% - время начала печатных трендов
- $\bullet$ %DATETO% - дата конца печатных трендов
- %ТІМЕТО% время конца печатных трендов

# $\sqrt{TM!}$

Переменные можно использовать на строке несколько раз, дополняя любым текстом, например:

Отпечатано %DATE% ............

# Примечание

Настройка печати сохраняется в шаблоне. Таким образом можно определить и сохранить необходимые шаблоны, например, для расчета ежемесячного потребления, сопровождаемые легендой, названием и таким способом подтверждать показания счетчиков.

#### <span id="page-61-0"></span>4.10 Экспорт трендов

При помощи кнопки Экспортировать, находящейся на панели инструментов окна трендов, можно экспортировать выбранные образцы в файл, которые далее можно обрабатывать, например, в текстовых редакторах или в таблицах расчетов и в базах данных.

Прежде всего необходимо выбрать файл, в который данные должны быть экспортированы.

#### Далее можно выбрать разные параметры, например:

- Экспортировать заголовок разрешит экспортировать верхний колонтитул колонки трендов
- $\bullet$ Экспортировать дату - экспортирует и дату
- $\bullet$ Единица в заголовке - к заголовку присоединит единицу
- $\bullet$ Единица за каждым значением - единица будет указана за каждым значением (при импорте может помешать расчетам)
- $\bullet$ Цитирование колонок - выбирает знаки для цитирования отдельных колонок
- $\bullet$ Отделители колонок - позволяет выбрать отделение колонок запятой, пропуском или табулятором
- $\bullet$ Цифровые форматы даты и времени - позволяет проводить цифровую обработку после импорта в таблицах расчетов
- $\bullet$ Текстовый формат даты и времени - сразу же читается, но его нельзя никаким способом обрабатывать
- Экспортировать недействительные образцы выбирает, если экспортировать и недействительные образцы и каким образом их обозначить

# $\mathbf{X}$  Тип!

Экспортированные данные можно использовать при обработке в чужих системах или каниелярских приложениях, напр., Microsoft Excel и  $m$ ,  $\partial$ .

# **5 Браузер тревог**

Браузер тревог позволяет оператору изображать перечень сообщений о тревогах, событий и системных событий системы мониторинга (далее только тревоги). Речь идет о составной части Панели инструментов ProCop, которая простым и ясным образом делает доступными функции системы мониторинга и визуализации.

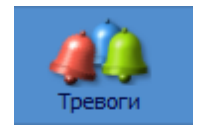

Браузер тревог можно открыть, нажав на кнопку **Тревоги**, или в [расширенном](#page-16-0) [меню](#page-16-0) 17 выбором опции **Показать • Тревоги**. В любое время тренда также можно изобразить комбинацией клавиш **ALT+A**.

Отчеты о тревогах возникают главным образом в сервере данных, который интерпретирует часть данных проекта мониторинга. Сервер данных оценивает условия для возникновения тревоги, и в случает исполнения этого условия генерирует отчеты о тревогах. Конкретный перечень условий тревог определяется в проекте мониторинга в режиме "Проект". Тот составляет часть конфигурации системы визуализации ProCop. Однако, для работы с программой в режиме мониторинга знание проекта не является необходимым.

# <span id="page-62-0"></span>**5.1 Тревоги, события, системные события**

**Разница между тревогами, событиями и данными в системной записи являются только смысловыми:**

- **Тревоги** это информация об ошибочных или неприемлемых состояниях величин или технических средств; сигнализирует состояния и ситуации, о которых обслуживающий персонал должен быть предупрежден, или же о которых должен определенным способом реагировать, поскольку в обратном случае может настать аварийная ситуация.
- **События** это сообщения, которые не несут характер предупреждения или оповещения, скорее исполняют информационную и дополнительную функции; информируют, что были достигнуты определенные состояния или, что случилась определенная ситуация, или было проведено вмешательство в технологию посредством настройки значения пользователем.
- **Системные события -** это обобщение отчетов о внешних состояниях системы и сообщения внутренней диагностики; для текущего обслуживания не имеет значения, служит только администратору системы, напр., при локализации ошибок или для диагностики вмешательства конкретных пользователей.

Кнопки **Тревоги**, **События** и **Систе ма** позволяют выбрать, которые из записей будут изображаться вместе.

Обслуживание и управление тревогами, событиями и системными событиями не отличается, т. е., все три типа информации будут далее описываться вместе. Для большей краткости будем говорить в общем о тревогах или сообщениях тревог, но необходимо помнить, что тем самым всегда имеем в виду также события и системные события, если не будет конкретно указано что-либо иное.

# <span id="page-63-0"></span>**5.2 Неквитированные тревоги, длящиеся тревоги и сервис тревог**

Все тревоги, которые были переданы на сервер тревог, можно изобразить в сервисе тревог. Для обслуживания, однако, часто является очень важным изображение перечня новых полученных тревог, или же перечень тревог, которые все еще длятся.

Для большей обзорности тревоги разделены на три категории:

- **Неквитированные -** изображается перечень тревог, которые не были еще подтверждены оператором. Кнопкой **Под тверж д ать** , или выбором в локальном меню можно квитировать одну или более неквитированных тревог. Квитированная тревога подтверждается и не будет таким образом изображаться в перечне неквитированных тревог. Квитирование тревог не имеет никакого влияния ни на перечень длящихся тревог, ни на сервис. Время квитирования и текущий приглашенный пользователь соотнесены с тревогой.
- $\bullet$ **Длящиеся -** отчет о тревогах, которые возникли и еще не окончились, можно изобразить переключением просмотра на **Д лящаяся**. Если проверена информация, что тревога уже не продолжается, но, тем не менее, пока не прекратилась или речь идет об известном долговременном состоянии, можно ее/ его **Отме нить** соответствующей кнопкой.. Причиной может быть, например, отстранение оборудования, датчика, прекращение тревоги в то время, как мониторинг был отключен ( у некоторого оборудования). Отмена тревоги не имеет влияние на ее запись с точки зрения сервиса.
- $\bullet$ **Сервис -** с точки зрения сервиса изображаются всегда все тревоги (события, системные события), если какие-нибудь другие фильтры не являются активными. Сервис служит для отслеживания любого документально подтвержденного состояния, которое случилось в системе мониторинга. Если перечень слишком длинный, можно от данной тревоги в прошлое его **У д а лить** . Удалить из текущей базы данных можно лишь те тревоги, которые уже были архивированы. Тревоги, события, системные события будут из текущей базы данных удалены, но по-прежнему будут доступны в архиве за отдельные месяцы, который можем переключать выбором комплекта [изображения](#page-51-0)| 52].

*Локальное меню выбора вида базы данных тревог*

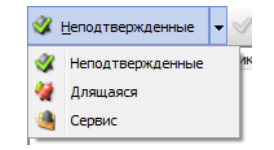

# **Примечание**

*Ни одну тревогу, событие или системное событие НЕЛЬЗЯ из системы бесследно удалить, всегда все архивируются, архивы нельзя изменять.*

# **5.3 Запрещение тревоги, правила запрета**

Если тревоги хранятся в базе данных SQL, доступными являются другие возможности просмотра и запрета тревог. Пользователь может подавить тревоги, о которых нет необходимости уведомлять. Запрещенные тревоги не будут изображаться в перечне неквитированных и длящихся тревог, или же не будет звучать сирена и не будет изображаться предупреждение в области уведомлений Windows.

Действительным остается то, что все тревоги, которые были переданы на сервер тревог, можно изобразить в сервисе тревог. Неквитированные и Длящиеся тревоги не изображают запрещенные тревоги, в остальном поведение этих выборов остается без изменений, как это описано в главе [Неквитированные](#page-63-0) [тревоги,](#page-63-0) [длящиеся](#page-63-0) [тревоги](#page-63-0) [и](#page-63-0) [сервис](#page-63-0) [тревог](#page-63-0)| 64].

#### Принцип запрета тревог

Основной принцип записи возникновения тревог:

- $\bullet$ В технологии (контроллера) определена отчетность нестандартного состояния (дефекты, превышение или недостаток лимита измеряемого значения) как тревога у конкретного агрегата или датчика на данной станции.
- **Тревога** имеет собственный **уникальный идентификатор**, который однозначно определяет именно одну технологическую переменную от конкретного контроллера (напр., PS1\_TUV2\_Насосц\_иркуляции\_Дефект)
- **Появление сигнала** (возникновение или исчезновение) записывается в базу данных с данным идентификатором, временем и другой информацией, изображается в таблице как одна строка.
- Появление тревоги имеет определенный **уровень** (обычно 1 = возникновение, 0 = исчезновение), напр., Дефект: Насос циркуляции TUV2, Нормальный:: Насос циркуляции TUV2
- Появлений тревог (строк в таблице) с одинаковым идентификатором может быть больше (как тревога возникает и исчезает).
- Все новые появления тревог (пусть уж позже запрещенные или не запрещенные для изображения) всегда регистрируются в базе данных.

В SQL версии тревог для пользователя доступна возможность **подавить** оповещение о нежелательных сигналах. Запрещенные тревоги в этом случае **не будут сигнализироваться звуком и не будут изображаться среди неквитированных и длящихся.** Пользователь может постепенно определить перечень идентификаторов тревог, о которых он не должен получать предупреждение, когда такая тревога возникнет. **Перечень запретов** тревог можно вручную дополнять - все проявления тревоги с данным идентификатором запретить. Удалив идентификатор тревоги (удаленная строка в таблице), можно опять все проявления тревоги обновить и в дальнейшем о них предупреждать.

Поскольку тревог в системе бывает много, а мониторинг технологии является подобным, было бы очень длительным вручную постепенно запрещать все нежелательные тревоги по их идентификатору. Поэтому есть возможность создавать **Правила автоматического запрета**. Правила являются только **текстовыми образцами тревог**, идентификаторы которых должны **автоматически вноситься** в перечень запрещенных тревог при возникновении в системе. Например, если хотим запретить все тревоги, поступающие от всех насосов циркуляции TUV2 во всем мониторинге, **создадим правило запрета** тревог с текстом "Дефект: Насос циркуляции TUV2". Если возникнет **тревога с текстом, соответствующим тексту правила**, его идентификатор автоматически добавится в перечень запрещенных, и **такая тревога будет в дальнейшем запрещена** (возникновение и исчезновение).

Если хотим создать правило запрета более **общие**, например, для всех состояний и всего ГВС, можем в тексте использовать (и несколько раз) символ \*, который **заменяет любое количество любых символов**, например, "\*Циркуляционный насос\*". До и после этого текста могут быть любые символы.

#### Расширенное меню Rozsirena nabidka pohledu

**Неквитированные -** изображает перечень тревог, которые не были еще подтверждены оператором, не изображаются запрешенные тревоги. Кнопкой  $\blacktriangledown$ **Под тверж д ать** , или выбором в локальном меню можно квитировать одну или несколько неквитированных тревог. Квитированная тревога подтверждена и не будет больше изображаться в перечне неквитированных тревог. Квитирование

тревог не имеет никакого влияния ни на длящиеся тревоги, ни на сервис тревог. Время квитирования и текущий пользователь отмечен в тревоге.

- **Длящиеся -** отчет о тревоге, которая возникла и еще не исчезла и вместе с тем не является запрещенной. Можно изобразить посредством переключения на вид **Д лящаяся**. Если проверено, что тревога уже не длится и в то же время не исчезла или речь идет об известном долговременном состоянии, можно ее **Отме нить** соответствующей кнопкой. Причиной может быть, например, устранение оборудования, датчика, или исчезновение тревоги во время выключенного мониторинга (у некоторых устройств). Отмена тревоги не имеет влияния на регистрацию тревоги с точки зрения сервиса.
- **Сервис** с точки зрения сервиса изображаются всегда все тревоги (события, системные события), если не являются активными какие-нибудь другие фильтры. Также изображаются и запрещенные тревоги, однако, символ цветного колокольчика у запрещенной тревоги серого цвета. Сервис служит для отслеживания любых документально подтвержденных состояний, которые возникли в системе мониторинга. Разрешенные тревоги можно запрещать, запрещенные тревоги можно разрешать и создавать правили запрета, а это все можно осуществлять через опции в локальном меню. В SQL базе данных сохраняются все тревоги, никакие тревоги нельзя удалить.
- $\bullet$ **Сервис без запрещенных -** речь идет об изображении всех тревог, как и при опции Сервис, с той разницей, что не изображаются запрещенные тревоги, тревоги можно только запрещать и создавать правила запрета.
- **Сервис запрещенных -** изображаются все запрещенные тревоги, как при опции Сервис, с той разницей, что изображаются разрешенные тревоги, тревоги можно только разрешать и создавать правило запреты опцией в локальном меню.
- $\bullet$ **• Перечень запретов** - изобразит таблицу всех запрещенных идентификаторов тревог с тревогой, от которой был идентификатор получен, временем создания правила и символом действительности запрета ( $\Box$  = тревога запрещена,  $\Box$  = тревога разрешена).
- $\bullet$ **•• Правила запрета** - перечень текстов правил запретов (с замещающим символом **\*** = любое количество любых символов), который при получении новой тревоги **сравнивается с текстом**, и, если соответствует тексту, то **идентификатор тревоги добавляется к перечню запрещенных**.

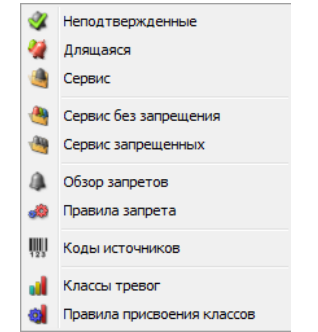

*Расширенное меню вида с запрещенными тревогами*

#### *Важное предупреждение***!**

*Запрещенные тревоги не изображаются в перечне неквитированных и длящихся тревог, не сигнализируются звуком и не проявляются в области уведомлений Windows.*

**Запретить тревогу** - добавит идентификатор тревоги к запрещенным

тревогам - есть ли в распоряжении в неквитированных тревогах или в сервисе тревог - опцией в локальном меню или же кнопкой на панели инструментов.

- **Разрешить тревогу** удаление (разрешение изображения) идентификатора тревоги из запрещенных тревог - осуществляется в сервисе, в сервисе запрещенных или в обзоре запретов опцией в локальном меню или же кнопкой на панели инструментов.
- **Создать правило запрета** создаст новое правило запрета тревог и текстом выбранной тревоги и предложит его изменение. Можно использовать замещающий символ \*. Опция в распоряжении в локальном меню, или же кнопкой на панели инструментов.
- **Изменить правило** позволит изменить существующее правило запретов в перечне Правил запретов. При изменении текста автоматически удалятся все идентификаторы тревог из обзора запретов, созданного автоматически данным правилом - разрешение тревог.
- **Удалить** позволит удалить запрещенный идентификатор тревог (разрешит тревоги) в Обзоре запретов тревог, или удалить правило запрета тревог в Правилах запрета - одновременно отстранит все тревоги, дополненные в обзоре запретов этим правилом.

#### **Примечание**

*Ни одну тревогу, событие или системное событие НЕЛЬЗЯ из системы бесследно удалить.*

# **5.4 Описание окна браузера**

Окно с перечнем тревог содержит отчеты о тревогах, соответствующих заданному фильтру. В верхней части браузера находится комплект кнопок для работы с перечнем тревог.

# **Панель инструментов тревог позволяет:**

- Выбор изображаемого [перечня](#page-63-0) тревог 64
- $\bullet$ Kнопка для [квитирования,](#page-69-0)| ⁊이 [отмены](#page-69-1)| ァ이 или [удаления](#page-70-0) тревог| ァi
- $\bullet$ Выбор [комплекта](#page-69-2) тревог 70
- $\bullet$ Фильтрация по типу [тревог](#page-62-0) 63
- $\bullet$ Фильтрация по времени [возникновения,](#page-70-1) источника или приоритета тревоги| 71
- $\bullet$ Pаспечатка| 74] тревог в соответствии с установленными параметрами
- Масштаб увеличения тревоги для улучшения читабельности

*Панель тревог: Выбор изображения, квитирование, изображаемый комплект, выбор типа тревоги, события, фильтрация, печать, экспорт и масштаб увеличения*

• Д Iревоги Д События Д Система V Фильтр V Настройки G Печатать Д Экспортировать  $\boxed{100\%$  • <u>√ Н</u>еподтвержденные → √Подтверждать Фактический

#### **Расширенная панель тревог в версии SQL позволяет:**

- $\bullet$ Изобразит временной диапазон и сдвиг изображения, вместо комплекта тревог
- Расширенные фильтры тревог
- Предупреждение в случае превышения максимального количества изображаемых тревог

*Панель тревог с SQL базой данных: Выбор изображения, квитирование, выбор типа тревоги, события, фильтрация, печать, экспорт, масштаб увеличения, изображаемый временной диапазон*

юдтвержденные ▼ © Подтверждать | 3 Тревоги 3 События 3 Ситема 3 Коннентарии ▼ Фильтр № 19 Стройки ● Печата | 20, Экспортировать 100% → Ш 24 часа ▼ Ф До настоящего времени

# **Д** Тип!

*Переключение диапазона времени позволяет изобразить тревоги в требуемом временной диапазоне. Кнопками со стрелками вперед и назад можно изображаемый интервал перемещать по отношению к текущему времени.*

# **Тип!**

*Если при использовании SQL версии тревог изобразится кнопка* **Не изображ е но все***, это значит, что в таблице изображено максимальное количество возможных тревог. Нажав на кнопку, можно исправить временной диапазон таким образом, чтобы были видны все тревоги в соответствии с фильтром. Этот выбор является пассивным при использовании пользовательского фильтра временного диапазона.*

# Доступная информация о тревоге

# **В перечне тревог по выбору может изображаться следующая информация о тревоге:**

- $\bullet$ **Тип** - тип сообщений о тревоге (тревога, событие, системное событие).
- $\bullet$ **Id** - порядковый номер внесения в базу данных тревог.
- $\bullet$ **Дата** - дата возникновения тревоги.
- $\bullet$ **Время** - время возникновения тревоги.
- $\bullet$ **Источник** - место возникновения тревоги (обычно название контроллера, части технологии).
- $\bullet$ **Дата прихода** - дата прихода тревоги на сервер тревог.
- **Время прихода** время прихода тревоги на сервер тревог.
- $\bullet$ **Уровень** - Уровень тревог (1-возникновение, 0-исчезновение).
- $\bullet$ **Приоритет** - Один из пяти ступеней приоритета тревог (очень низкий, низкий, средний, высокий, очень высокий).
- $\bullet$ **Текст** - Текст, описывающий данную тревогу или событие.
- **Дата квитирования** Дата квитирования данной тревоги.
- $\bullet$ **Время квитирования** - Время квитирования данной тревоги.
- $\bullet$ **Квитировал** - Название (имя) пользователя, который провел квитирование данной тревоги.
- **Примечание** Текст, заданный при квитировании тревоги.

#### **В тревогах с SQL базой данных кроме всего доступны ещё и следующие колонки:**

- **Идентификатор тревоги** уникальный идентификатор тревоги сходный для возникновения и исчезновения конкретного дефекта или превышения лимита у данной станции.
- $\bullet$ **Система** - обычно компьютер или система мониторинга, в которых возникла тревога.
- $\bullet$ **Оборудование** - конкретное оборудование как источник тревоги (контроллер, расходомер, ...)ю
- $\bullet$ **Информация** - дополнительная информация, например, компьютер с которого была тревога квитирована.
- $\bullet$ **Изображать** - информация, если данная тревога разрешена или запрещена.

#### Заглавие колонки тревоги

#### **Заглавие колонки перечня тревог позволяет:**

- Двойным щелчком мыши изменить [сортировку](#page-73-1)| 74] в соответствии с выбранной колонкой, несколько раз меняет порядок сортировки
- Правой кнопкой производить выбор изображаемых колонок и способа печати колонки

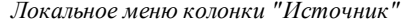

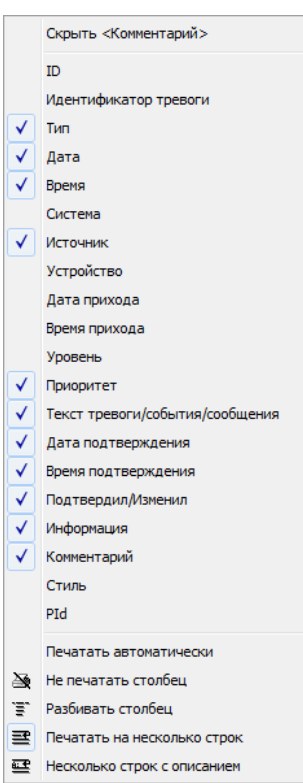

После щелчка мышью по любому заглавию колонки изобразится локальное меню, которое позволит изобразить / скрыть любую колонку и настройку способа печати колонки.

# **Примечание**

*Если используется SQL база данных, локальное меню расширено выше описанными колонками.*

#### Печать колонок

**Способы [печати](#page-73-0) колонок:** 74

- $\bullet$ **Автоматически** - колонка печатается с установленной шириной.
- $\bullet$ **Не печатать** - колонка не печатается.
- $\bullet$ **Разбивать колонку** - разобьет текст в рамках ширины колонки на большее количество строк, следующая тревога будет сдвинута так, чтобы разбитый текст не перекрывался.
- **Печатать на большем количестве строк** выбранная колонка будет печататься в виде следующей строки (Не как колонка) под соответствующей тревогой
- $\bullet$ **Больше строк с описанием** - выбранная колонка будет печататься как следующая строка под соответствующей тревогой, в начале строки будет указана начальное имя колонки - подходит для колонок с длинными текстами

(текст тревоги, примечания).

# <span id="page-69-2"></span>**5.5 Выбор изображаемого комплекта**

Сервер тревог предоставляет возможность автоматического архивирования и резервного копирования тревог.

При просмотре тревог в любое время можно переключиться просматривания текущего файла тревог на просматривание архива тревог за данный месяц и год. Выбор изображаемого комплекта тревог можно провести посредством изменения выбора в перечне комплектов тревог.

# **Примечание**

*Если выбран иной комплект, чем "Текущий", нет возможности проводить никаких изменений тревоги, напр., квитирование, аннулирование, отстранение или изменение примечаний.*

# **Важное предупреждение!**

*Если используются SQL тревоги, выше описанные функции не имеют смысла, и выбор изображаемого комплекта вообще не изображается.*

# <span id="page-69-0"></span>**5.6 Квитирование тревог**

Каждая тревога, которая поступит на сервер тревог, необходимо квитировать. Квитирование - это действие, которое производит оператор диспетчерской. При квитировании оператор подтверждает серверу тревог, что данную тревогу принимает во внимание.

#### **Действия при квитировании тревоги:**

- Для квитирования данной тревоги прежде всего необходимо в окне сообщений о  $\bullet$ тревогах изобразить перечень [неквитированных](#page-63-0) тревог| 64] выбором **Не под тверж д е нные**.
- $\bullet$ Далее необходимо обозначить все тревоги, которые хотим квитировать, а потом нажать кнопку **Под тверж д ать** .
- $\bullet$ При квитировании тревог к каждой квитированной тревоге указывается дата и время квитирования, а также имя текущего приглашенного пользователя, который квитирование осуществил.

# **Примечание**

*Квитирование тревог можно осуществить также щелчком правой кнопки мыши по выбранным тревогам и выбором* **Подтверждать** *или* **Подтверждать с комментарием***. При квитировании с примечанием можно внести любой текст. Этот текст у квитированных тревог записывается в колонке "Примечание".*

*Нельзя квитировать тревоги, находящиеся в архиве. Это можно сделать только в том случае, когда комплект тревог переключен на "Текущий".*

# <span id="page-69-1"></span>**5.7 Отмена тревог**

У многоступенчатых тревог в исключительных случаях может случиться, что на сервер тревог поступило сообщение о возникновении тревоги, хотя в действительности тревога уже отзвучала, на сервер тревог не поступило сообщение о ее окончании. Такая ситуация может случиться, например, при редакции проекта мониторинга и т. д. В таких случаях необходимо тревогу отменить вручную.

При отмене тревоги на сервер тревог нужно послать недостающее сообщение об окончании тревоги и информацией, что речь идет о "Аннулировании" тревоги. Отмена тревоги не имеет никакого отношения к отстранению тревоги.

#### **Действия при отмене тревоги:**

- Для отмены данной тревоги прежде всего необходимо в окне сообщений о тревогах изобразить перечень [длящихся](#page-63-0) тревог| 64] выбором **"Длящаяся**.
- Отмена тревоги осуществляется в перечне длящихся тревог после нажатия на  $\bullet$ кнопку **Отме нить** .
- При отмене тревоги можно ввести текст с дальнейшей информацией. Этот текст дополнен именем текущего пользователя в системе и записывается в колонку "Комментарии".

# <span id="page-70-0"></span>**5.8 Отстранение тревоги**

По причине обеспечения системы от нежелательного вмешательства браузер тревог не позволяет отстранить любые тревоги, а только те тревоги, которые старше, чем выбранная тревоги. Тревоги, которые еще не были архивированы, вообще нельзя отстранить. Таким образом, ни одну тревогу нельзя из системы окончательно отстранить, она всегда будет доступной в одном из месячных архивов.

Отстранение тревоги осуществляется в [сервисном](#page-63-0) перечне тревог оа после нажатия на кнопку **У д а лить** .

# **Примечания**

*Чтобы не происходило нежелательного увеличения размеров файла сообщений о тревогах, при заполнении базы данных сообщений о тревогах да определенной границы старые тревоги автоматически перезаписываются новыми тревогами. Для отслеживания старых тревог служит [архив](#page-69-2) [тревог](#page-69-2) .* 70

*Нельзя отстранить тревоги, которые еще не были архивированы. Кнопка* **У д а лить** *не является активной.*

#### **Важное предупреждение!**

*Если используются SQL тревоги, тревоги из базы данных вообще нельзя отстранить. Выбор этой функции не является доступным.*

# <span id="page-70-1"></span>**5.9 Фильтрация тревоги**

В перечне сообщений о тревогах изображаются только тревоги, соответствующие данному фильтру.

# **Кроме основной фильтрации тревог по типу [тревоги](#page-62-0) можно тревоги еще** 63**фильтровать по:**

- **Дата и время возникновения** изображаются тревоги только с датой и временем возникновения в выбранном интервале
- $\bullet$ **Источник** - изображаются тревоги только от обозначенных источников
- $\bullet$ **Стили** - изображаются тревоги данного стиля (связь, тревоги, предупреждение)
- $\bullet$ **Приоритеты и уровни** - изображаются только тревоги с выбранным или более высоким приоритетом

Фильтрацию тревог в соответствии с этими критериями можно включить или же отключить в диалоговом окне после нажатия на кнопку **Филь тр.** Изменить настройку без включения или выключения фильтра можно кнопкой **Настройк и**.

# **Д** Тип!

*Фильтры можно выключать по отдельности отменой выбора отдельных фильтров (убрать флажок) или всех вместе кнопкой* **Филь тр***. Нажатая кнопка символизирует, что фильтры включены, нормальное состояние кнопки означает, что фильтры не применяются.*

#### Фильтрация по времени возникновения тревоги

После обозначения флажком выбора опции **Время** в диалоговом окне **Настройка пользовательского фильтра** включится фильтр по времени возникновения тревоги и изобразится вкладка того же названия. Во вкладке можно выбрать один из предустановленных диапазонов, который настроит фильтр по времени возникновения тревоги на диапазон от нескольких дней в прошлом до настоящего времени или в соответствии с пользовательским диапазоном.

В этом случае необходимо ввести дату и время начала и конца требуемого интервала, в котором возникла тревога. Тревоги, возникшие вне этого интервала, не будут изображаться.

#### Фильтрация по источнику

После обозначения флажком выбора опции **Источник** в диалоговом окне **Настройка пользовательского фильтра** включится фильтр по источнику возникновения тревоги. Изобразится дерево источников, которые уже когда-нибудь объявили тревогу (события, системные события). Тревоги, с флажком обозначенным источником в дереве, в перечне тревог изображаются, с не обозначенным источником - не изображаются.

Кнопками **Все** и **Никак их** можно обозначить или отменить обозначение всех доступных источников в дереве.

# Фильтрация по системе, источнику и идентификатору тревоги (только SQL версия тревог)

После обозначения флажком опции **Система**, а также и **Оборудование и Идентификатор тревоги** в диалоговом окне **Настройка пользовательского фильтра** включится фильтр по системе или же источнику, или же идентификатору тревоги, откуда тревога происходит. Изображается перечень систем или источников, или идентификаторов тревоги, которые уже объявили какую-нибудь тревогу (событие, системное событие). Тревоги, с обозначенным флажком выбором системы или источником, в перечне тревог изображаются, не обозначенные - не изображаются.

Кнопками **Все** и **Никак их** можно обозначить или отменить обозначение всех доступных источников в дереве.

#### Фильтрация по стилю тревоги

Каждой тревоге и системному событию соответствует определенный стиль тревоги. Этот стиль специфицирует, как, какими цветами и когда будет тревоги изображаться и т. д. На основании стиля тревоги после возникновения или отмены тревоги могут проводиться разные действия. **Стиль объединяет тревоги с одинаковыми свойствами**, но разного происхождения, как, например, тревоги связи, тревоги, которые подают сигнал сиреной, отосланные на SMS, события о настройках значений и т. д. Название и описание стиля указывается в перечне, изображаются только те стили, которые уже в тревогах проявились.

После обозначения флажком выбора **Стиль** в диалоговом окне **Настройка пользовательского фильтра** включится фильтр стиля тревоги.

После обозначения флажком выбора отдельных строк (стилей) определяем, какие стили с
#### какими будут изображать тревоги.

Кнопками **Все** и **Никак их** можно обозначить или отменить обозначение всех доступных систем или же источников в дереве.

Тревоги связи - это такие сообщения, которые не приходят от технологии, но могут возникать при дефектах переноса данных между автоматами, измерительной системой и системой мониторинга ProCop. Кнопками можно их изображение разрешить или отключить - необходимо установить флажок или убрать флажок у соответствующих стилей.

### Фильтрация по приоритету и уровню

После обозначения флажком выбора опции **Приоритет и уровень** в диалоговом окне **Настройка пользовательского фильтра** включится фильтр и изобразится соответствующая вкладка с ее настройкой.

Тревоги в настоящее время имеют пять степеней приоритета, и в соответствии с ними могут быть отфильтрованы интуитивными настройками выбора фильтра.

#### **Тревоги также имеют уровень, который определяет активность:**

- **Активность = 0** Тревога прошла, не является активной, возвращение в нормальное состояние, исчезновение.
- **Активность >= 1** Тревога возникла, изменился уровень, длится

Обратим внимание, что тревоги могут в соответствии с разными типами контроллера получать и более высокие значения

#### Фильтрация по тексту

Также можно обозначить флажком выбор возможности фильтрации по тексту тревоги. После введения точного текста изображаются только тревоги со сходным текстом. Для приблизительного введения текста можно использовать символ \*, который заменяет любое количество любых знаков, а то именно там, где он в тексте находится. Символ звездочки можно использовать в тексте несколько раз, например, в начале, посередине или в конце текста.

#### **• Предупреждение!**

*Еще дополним сказанное тем, что фильтрация по тексту может тормозить изображение тревоги, с использованием замещающих символов \* торможение достаточно выразительное.*

Кнопкой **OK** подтверждаем изменения в настройках фильтров, фильтр включим и диалоговое окно закроется. Кнопкой **Отмена** отменим все изменения, все останется в первоначальном состоянии.

## **Тип!**

*Одновременно с вышеуказанными фильтрами могут быть активными и фильтры для* изображения [тревог,](#page-62-0) [событий](#page-62-0) [и](#page-62-0) [системных](#page-62-0) событий $|$ 63 $|$ , а также [Неквитированных](#page-63-0) *[длящихся](#page-63-0) [и](#page-63-0) [сервиса](#page-63-0) [тревог](#page-63-0) . Также это же относится и к [выбранному](#page-69-0) [комплекту](#page-69-0)* 64 *[\(архив\)](#page-69-0) , из которого данные тревоги изображаются. Необходимо правильно* 70*настроить и остальные фильтры, чтобы получить правильный результат.*

## **Тип!**

*Если все настройки хотим вернуть в исходное состояние, достаточно изобразить иной браузер (дисплеи, тренды) и вернуться к тревогам обратно.*

# **5.10 Сортировка тревог**

Тревоги можно сортировать **по возрастанию** и **по убыванию** по всем колонкам. Достаточно просто щелкнуть мышью на **заголовок соответствующего столбца**, и тревоги в выбранной колонке буду упорядочены. Колонка и направление сортировки показывает серая стрелка с левой стороны в заголовке колонки, по которому записи сортируются. Второй щелчок мыши по той же колонке позволяет сортировать тревоги в обратном направлении.

Фильтрация тревог при изменении сортировки сохраняется, сортируются уже отфильтрованные тревоги. Колонка, которая содержит дату и время, позволяет проводить сортировку только по дате, и времен одновременно. Стрелка всегда показывается у колонки с датой.

# **Иримечание**

*Колонка, по которой перечень сортируется, обозначается в заголовке стрелкой, которая кроме всего еще показывает сортировку по возрастанию или по убыванию.*

#### Внесение новых тревог

По умолчанию сортировка настроена таким образом, что тревоги сортируются по дате и времени возникновения в убывающем порядке, т. е., самые молодые тревоги находятся на первой строке, потом следуют тревоги старше, самые старые тревоги находятся в самом конце перечня.

В связи с возможными различными задержками при передаче сообщений возможно, что тревога придет на сервер тревог позже, чем тревога, которая возникнет после нее, и поэтому будет занесен в середине перечня. Колонки Дата и Время прихода тревоги на сервер (могут не изображаться) показывают время сервера, в которое тревога пришла на сервер и была записана в базу данных.

## **Примечание**

*Если тревога возникла в технологии давно, а доставляется к визуализации только теперь, она вносится в соответствии с датой и времени возникновения. У тревог регистрируется и время прихода к визуализации, которое можно изобразить посредством [выбора](#page-66-0) [соответствующих](#page-66-0) [колонок.](#page-66-0)* 67

# **Д** Тип!

*Если все настройки хотим вернуть в исходное состояние, достаточно изобразить иной браузер (дисплеи, тренды) и вернуться к тревогам обратно.*

# **5.11 Распечатка тревог**

Распечатку тревог, событий, системных событий можно осуществлять на принтерах, которые находятся в распоряжении операционной системы Windows пользователя ProCop. Сетевые принтеры можно подключить в [расширенном](#page-16-0) [меню](#page-16-0) | 17 Панели инструментов ProCop выбором опции **Подключить сетевой принтер**. Для настройки принтеров служит опция **Настроить принтер**.

## Способы распечатки колонок

В заголовках отдельных колонок могут изображаться маленькие иконки, которые символизируют формат печати отдельных колонок. Выбор формата осуществляется при помощи щелчка правой клавиши мыши на заголовок соответствующей колонки. Эту процедуру и значения можно найти в [описании](#page-66-0) [окна](#page-66-0) [браузера](#page-66-0) [тревог](#page-66-0)|67].

## Выбор тревоги для распечатки

Если хотите распечатать только ограниченный диапазон тревог, перед нажатием на кнопку **Печатать** эти строки прежде всего выберите. Это можно осуществить нажатием левой кнопки мыши и протягиванием ее через отдельные строки, обозначением первой и последней строки с одновременным придерживанием клавиши **Shift**, или выбором отдельных строк мышью с одновременные придерживанием клавиши **Ctrl**.

Подобным способом можно выбрать диапазон распечатки тревог и клавишами курсоров, комбинированными с клавишей **Shift**, в соответствии с обычаями операционной системы Windows.

#### Предварительный просмотр и печать тревог

В панели над названиями колонок тревог находится кнопка **Печатать** , которая изображает системные диалоговые окна для выбора принтера и настройки параметров печати (формат бумаги, ориентация, качество и т. д.), а также позволяет использовать предварительный просмотр отдельных страниц бумаги с тревогами.

В предварительном просмотре можно выбрать размеры изображения страниц, просматривать отдельные страницы, изменять настройки печати и кнопкой **Печатать** провести распечатку требуемых страниц. Предварительный просмотр закрывается кнопкой **Закрыть** .

# **5.12 Экспорт тревог**

Кнопкой **Экспортировать** можно сохранить все изображенные или выбранные тревоги в файле CSV. Тот можно далее обработать, напр, в виде таблицы или текстового редактора.

Если хотите экспортировать только ограниченное количество тревог, перед тем, как нажмете кнопку **Экспортировать** эти строки прежде всего выберите. Это можно осуществить нажатием левой кнопки мыши и протягиванием ее через отдельные строки, обозначением первой и последней строки с одновременным придерживанием клавиши **Shift**, или выбором отдельных строк мышью с одновременные придерживанием клавиши **Ctrl**.

Подобным способом можно выбрать диапазон экспорта тревог и клавишами курсоров, комбинированными с клавишей **Shift**, в соответствии с обычаями операционной системы Windows.

## Управление модулями 6

Панель инструментов ProCop позволяет пользователям с соответствующими правами доступа управлять связью с отдельными устройствами.

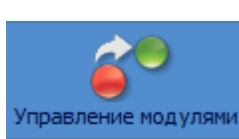

Управление модулями можно открыть нажатием на КНОПКУ Управление модулями в панели инструментов или в расширенном меню 17 выбором опции **Показать • Управление модулями**. Окно Управление модулями управления модулями можно вызвать в любое время комбинацией клавиш **ALT+M**.

Пути связи и модули системы мониторинга РгоСор изображают свои текущие состояния, адреса, периоды обновления данных, возможно - объемы передаваемых данных и другую информацию. Кроме этого, можно вызвать обновление значений  $77$ , загрузить тренды из концентратора, обновить их проект и вне их обычного периода обновления. Также можно модули связи отключенных контроллеров или измерителей отключить из периодического обновления или наоборот, внести в непрерывное обновление  $\overline{77}$ , например, во время запуска станнии.

#### <span id="page-76-0"></span> $6.1$ Обновление модулей

Для входа и выхода данных в систему мониторинга используются собственные программные блоки, называемые "модули ввода/вывода". Эти модули находятся на связи с технологическим оборудованием как правило через протоколы и линии (пути) связи, чем обеспечивают подачу текущих значений технологических величин и в обратном порядке позволяют операторам управлять технологическим оборудованием.

Для управления "модулями ввода-вывода", определения состояния связи или же настройки ее параметров служит специально окно обслуживания.

Окно обслуживает древовидный перечень всех подключенных модулей связи и путей связи с их именами, информацией об их состоянии и несколько кнопок. Кнопки позволяют запустить или остановить связь, открыть монитор и настроить параметры выбранного модуля.

Кнопки обслуживания модулей ввода/вывода

• Старт • Стоп • Стоп • Нормальное обновление • Судаление из обновления • Непрерывное обновление • Поиск

#### Следующие кнопки всегда касаются обозначенным модулей:

- Старт Запуск связи (обновление значений) с подключенным устройством вне обычного периода установления связи. В том случае, когда канал связи является обшим для нескольких устройств, этот запрос связи имеет самый высокий приоритет. Если установлено "Исключено из обновления", то после нажатия на кнопку Старт автоматически установится режим "Нормальное обновление".
- Стоп Остановка связи с устройством. Следующая связи произойдет при следующем регулярном периоде связи или после нажатия на кнопку [Старт].
- Нормальное обновление Нормальный режим установления связи и обновления значений в регулярных, заранее установленных интервалах.

78

- $\bullet$ Удаление из обновления - Запрет связи с данным устройством. Если в данный момент проходит связь с данным устройством, связь окончится так же, как и при нажатии на кнопку Стоп.
- Непрерывное обновление Обновление значений проходит непрерывно  $\bullet$ без окончания связи с контроллером. Если устройство в данный момент не поддерживает связь с диспетчерской, то связь можно возобновить так же, как и при нажатии на кнопку Старт.
- Поиск Этой кнопкой можно найти модуль по его названию, что может быть полезным при объемных системах мониторинга с сотнями модулей.

Любая из вышеназванных кнопок может быть неактивной. Этим пользователю "молули ввода/вывода" дается понять, что эта функция ему не нужна для его работы и функция не поддерживается.

# $\mathbf{\hat{X}}$  Tun!

Модули можно выбрать и собирательно и так же собирательно проводить с ними определенные действия, например, Старт - запуск связи или изменение обновления значений

## Важное предупреждение!

Непрерывное обновление значений может привести к увеличению суммы оплаты за передачу данных, если их перенос оплачивается.

Удаление из обновления совершенно отменит всякую связь с устройством и пока не будет модуль опять включен в нормальное обновление, никакие данные (или же тренды и тревоги) не будут доступны.

#### Расширенные функции в локальном меню модулей  $6.2$

Расширенное меню можно вызвать после выбора одного и большего количества модулей и нажатия правой кнопки мыши. Однако, в случаях выбора большего количества модулей доступны только основные функции, описанные выше.

## Расширенные функции локального меню некоторых модулей:

- Запросить о модулях (импорт из другой диспетчерской) выполняет обновление и дополнение модулей из импортируемой диспетчерской (функция полезна, если автоматический импорт модулей запрещен).
- $\bullet$ Запросить о дисплеях (импорт из другой диспетчерской) - выполняет обновление и дополнение дисплеев из импортируемой диспетчерской (функция полезна, если автоматический импорт модулей запрещен).
- $\bullet$ Запретить/Разрешить перенос тенденций (импорт, AlfaBox) - при дальнейших сеансах связи не будут/будут передаваться исторические тренды ускорение связи, выразительное снижение объема передаваемых данных.
- $\bullet$ Запросить о трендах (импорт, AlfaBox) - запросит передачи трендов от последней передачи трендов (тренды могут передаваться с иным периодом, чем данные).
- Запросить все тренды (импорт, AlfaBox) запросит передачи всех доступных трендов (большой объем данных, может продолжаться достаточно долго).
- Запретить/Разрешить перенос тревог (импорт, AlfaBox) при  $\bullet$ дальнейших сеансах связи не будут/будут передаваться тревоги.
- Запросить о тревогах (импорт, AlfaBox) запросит передачи тревог от  $\bullet$ последнего сеанса связи.
- Запросить все тревоги (импорт, AlfaBox) запросит перенос тревог от

последнего сеанса связи (большой объем данных, может продолжаться достаточно долго).

- **Удаленная перезагрузка** (AlfaBox) запросит удаленную перезагрузку  $\bullet$ AlfaBox (AlfaBox может не отвечать и несколько минут, в соответствии с типом связи).
- $\bullet$ **Обновить проект** (AlfaBox) - осуществит обновление проекта мониторинга в AlfaBox (функция полезна, если автоматическое обновление проекта в AlfaBox отключена).

## **Важное предупреждение!**

*Расширенные функции локального меню трендов могут иметь выразительное влияние на объем переданных данных, функционирование части мониторинга технологии, доступность данных, трендов, тревог или дисплеев. Без подробного знания и рекомендаций нет необходимости (или надобности) использовать.*

# **7 Калькулятор**

Панель инструментов ProCop позволяет использовать функцию калькулятора, который позволяет выполнять вычисления с текущими значениями технологических переменных.

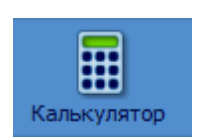

Калькулятор можно открыть, нажав на кнопку **Ка ль ку лятор** на панели инструментов, или в [расширенном](#page-16-0) [меню](#page-16-0) 17 выбором опции **Показать Калькулятор**. В любое время окно калькулятора можно вызвать комбинацией клавиш **ALT+K**.

Калькулятор предназначен для оценки цифровых выражений. Представляет собой окно, содержащее таблицу. Каждая ячейка этой таблицы может содержать любое математическое выражение, состоящее из констант, операторов, функций и технологических переменных. Каждая ячейка таблицы также также может ссылаться на результат иной ячейки. Все содержание таблицы периодически пересчитывается с выбранным интервалом перерасчета или по приказу оператора.

Синтаксис языка, используемого для обслуживания калькулятора, сходен с синтаксисом языком Bаra. Кроме того в калькуляторе можно использовать технологические переменные, перечень которых можно вызвать двойным щелчком мыши по строке ввода данных калькулятора или, нажав клавишу **Insert**.

Корректировку образца или текста ячейки можно осуществить, нажав на клавишу **F2**. Отстранение содержания выбранных ячеек производится клавишей **Delete**, или выбором опции **Удалить** в локальном меню.

- Если строка начинается точкой с запятой или кавычками, то текст считается комментарием и выписывается синим цветом.
- Если выражение записано ошибочно (при компиляции обнаружена ошибка в выражении языка Bаra), или не заданная переменная не обнаружена, текст так же, как и комментарий выписывается синим цветом.
- Если изображаемая переменная или выражение являются недействительными, текст выписывается красным цветом, а его значение заканчивается знаком "~".

# **Д** Тип!

*Содержание калькулятора можно в любое время кнопкой* **Сохра нить таблиц у** *сохранить под выбранным именем для дальнейшего использования. Калькулятор всегда автоматически открывается с последними сохраненными настройками. Для загрузки и сохранения содержания калькулятора служит комплект икон, находящийся над рабочем столом калькулятора.*

*Правой кнопкой мыши можно вызвать плавающее меню, содержащее опции для работы с буфером обмена Windows, а также здесь можно выбрать формат выписки изображаемого выражения или технологические переменные.*

# **7.1 Типы данных**

Для оценки цифровых выражений используется процедурный Bаra. Этот язык различает четыре типа переменных, которые тесно связаны с типами переменных базы данных. Отдельные типы базы данных между собой взаимно несовместимы, поэтому типовое преобразование необходимо совершить при помощи вызова функций преобразования.

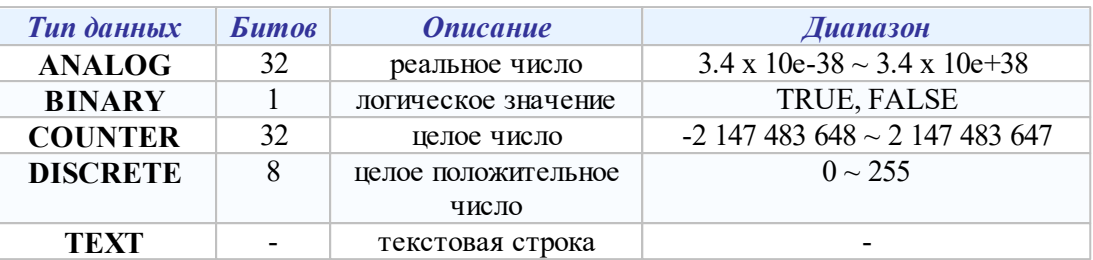

#### **ANALOG**  $\bullet$

четырехбайтовое число с плавающей десятичной запятой (в других языка, напр., тип float или real) и с точностью до 6-7 значащих цифр.

#### **BINARY**

представляет собой лишь логические значения 1 или 0. Для записи констант этого типа выделены ключевые слова 'TRUE' - принимает значение "логическая единица" - и 'FALSE', которая представляет значение "логический ноль", или просто можно записать цифры 1 и 0.

#### **COUNTER**

целое число со знаком длиной 32 бита. Константы этого типа необходимо записать как целого десятичного или шестнадцатеричного числа в упомянутом диапазоне.

#### $\bullet$ **DISCRETE**

целое число без знака длиной 8 битов. Означает, что его диапазон только от 0 до 255.

#### **TEXT**

любая тестовая строка.

#### $7.2$ Выражения и операторы

Как было указано выше, изменение типа взаимно переменных между собой возможна только при помощи так наз. функций преобразования. Они будут описаны в следующих частях настоящей главы. Выражения языка, которые строго проверяются синтаксически и по типу, состоят из операндов и операторов. Части выражений, имеющие преимущество в оценке, можно заключить в круглые скобки.

# Иример

#### NOT (PX.POSITION+5 > Counter2Analog(PX.POSITION TEST))

Реализованы бинарные операторы, которые всегда имеют два операнда того же типа: один перед оператором, один за оператором. В результате тип оператора вместе с разрешенными типами операндов организованы в таблицу (сокращения типа А, В, С, D означают строку по типу данных Analog, Binary, Counter и Discrete):

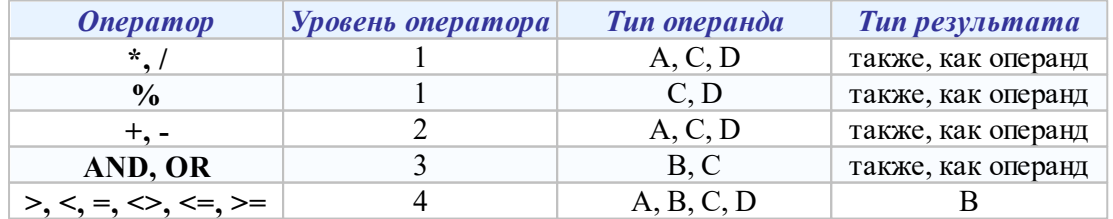

#### Для уровня операторов действительны следующие основные правила:

операнд между двумя операторами разных уровней оценивается прежде всего оператором с более высоким уровнем, напр., выражение 5+3 \* 2 оценивается как  $5 + (3 * 2)$ ,

- $\bullet$ операнд между операторами с одинаковым уровнем передается к оценке левому оператору, напр., выражение  $3+2+1$  является таким же, как  $3+2+1$ ,
- часть выражения, заключенного в скобки, оценивается как отдельное  $\bullet$ выражение с самым высоким уровнем.

#### Операндами выражений можно считать:

- $\bullet$ константы - простые числовые константы
- $\bullet$ переменные - идентификаторы уже декларированных переменных
- $\bullet$ вызов функции - идентификатор функции с подходящими параметрами
- выражение, заключенное в скобки

#### Числовыми константами можно считать:

- $\bullet$ целые десятичные числа - последовательность десятичных чисел  $(0, 1, \ldots)$
- $\bullet$ шестнадцатеричные числа - последовательность шестнадцатеричных чисел (0, 1, .., 9, А, В, .., F), КОТОРЫМ ПРЕДШЕСТВУЮТ ЗНАКИ '0x',
- число в экспоненциальной форме, которое можно обычно записать в виде  $[+]$  -  $]$  XX $[$   $.$  XX $]$  $[$   $E$  $[+]$  -  $]$  XX $]$

гле:

- части, заключенные в квадратные скобки, являются необязательными  $\Omega$
- всегда может быть использован только один знак  $\circ$
- знаки 'Х' обозначает любую десятичную цифру  $\bigcap$

#### $\blacksquare$  Пример

```
789
              // десятичное целое число
             // шестнадцатеричные числа
0 \timesFFFF1111
0x01234
0 x ABCDEF
0 \times FG// ошибочная запись шестнадцатеричного числа
-1 235E + 24// числа с подвижной десятичной запятой
0.01+2E-02
```
#### Иример

Отрицательные числа нужно заключать в круглые скобки в тех случаях, когда два операнда следуют один за другим, напр.:

> \*  $(-6)$  $5 - (-2)$

На месте операторов в выражениях можно использовать названия технологических переменных. В таком случае в момент оценки выражения достигается моментальное значение переменной. Перечень технологических переменных и функция Вага сделаем доступными, нажав на кнопку Insert в процессе редактирования любой ячейки.

#### Функции разделяются на три основные группы:

- $\bullet$ функции преобразования - для перевода между отдельными типами данных
- $\bullet$ математические - предназначенные для математических расчетов
- $\bullet$ функции для работы с датой и временем

#### $7.3$ Функции преобразования

Функции преобразования обеспечивают преобразование данных между различными типами переменных или выражений. Они доступны для преобразования всех типов данных между собой. Имя функции преобразования всегда состоит из названия типа параметра, цифры 2 и названия типа, в который преобразуем значение. Это видно из следующей таблицы:

ProCop 3.8

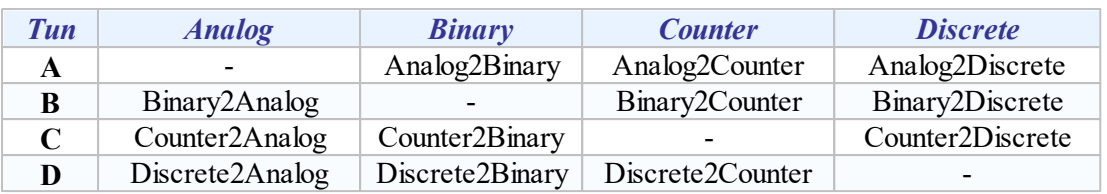

#### $7.4$ Математические функции

В калькуляторе реализованы основные математические и геометрические функции, работающие только с данными типа Analog.

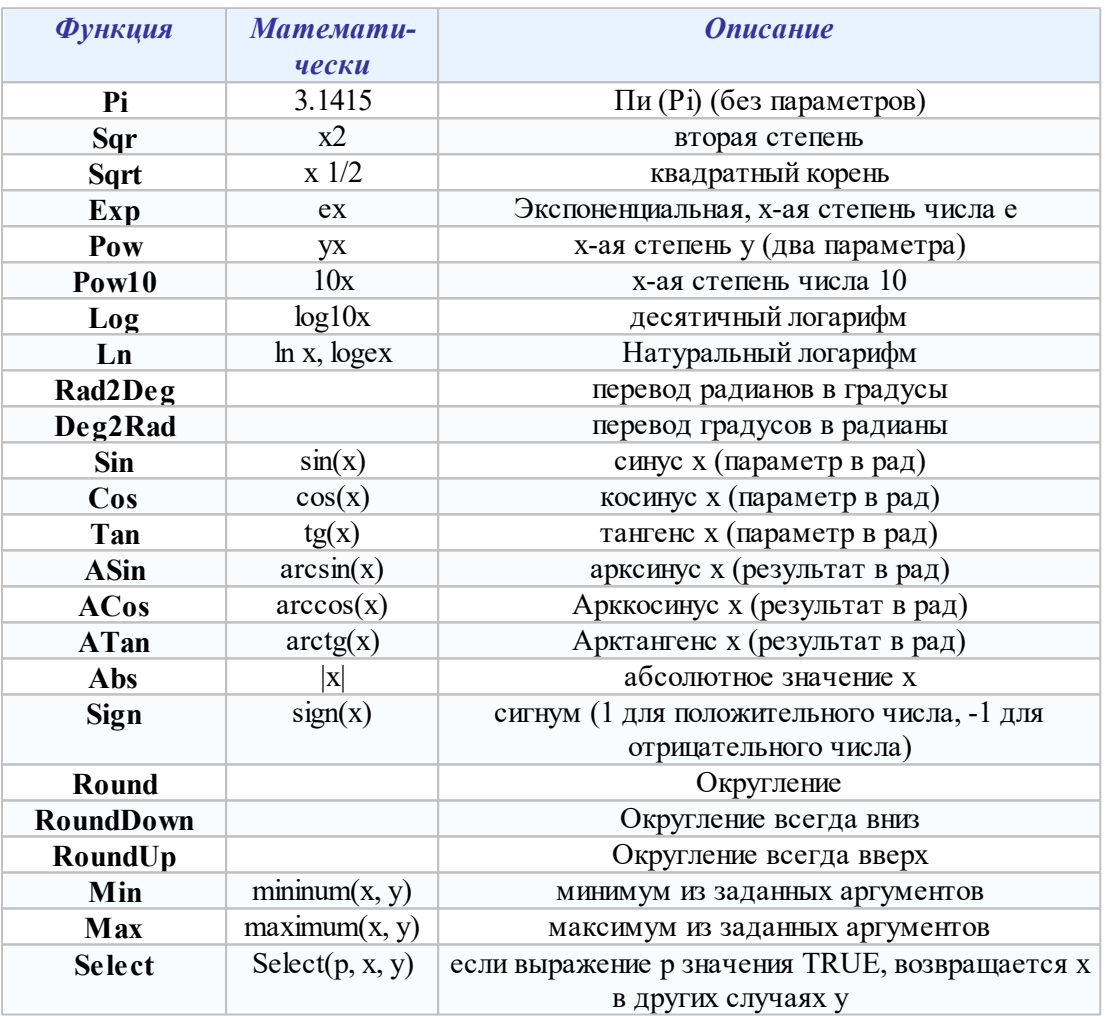

# $\mathbb Z$  Пример

## Analog2Counter ( $2 * Pi$ ) - Time > 3

#### $7.5$ Функции для работы с датой и временем

Последней группой функций являются функции для обработки даты и времени. Язык Вага использует секундный формат, т. е., количество секунд, которые истекли от 00:00:00 1-го января 1980 г. Преимуществом этого способа является возможность суммирования и вычитания даты и времени. Все функции возвращают тип Counter.

#### **Калькулятор 85**

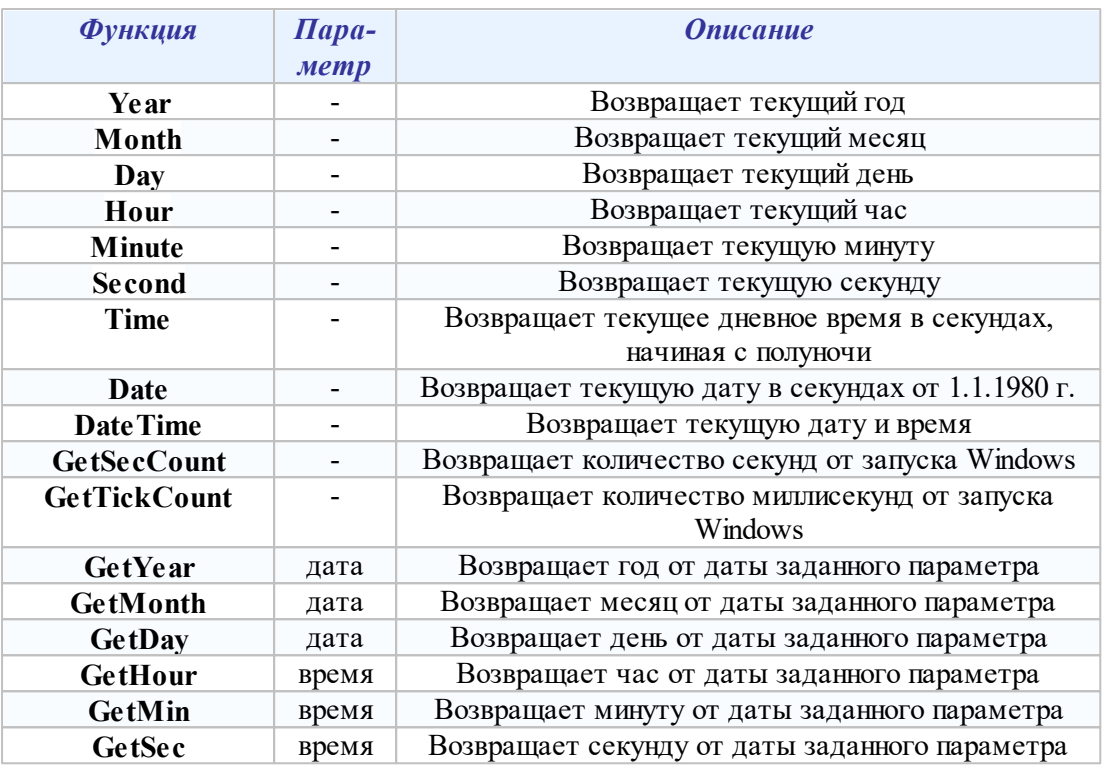

Если задан параметр "дата" или "время", можно использовать и функции, возвращающие дату и время вместе, напр., DateTime(). Исходя из внутреннего представления данных по дате (как количество секунд, истекших от 1-го января 1980 г.) возможно свободно суммировать или вычитать дату и время.

## **Пример**

*Если хотим получить дату и время:*

DateTime = Date + Time

*Если хотим получить дату завтрашнего дня:*

GetDay( Date( ) + 86400 )

*Если хотим получить время на час больше, чем текущее время:*

Time( ) + 3600

# **7.6 Ссылка на значение другой ячейки**

В калькуляторе можем ссылаться на результаты значений других строк таблицы, а именно посредством псевдопеременных с названием ячейки \$XY, где X означает букву колонки, а Y - номер строки, на которые ссылаемся.

## **Пример**

*Если нам необходимо сложить двойной результат из ячейки A2 таблицы с окончательным значение на ячейке C12, используем выражение:*

 $2*SA2 + SO12$ 

Псевдопеременные моментально принимают значение результата в данной Х-ой колонке Yой строке таблице, а их тип данных сходный с типом данных результата выражения данной ячейки.

# <span id="page-86-0"></span>**8 Права доступа**

По причине обеспечения системы мониторинга от нежелательного несанкционированного вмешательства в технологию, в нее входит компонент для управления правами доступа. Каждый пользователь может получить от системного администратора доступ к определенному кругу информации вместе с ограничением исполнительских прав, т. е., с определением тех видов деятельности, которые имеет право исполнять. Для этого необходимо, чтобы оператор системы идентифицировался своим пользовательским именем и паролем, который известен только пользователю.

# <span id="page-86-1"></span>**8.1 Вход пользователя**

После запуска проекта мониторинга либо в системе нет ни одного пользователя, либо вошел пользователь "Everyone" с минимальными правами (это зависит от настройки параметров системы). Таким образом система обеспечивает лишь очень ограниченный круг информации, без возможности производить действия в технологии. Если оператор хочет использовать все доступные возможности, он должен посредством [расширенного](#page-16-0) [меню](#page-16-0) 17 при помощи опции **Права доступа Войти** в систему войти в систему под своим пользовательским именем и паролем, чем получит доступ к информации и права, которые ему были предоставлены системным администратором.

В панели инструментов ProCop может изображаться только кнопка быстрого входа или быстрого выхода из системы.

#### Кнопки панели инструментов

Кнопки панели инструментов и опции расширенного меню для входа в систему и выхода из нее.

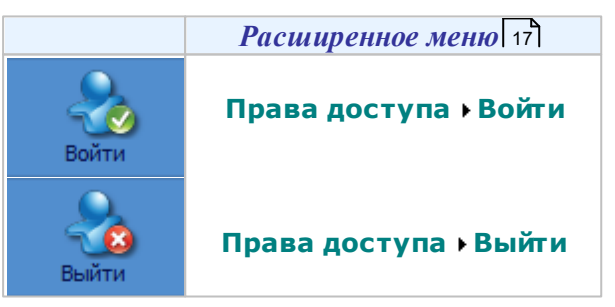

[В](#page-14-0) [области](#page-14-0) [уведомлений](#page-14-0) 15 изобразится имя текущего вошедшего пользователя или же текст "Everyone", если до настоящего момента никто не вошел в систему.

88

Диалоговое окно для входа пользователя в систему ProCop 3.8

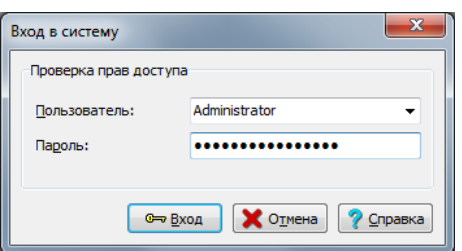

В диалоговом окне для входа пользователя в систему необходимо ввести или выбрать имя пользователя и задать ввести пароль. При вводе пароля по соображениям безопасности изображаются только замещающие знаки '\*' (звездочки, кружочки, вертикальные линии).

- После ввода пароля нажмите кнопку Логин.
- Кнопкой Отмена закроете диалоговое окно без регистрации.

## Примечание

Под новым пользовательским именем можно войти в систему в любое время без необходимости выхода из системы. Предыдущие права доступа тем самым отменяются и становятся действительными только права доступа, присвоенные новому пользователю.

#### <span id="page-87-0"></span>8.2 Изменение пароля

В случае необходимости каждый пользователь может изменить свой собственный пароль для входа в систему посредством опции Права доступа • Изменить пароль  $\overline{R}$ расширенном меню 17. Периодическое изменение пароля является важным по соображениям безопасности.

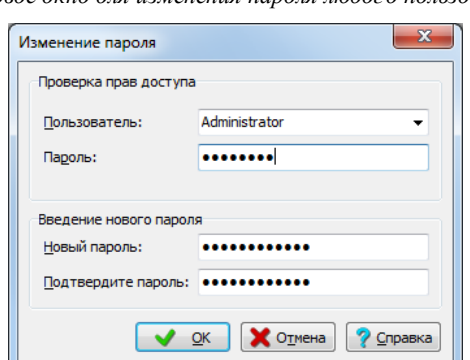

Лиалоговое окно для изменения пароля любого пользователя:

Это диалоговое окно позволяет изменить пароль пользователя. Для изменения пароля необходимо знать текущий пароль пользователя.

#### Действия следующие:

- В строке Пользователь велите свое пользовательское имя.
- В строке Текущий пароль введите текущий пароль выбранного пользователя.
- В строке Новый пароль введите новый пароль.
- В строке Подтвердите пароль для подтверждения введите еще раз новый  $\bullet$ пароль.
- $\bullet$ Для изменения пароля нажмите на кнопку ОК.
- Лля окончания диалога без изменения пароля в любое время нажмите кнопку Отмена.

В диалоговом окне для изменения пароля необходимо ввести пользовательское имя, свой исходный пароль и новый пароль с подтверждением для защиты от изменения пароля

© 2022 ALFA Mikrosystemy, s.r.o.

89

неуполномоченным лицом, а также для защиты от опечаток при написании нового пароля.

## Примечание

Свой пароль необходимо запомнить, поскольку в ином случае пользователь не будет доступа к операциям, определенным системным администратором. Только системный администратор может обеспечить настройки забытого пароля наново в  $v$ правлении правами доступа 88.

#### Важное предупреждение!

При вводе пароля в системе ProCop для упрощения не различаются прописные и строчные буквы.

#### 8.3 Управление пользователями, группами и правами доступа

Настоящая часть описывает управление правами доступа, которое служит для определения и редактирования прав доступа пользователей к отдельным частям проекта мониторинга. Диспетчер прав доступа является составной частью Панели инструментов ProCop, которая в простой и ясной форме делает доступными функции системы мониторинга и системы визуализации.

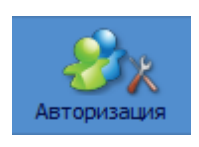

Диспетчера прав доступа можно открыть посредством клавиши Права доступа (не изображается по умолчанию, см. кнопки выбора 15), или опции Показать • Управление правами доступа в расширенном меню [17]. В любое время управление правами доступа можно вызвать комбинацией **КЛАВИШ CTRL+ALT+R.** 

## Иримечание

Управление пользователями доступно только пользователям с правом Access Management st, по умолчанию - с правом пользователя Администратор и Разработчик (Проектант).

Главное окно диспетчера прав доступа содержит дерево определенных глобальных прав эд пользователей 93, групп пользователей 92 и перечень текущих пользователей в системе 94. Далее в главной группе находятся отдельные проекты, которыми управляет система обычно это один проект.

Для конкретного проекта, перечень пользователей которого и права доступа к которому необходимо отредактировать, также доступно поддерево прав эд, пользователи эз, группы пользователей 92, а также может быть в распоряжении несколько подпроектов.

#### Важное предупреждение!

Для стандартной установки невозможно установить глобальные права доступа, определить глобальных пользователей и группы. Это функция доступна только в решении облака, и управление ими является подобным, как в стандартном проекте. В системе можно изобразить всех текущих пользователей.

## Проект

Для каждого проекта (обычно это только один проект) можно создать несколько групп пользователей, этим группам предоставить соответствующие права, создать пользователей и соотнести их с группами.

В системе уже настроены предопределенные права доступа од несколько основных групп пользователей 92 и несколько пользователей 93.

Далее конкретный проект может иметь несколько определенных частей - подпроектов. Группам пользователей можно по контексту предоставлять права доступа на весь проект или на избранные части проекта.

## Подпроект

Каждый проект его разработчиком может быть разделен на несколько частей подпроектов. Эти подпроекты изображены в дереве конкретного проекта и имеют также свои предопределенные права доступа, своих пользователей и свои группы пользователей. Принципы определения пользователей и групп, и предоставление прав доступа являются такими же, как и всего проекта, поэтому не будут описываться самостоятельно. Пользователи подпроекта, однако, могут быть членами групп только данного подпроекта, и таким образом будут иметь права доступа только к данному подпроекту. Администраторы подпроекта могут управлять только пользователями и группами подпроекта, а не всего проекта.

Причиной создания подпроектов является разделение большого проекта на несколько частей, которыми могут управлять только конкретные пользователи данного подпроекта.

## **Пример**

Примером может быть проект котельных, передаточных станций и, например, больницы. Проектанты создадут три подпроекта и внесут соответствующие объекты в эти группы. Потом можно создать пользователей, которые будут иметь права доступа на изображать, устанавливать значение, напр., только для больницы или всех передающих станций. Наоборот, сервисный техник котельных может иметь только право доступа к части проекта, касающейся котельных. Диспетчер может вести надзор над всеми этими частями проекта и будет определен как пользователь всего проекта.

## Группы пользователей

В проектах и подпроектах можно определить [группы](#page-91-2) [пользователей](#page-91-2)|92<sup>1</sup>, которым предоставляются [прав](#page-90-0) [доступа](#page-90-0) !91. [Пользователи](#page-92-1) 93 могут быть членами этих групп, чем им предоставляются данные [права](#page-89-1) [доступа](#page-89-1)| эо̀l.

#### Пользователи

Для вновь созданного пользователя автоматически создается новый пароль, который после его создания необходимо изменить. Этот первоначальный пароль и пароли, позже заданные или забытые, можно изменить, вызвав опции **Права доступа Изменить пароль** в [расширенном](#page-16-0) [меню](#page-16-0) 17.

# <span id="page-89-0"></span>**8.3.1 Перечень прав доступа**

В системе мониторинга ProCop 3.8 можно присвоить права доступа **Permitions** только группам, не отдельным пользователям. Перечень прав доступа нельзя расширять другими позициями, также нельзя никакие позиции удалять.

#### <span id="page-89-1"></span>**8.3.1.1 Предопределенные зоны доступа**

#### **В настоящей версии система различает следующие зоны доступа:**

- **Access Management** управление пользовательскими правами и учетными записями пользователей
- $\bullet$ **Visual Designer** - использование инструмента развития Visual Designer
- $\bullet$ **WebView** - WWW просмотр дисплеев
- $\bullet$ **WebControl** - WWW управление технологией
- $\bullet$ **WebAlarms** - WWW просмотр тревог
- $\bullet$ **WebTrends** - WWW просмотр трендов
- $\bullet$ Display View - просмотр технологических дисплеев
- $\bullet$ Change Trivial - установка значений не важных технологических переменных
- Change General установка значений текущих технологических переменных
- $\bullet$ Change Important - установка значений особо важных технологических переменных
- Alarm View просмотр тревог и событий
- Alarm Accept подтверждение принятых тревог и событий (квитирование тревог)
- **Alarm Service** доступ и работа в сервисном режиме тревог, аннулирование тревог, удаление тревог
- Logbook Service работа с архивом системного журнала, его просмотр, удаление или распечатка
- Alarm Management права доступа для управления сервиса тревог архивирование, резервное копирование тревог
- $\bullet$ Trend View - просмотр исторических, графических и текстовых трендов
- $\bullet$ Trend Management - права доступа для управления сервером трендов архивирование, резервное копирование, автоматический экспорт трендов
- $\bullet$ Module Control - управление связью с внешними техническими средствами посредством управления входных / выходных модулей
- **Trend View права доступа для просмотра графических и тестовых** исторических трендов, включая архивы
- Trend Management прав доступа для управления сервером трендов архивирование, резервное копирование, сохранение и экспорт трендов
- ProCop Options прав доступа к системным настройкам ProCop
- $\bullet$ Debug Scripts - право для отладки Вага скриптов
- $\bullet$ Trace System - право на мониторинг и отладку выписок из системы ProCop
- Export to SQL использование инструмента ProSQL Designer для экспорта данных и трендов в SQL базу данных
- ProCop Quit право закрыть клиентское приложение Панели инструментов ProCop

#### <span id="page-90-0"></span> $8.3.1.2$ Добавление / удаление прав

Пользователь не может ни добавить никаких прав, ни удалить их. Права твёрдо установлены системой. Пользователь может только определить права группам пользователей, чем определит их членам данной группы.

#### Примечание

В настоящей версии системы все права влияют на все зоны доступа [90]. Нет причины ни создавать права, ни каким бы то ни было образом их изменять. Права для установки значений (Change Trivial, и т. д.) создатель системы определяет для отдельных компонентов в технологических дисплеях.

#### $8.3.1.3$ Изменение названия и описания прав доступа, изображение присвоения прав группам пользователей

Изменение названия и описания прав, так же, как и изображение прав доступа группам пользователей, можно изобразить во вкладках редактора для выбор соответствующего права.

#### **С помощью вкладок в верхней части можно переключать между:**

- **Общее** изображение названия и описания права
- $\bullet$ **Применение** - изображением закрепленных прав - структурированный перечень групп с выбранными правами
- $\bullet$ **доступ** - ограничение доступа к [Интернету](#page-96-0)| 97] по сети или компьютеру только у веб-разрешений

## <span id="page-91-0"></span>**8.3.2 Перечень групп**

Дерево диспетчера прав доступа содержит ветви **Группы** - группы пользователей, в которых изображены все доступные группы системы ProCop 3.8. Некоторые группы являются [встроенными](#page-91-1)| 92], права предоставляются группам, не отдельным пользователям, пользователям предоставляется членство в любом количестве групп.

#### <span id="page-91-1"></span>**8.3.2.1 Предопределенные группы пользователей**

#### **За исключением определенных групп пользователей, перечень всегда содержит встроенные группы:**

- $\bullet$ **Designers** – группа разработчиков системы (имеют только право Visual Designer, членом группы является только Проектант)
- $\bullet$ **Administrators** – группа администраторов (имеют все права, кроме права Visual Designer, членом группы может быть ктугодно)
- $\bullet$ **Users** – группа подходит для стандартного пользователя системы (по умолчанию предоставленные права можно произвольно менять)
- **Everyones** по умолчанию вошедший в систему пользователь (права этой группы можно произвольно менять, членом группы является только пользователь "Everyone")

Группам **Users** и **Everyones** можно дать или у них забрать любые из указанных прав и изобразить перечень их членов. Наоборот, группы **Administrators** и **Designers** имеют твердо установленные права.

#### <span id="page-91-2"></span>**8.3.2.2 Добавление / удаление группы пользователей**

В перечне групп пользователей можно свободно добавлять или удалять группы пользователей.

Добавление новой группы можно осуществить после выбора папки **Группы** - группы при помощи клавиши **Insert**. Удаление группы можно осуществить после обозначения соответствующей группы клавишей **Delete**. Подобным образом те же операции можем осуществить с помощью соответствующих кнопок на панели инструментов.

#### **8.3.2.3 Изменение названия и описания группы, предоставление прав доступа группам, изменение членства в группах**

Изменение названия и описания группы, также, как и добавление или удаление прав доступа группе, или же включение в группу пользователей или исключение из нее можно осуществить во вкладке **Общее**.

#### **В изображаемом редакторе при помощи вкладок в верхней части можно переключаться между:**

**Общее** - редактирование названия и описания группы

- $\bullet$ **Применение** - изображения членов группы - пользователей с правами доступа выбранной группы
- **Авторизация** структурированный перечень всех доступных прав доступа для данной группы пользователей в соответствии с контекстом

Добавление или удаление прав доступа можно осуществить после выбора соответствующей группы во вкладке **Авторизация**. В перечне прав доступа, разделенном по проектам и подпроектам, можно обозначить права, необходимые для выбранной группы пользователей. Изменения сохраняются кнопкой **Приме нить** , удаляются (отменяются) - после перехода в другую ветвь дерева соответствующих прав доступа.

#### **Важное предупреждение!**

*Некоторые встроенные группы пользователей, как, напр., Разработчики (Designers) и Администраторы (Administrators), имеют название, описание и перечень прав доступа неактивный (пассивный) и нельзя их изменить по причине сохранения доступа пользователей этих групп.*

### <span id="page-92-0"></span>**8.3.3 Перечень пользователей**

Каждый пользователь может быть членом любого количества [групп](#page-91-1) [пользователей](#page-91-1) 92. Права доступа пользователей определяются суммой всех прав доступа групп, членами которых они являются. Права доступа потом определяются в контексте проектов и подпроектов. В системе всегда [предопределены](#page-92-1) [пользователи](#page-92-1)| 93], которые необходимы для работы системы и их нельзя удалить.

#### <span id="page-92-1"></span>**8.3.3.1 Предопределенные пользователи**

#### **За исключением определенных групп пользователей, систему всегда обслуживают следующие пользователи:**

- **Designer** разработчик проекта мониторинга (является только членом группы Designers, т. е., имеет право Visual Designer)
- **Administrator** системный администратор (относится к группе Administrators и Everyones, т. е., имеет все права, кроме права Visual Designer)
- **Anonymous Internet User** анонимный пользователь интернета (по умолчанию не имеет никаких прав, этого пользователя можно отнести к любой группе, а тем самым предоставить ему любые права)
- **Data Server 3.x** встроенный пользователь сервера данных
- $\bullet$ **ProSQL 3.x** – встроенный пользователь сервера ProSQL
- $\bullet$ **ProCop 3.x** – встроенный пользователь Панели инструментов ProCop 3.x
- **Everyone** по умолчанию вошедший в систему пользователь (по умолчанию  $\bullet$ является только членом группы Everyones, права этой группы можно произвольно менять)

Этих пользователей нельзя из системы устранить. Пользователь **"Everyone"** может менять членство в группах, это значит, что ему можно предоставлять права.

#### **Важное предупреждение!**

*Пользователем "Everyone" может быть кто угодно - даже пользователь без входа в систему. Если этому пользователю будет предоставлено членство в группах, а тем самым и право доступа, необходимо помнить, что эти права предоставляются кому угодно, кто имеет доступ к системе мониторинга, а то без необходимости входа в систему.*

#### ProCop 3.8 94

#### 8.3.3.2 Добавление / удаление пользователей

Добавление нового пользователя можно осуществить после обозначения папки Пользователи клавишей Insert. Удаление пользователя можно осуществить после обозначения соответствующего пользователя клавишей **Delete**. Подобным образом эти операции можем произвести соответствующими клавишами на панели инструментов.

#### 8.3.3.3 Изменение имени и описания пользователя, отнесение пользователя к группе

Изменение имени и описания пользователя так же, как и добавление пользователя в группу или его удаление из группы, возможное отнесение пользователя к группам пользователей, можно осуществить в редакторе, изображающемся после выбора пользователя в дереве.

#### В изображающемся редакторе при помощи вкладок в верхней части можно переключаться между:

- Общее редактирование имени и описания пользователя
- $\bullet$ Членство - изменение групп, членом которых является пользователь, в соответствии с контекстом

#### Примечание

Изменение пароля пользователя выполняется в специализированном диалоге  $\boxed{94}$  в меню Пользователи • Изменить пароль, или же клавишами Shift+Alt+L

#### <span id="page-93-0"></span>8.3.4 Перечень зарегистрированных пользователей

В перечне зарегистрированных пользователей есть перечень пользователей, которые в настоящее время подключены к серверу прав доступа. Кроме имени пользователя можно также узнать имя компьютера (или же IP адрес компьютера) и название приложения, которое установило связь с сервером прав доступа.

#### 8.3.5 Описание диалогов и редакторов

Настоящая глава содержит описание отдельных диалоговых окон управления правами пользователей. Как правило, управление соответствует стандартной практике управления Windows.

#### Обшее значение кнопок лиалоговых окон:

- $\bullet$ Кнопка ОК - сохраняет изменения и закрывает диалоговое окно.
- Кнопка **Применить** сохраняет изменения без закрытия диалогового окна.
- Кнопка Отмена выход из диалога без сохранения изменений.

#### Общее значение кнопок редактора:

- Кнопка применить сохранит проведенные изменения.
- $\bullet$ При переключении на другую позицию в дереве прав доступа редактирование закончится без сохранения произведенных изменений.

#### <span id="page-93-1"></span> $8.3.5.1$ Диалог для вынужденного изменения пароля

Если у вас есть управлять перечнем прав лоступа, вы можете изменить пароль любого пользователя, даже не зная его текущего пароля.

#### Процедура выглядит следующим образом:

- В строке Пользователь выберите ваше имя пользователя.
- В строке Новый пароль введите новый пароль пользователя.
- $\bullet$ В строке Подтвердите пароль для подтверждения введите новый пароль еще раз.
- $\bullet$ Для изменения пароля нажмите кнопку **OK**.
- $\bullet$ Чтобы закрыть диалоговое окно без изменения пароля в любое время нажмите кнопку **Отме на**.

#### **8.3.5.2 Диалог для подключения к серверу прав доступа**

Управление правами доступа к системе мониторинга можно осуществлять удаленно. Для подключения к удаленному серверу прав доступа необходимо выбрать имя компьютера, на котором запущен сервер прав доступа. Если имя компьютера вам неизвестно, можете найти его с помощью диалога, вызванного кнопкой **На йти**.

#### **8.3.5.3 Диалог для подключения к серверу прав доступа**

Для подключения к серверу прав доступа необходимо иметь права "**Access Management**" (управление пользовательскими правами и учетными записями), т. е., знать имя пользователя, пароль пользователя с этим правом. По умолчанию таким пользователем является пользователь "**Administrator**" с незаполненным (пустым) паролем.

#### **8.3.5.4 Редактор для предоставления прав группе**

Редактор служит для предоставления прав группе пользователей. В перечне изображаются все доступные права, включая контекст. Перечень содержит название и описание группы. Если группе предоставлены данные права, ее строка, содержащая данные права является отмеченной флажком. Предоставление или же удаление права можно осуществить щелчком мыши по полю (поставить или снять флажок) или клавишей **Пробел**.

#### **Примечание**

*Предоставлением права группе достигается предоставление права доступа всем ее членам. Если у группы будет отобрано право доступа, то оно будет отобрано у всех членов этой группы, и не имеют право доступа, предоставленного в другой группе.*

#### **8.3.5.5 Редактор с перечнем групп пользователей**

Редактор служит для внесения пользователей в группы пользователей. В перечне изображаются все определенные группы пользователей. Перечень содержит название и описание группы. Если пользователь является членом данной группы пользователей, то строка с данной группой обозначена флажком. Включение пользователя в группу или удаление его из группы или можно осуществить щелчком мыши по полю (поставить или снять флажок) или клавишей **Пробел**.

#### **Примечание**

*Внесение пользователя в группу предоставляет ему все права, доступные данной группе. Если пользователь является членом нескольких групп, то ему предоставляются все права, которые имеет каждая группа.*

#### **8.3.5.6 Редактор для изменения названия и описания позиции**

Редактор служит для редактирования названия и описания позиции.

#### **Этот же диалог используется для изображения или изменения параметров:**

- $\bullet$ **пользователи** - имена и описание пользователей
- $\bullet$ **группы** - названия и описания групп
- $\bullet$ **права доступа** - название и описание прав доступа

#### <span id="page-95-0"></span>8.3.5.7 Редактор для ограничения прав доступа

Выберите права, которые хотите сделать доступными (WebView, WebAlarm, WebTrends) и выберите опцию Корректив • Изменить, нажмите клавишу Пробел, или в панели инструментов нажмите кнопку с символом синего ключа.

Откроется диалоговое окно, служащее для конфигурации доступа. Выдерите вкладку Ограничение доступа по компьютеру.

В верхней части находится перечень компьютеров и сетей, с которых разрешается/ запрещается доступ. Этот перечень оценивается по направлению сверху вниз, и оценка заканчивается при первом исполненном условии (адресе компьютера, сети, имени компьютера), за исключением локального компьютера, откуда доступ разрешен всегда.

Если не исполнено ни одно условие, доступ запрещен. Если перечень пустой, доступ запрещен всегда (за исключением локального компьютера).

В перечне могут встретиться три типа записей с тремя типами подходов. Записи типа Имя (сетевой имя компьютера), Адрес (IP адрес компьютера) и Сеть (IP адрес сети и маски подсети). Доступы могут быть типа Запретить, Разрешить, Не использовать.

Нижняя часть диалогового окна предназначена для вставки, удаления и исправления этих записей. В правой части находятся кнопки вверх и Вниз, которые позволяют передвигать позиции в перечне и определять таким образом порядок их оценки. Перечень оценивается всегда по направлению сверху вниз, правило Не использовать опущено, а применяется первое правило, которому соответствует данный компьютер. Если не применяется ни одно правило, в доступе с данного компьютера будет отказано.

#### Доступ с компьютеров и сетей

Следующий рисунок документирует пример настройки доступа из всей локальной сети за исключением нескольких компьютеров и одного компьютера из другой сети.

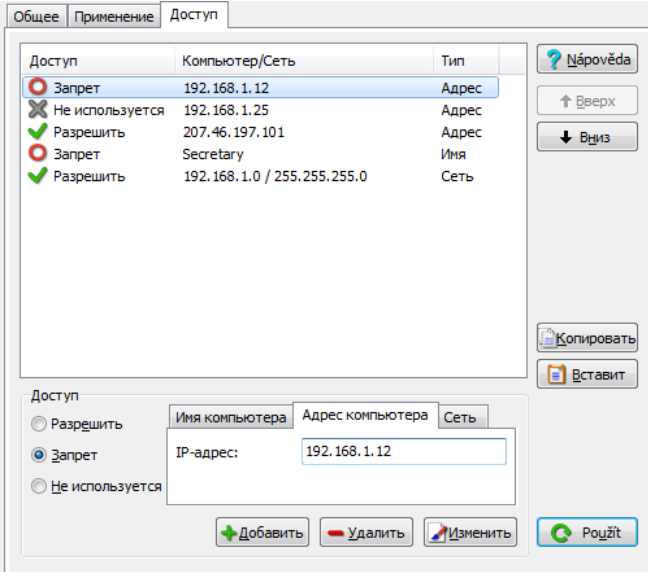

Разрешение и ограничение доступа на ProCopWeb с разных компьютеров и сетей:

Лля иллюстрании пройдем постепенно отдельные строки примера сверху вниз, как это выполняет Access Server при доступе через браузер. Первая строка нам запретит доступ, если хотим попасть в систему с компьютера с IP адресом 192.168.1.12. Вторую строку пропускаем, она не имеет никакого значения, служит для временного отключения записи без необходимости удаления.

Третья строка **разрешает** доступ **с компьютера** с IP адресом 207.46.197.101. Интересной является четвертая строка, которая запрешает лоступ с компьютера с любым

97

IP адресом, который в системе DNS несет имя Секретарь. Эту опцию используем только при динамически присваиваемых IP адресах.

Последняя строка нам, наконец, разрешит доступ с любого компьютера сети 192.168.1.0 с маской подсети 255.255.255.0.

Доступ с компьютера, который не соответствует ни одной записи, автоматически запрещается.

#### Копирование конфигурации доступа между правами доступа

Для облегчения конфигурации доступа с компьютеров в диалоге Ограничение доступа по компьютеру вложены кнопки Копировать и Вставить.

Кнопка копировать сохраняет весь перечень доступов к буферу обмена. Кнопка Вставить удалит текущий перечень и сохранит перечень из буфера обмена. Этой процедурой можно переносить конфигурацию между правами доступа через буфер обмена.

Если подходящим является иметь одинаковые или подобные конфигурации доступа для всех прав доступа, установим одно право доступа в соответствии с необходимостью и скопируем его в буфер обмена. В остальные права доступа внесем эту конфигурацию и откорректируем ее по мере необходимости.

#### Важное предупреждение!

По соображениям безопасности рекомендуется разрешить доступ к модулю WebControls только с определенных компьютеров, а не от сети или через Интернет.

#### **X** Тип!

Подробную информацию о конфигурации права доступа для доступа с веб-сайта | эт можно найти в одноименной главе.

#### <span id="page-96-0"></span> $8.3.6$ Права доступа для доступа с веб-сайта

ProCop Web распоряжается правами доступа с веб-сайта. Эти права доступа проверяет Access Server. Конфигурация прав доступа, групп и пользователей выполняется с Панели инструментов ProCop опцией **Показать Управление правами доступа**. Вебразрешения и пользователи являются составной частью системы прав доступа системы мониторинга РгоСор.

Для прав доступа WebView, WebControl, WebAlarms и WebTrends можно ограничить доступ только для определенного имени или определенный IP адрес компьютера, или же на диапазон адресов, определенный IP адресом и маской подсети. Этим способом можно ограничить или предоставить доступ к веб-визуализации ProCopWeb.

#### Права доступа следующие:

- WebView позволяет просматривать технологические дисплеи (не позволяет устанавливать значения)
- $\bullet$ WebTrend - позволяет просматривать исторические тренды
- WebAlarms позволяет просматривать тревоги, события и системные события (не позволяет их никаким образом изменять, квитировать и т. д.)
- $\bullet$ WebControl - позволяет устанавливать значения в технологических дисплеях (пользователям и компьютеру должно быть предоставлено право и WebView)

Пользователь должен быть включен в группу, которая имеет соответствующее право доступа, чтобы мог воспользоваться данными правами. Компьютер, с которого пользователь получает лоступ, лолжен иметь право лоступа.

98

## Примечание

Эти права доступа имеют смысл только в том случае, когда диспетчерская имеет веб-расширение ProCopWeb и доступ к нему есть и через Internet Explorer. В противном случае эти права не применяются.

#### $8.3.6.1$ Настройка доступа пользователей из Интренета

Каждая группа пользователей системы мониторинга РгоСор может иметь право доступа к отдельным модулям веб-расширения. Для этих целей имеются встроенные права доступа WebView, WebTrends и Web Alarms.

Если данная группа пользователей должна иметь доступ к просмотру выхода данного модуля, необходимо предоставить ей соответствующие права доступа.

## Анонимный доступ для всех

Для получения неограниченного приступа к веб-расширению предназначен пользователь "Anonymous Internet User". Этот пользователь входит в систему с веб-расширения автоматически, однако, по умолчанию не имеет никакого права для просмотра.

Если хотим предоставить право просмотра всех модулей без аутентификации, мы должны пользователя "Anonymous Internet User" внести в члены какой-то группы, напр., "Everones", а этой группе предоставить права для для просмотра отдельных модулей WebView, WebTrends и Web Alarms.

Прежде всего откроем управление правами доступа с Панели инструментов ProCop опцией Показать • Управление правами доступа. Мы должны знать пароль администратора в системе РгоСор или пароль пользователя с правами администратора.

Откроем ветку "Группы", выберем группу "Everyones" и изменим свойства выбором опции Корректив • Изменить, или клавишей Пробел, или кнопкой с символом ключа на панели инструментов. На вкладке Члены поставим флажок пользователю "Anonymous Internet User", чем отнесем анонимного пользователя с Интернета к этой группе. На вкладке Авторизация поставим флажок прав доступа WebView, WebTrends и WebAlarms (или только у тех прав, которые должны общедоступными) и подтвердим все кнопкой ОК.

Управление правами доступа можем закрыть, напр., переключением на **Дисплеи**. Проверим функционирование веб-доступа.

## Ограниченный доступ

Если будет необходим аутентифицированный доступ к веб-сайту системы мониторинга РгоСор, будем поступать подобным способом, как и в предыдущей главе, только с тем отличием, что соответствующие права доступа предоставим группам пользователей, к которым, однако, не может относиться пользователь для общего доступа "Anonymous Internet User".

Если, например, хотим, чтобы общий доступ был только для просмотра технологических дисплеев, в группу "Everyones" опять включим пользователя "Anonymous Internet User", но с тем отличием, что группа получит только право доступа WebView.

Точно так же группе "Users" (или любой другой группе, которую сами создадим) предоставим все веб-права. В эту группу внесем уже аутентифицированных пользователей (уже существующих или специально для этой цели созданных), которые имеют доступ ко всему веб-расширению. Им при просмотре веб-страниц будет предложено ввести пользовательское имя и пароль при доступе к отдельным модулям, недоступным для всех. Пароль пользователя по соображениям безопасности не может быть изменен с помощью веб-расширения, может быть изменен только с Панели инструментов ProCop.

# **Важное предупреждение!**

*По соображениям безопасности рекомендуется разрешить доступ к модулю WebControls только некоторым аутентифицированным пользователям с достаточно сложным паролем и далее доступ разрешить только с конкретных компьютеров, не не из сети или с Интернета при помощи [диалога](#page-95-0) [ограничения](#page-95-0) [доступа](#page-95-0)* <sup>96</sup> *.*

# **9 Управление сервером трендов**

Настоящая часть описывает управление сервером трендов, который служит для сохранения исторических трендов, то, есть, изменения значений технологических переменных во времени, обычно с определенным периодом, их архивирования, резервного копирования и экспорта.

Диспетчера сервера трендов можно открыть в инструментов ProCop опцией **Показать Управление трендами**. Также в любое время тренды можно вызвать комбинацией клавиш **CTRL+ALT+T**. расширенном меню  $17$  Панели

#### **Главное окно диспетчера сервиса трендов содержит дерево со следующими группами:**

- **Проект** в поддереве изображено дерево текущих трендов с параметрами, которые сохраняются на сервере трендов
- $\bullet$ **Архив** - в поддереве есть архивы за отдельные месяцы и годы с трендами и параметрами, которые сохраняются в базе данных
- $\bullet$ **Резервное копирование** - в поддереве изображено дерево текущих трендов с параметрами, которые были сохранены при последнем резервном копировании
- $\bullet$ **Сохранено** - в поддереве изображено дерево трендов, сохраненных пользователем в соответствии с параметрами, которые были определены при сохранении
- $\bullet$ **Встроенные задачи -** отдельные [встроенные](#page-100-0) задачи и их параметры [101], планирование и возможность их запуска
- **Запущенные задачи** в настоящее время проходящие задачи для обработки трендов, их состояние и прохождение, здесь всегда есть задача для записи очереди трендов в базу данных - Flush

## **Примечание**

*В управлении трендами нельзя определить тренды, или изменять периоды их выборки и другие параметры. Они являются составной частью проекта мониторинга и без права Designer их нельзя изменять. Здесь можно только контролировать функции сервера трендов и определять экспортные скрипты или устанавливать параметры автоматического архивирования, сохранения и резервного копирования.*

# <span id="page-100-0"></span>**9.1 Встроенные задачи сервера трендов**

**Встроенный задачи** сервера трендов позволяют пользователю запланировать или выполнить определенное задание прямо на сервере трендов. Типичными задачами является, напр., архивирование, резервное копирование или экспорт трендов.

## Архив

Встроенная задача позволяет запланировать автоматическое архивирование трендов в подкаталоге по отдельным месяцам, которые далее доступны с [браузера](#page-46-0) [трендов](#page-46-0) 47. Эти каталоги пользователь может архивировать на CD/DVD.

В параметрах планирования определяется день недели и время, в которое данная задача должна осуществляться, а также количество дней назад, которые необходимо просматривать. Например, при архивировании данных, собранных со станций, с которыми редкая связь (порядка нескольких дней, недель - разные измерители). Далее можно установить соответствующий путь для архивирования, или же архивирование прямо запустить.

После корректировки необходимо нажать кнопку **Приме нить** , чтобы изменения настроек сохранились на сервере трендов.

#### Резервное копирование

Встроенная задача позволяет запланировать автоматическое резервное копирование текущих трендов в подкаталоги в таком виде, в каком они существуют. Это копирование служит главным образом для возможного обновления всей базы данных текущих трендов в случае ее повреждения. Достаточно остановить услуги сервера ProTrend, перекопировать данные из сохраненных резервно скопированных данных в каталог с текущими трендами, и услуги сервера снова запустить.

В параметрах планирования определяется день недели и время, когда задача должна выполняться. Далее можно установить соответствующий путь для резервного копирования или же резервное копирование прямо запустить.

После корректировки необходимо нажать клавишу **Приме нить** , чтобы изменения настроек сохранились на сервере трендов.

## Сохранение

Эта задача позволяет сохранить определенную часть исторических трендов под каким-то название в подкаталоге, а то к определенной дате и времени обратно. Эта задача может быть полезной для выбора и архивирования какого-то явления, которое в данный момент произошло. Используется в первую очередь при мониторинге для быстрого краткосрочного измерения, где общая длина текущих трендов по отношению к скорости отбора образцов очень короткая (напр., только часы), и произошло бы перезаписывание старых записей.

Эта задача обычно запускается динамизацией из некоторого технологического дисплея.

В настройке определяется название задачи, под которым будет изображаться в браузере трендов, длина сегмента, который будет сохранен обратно от определенной даты и времени. Далее можно установить соответствующий путь для сохранения, или сохранение прямо запустить.

После корректировки необходимо нажать клавишу **Приме нить** , чтобы изменения настроек сохранились на сервере трендов.

## Экспорт

Автоматическое или пользовательское экспортирование исторических трендов в файл служит для сохранения значений для данного времени в файл любого формата, который определен соответствующим скриптом. Задачу можно запланировать или осуществить автоматически в данное время, или же запустить вручную их динамизации в технологическом дисплее. Предварительный просмотр окончательного файла экспорта изображен в последней вкладке. Формат выписки значений можно установить из предварительного выбора или оставить в таком виде, в каком он установлен в проекте мониторинга у отдельных переменных.

После изменения планирования необходимо нажать кнопку **Приме нить** , чтобы изменения настроек сохранились на сервере трендов. Корректировку скриптов или параметров необходимо **Сохра нить** или **Сохра нить и за пу стить** .

# **Примечание**

*Описание языка скриптов не является составной частью настоящей документации, скрипты поставляются в соответствии с требованиями заказчика с соответствующим проектом мониторинга.*

# Sleep

Приостановит выполнение всех других задач на сервере трендов на определенное время. Служит для целей тестирования и диагностики.

# **10 Управление сервером тревог**

Эта часть описывает управление сервером тревог, который служит для сохранения тревог, событий и системных событий (далее только тревог). Сервер тревог позволяет базе данных тревог по месяцам архивировать тревоги и осуществлять их резервное копирование.

Диспетчера сервера тревог можно открыть в [расширенном](#page-16-0) [меню](#page-16-0) 17 Панели инструментов ProCop опцией **Показать Управление тревогами**. Также в любое время тревоги можно вызвать комбинацией клавиш **CTRL+ALT+A**.

#### **Главное окно диспетчера сервиса тревог содержит дерево со следующими группами:**

- $\bullet$ **Архив** - в поддереве находятся архивы тревог за отдельные месяцы и годы, который сохраняются в базе данных
- **Резервное копирование** содержит резервные копии базы данных текущих тревог
- **Встроенные задачи -** отдельные [встроенные](#page-104-0) задачи и их параметры| 105], планирование и возможности их запуска
- **Запущенные задачи** выполняемые в настоящее время задачи для обработки тревог, их состояние и прохождение

## **Примечание**

*В управлении тревогами нельзя определить тревоги, или изменять их параметры. Они являются составной частью проекта мониторинга и без права Designer их нельзя изменять. Здесь можно только устанавливать параметры автоматического архивирования и резервного копирования.*

# <span id="page-104-0"></span>**10.1 Встроенные задачи сервера тревог**

**Встроенные задачи**, или Встроенные задачи сервера тревог позволяют пользователю запланировать или выполнить определенное задание на сервере тревог. Типичными задачами является архивирование и резервное копирование тревог.

#### Архив

Встроенная задача позволяет запланировать автоматическое архивирование тревог в подкаталоге по отдельным месяцам, которые далее доступны с [браузера](#page-62-1) [тревог](#page-62-1)| 63]. Эти каталоги пользователь может архивировать на CD/DVD.

В параметрах планирования определяется день недели и время, в которое данная задача должна осуществляться, а также количество дней назад, которые необходимо просматривать в случае, когда тревоги попадут на сервер с задержкой. Также можно установить соответствующий путь для архивирования, или же архивирование прямо запустить.

После корректировки необходимо нажать кнопку **Приме нить** , чтобы изменения настроек сохранились на сервере тревог.

## Резервное копирование

Встроенная задача позволяет запланировать автоматическое резервное копирование текущих тревог в подкаталоги в таком виде, в каком они существуют. Это копирование служит главным образом для возможного обновления всей базы данных текущих тревог в случае ее повреждения. Достаточно остановить услуги сервера ProAlarm, перекопировать данные из сохраненных резервно скопированных данных в каталог с текущими тревогами, и услуги сервера снова запустить.

В параметрах планирования определяется день недели и время, когда задача должна выполняться. Далее можно установить соответствующий путь для резервного копирования или же резервное копирование прямо запустить.

После корректировки необходимо нажать клавишу **Приме нить** , чтобы изменения настроек сохранились на сервере тревог.

#### Sleep

Приостановит выполнение всех других задач на сервере тревог на определенное время. Служит для целей тестирования и диагностики.

# <span id="page-106-0"></span>**11 Настройка панели инструментов**

Диалоговое окно с настройкой параметров приложения, входа в Windows, настройкой сервера и расширения можно открыть в [расширенном](#page-16-0) [меню](#page-16-0) | 17 Панели инструментов ProCop опцией **Специальный Настройки**.

## **Примечание**

*Большая часть настроек проявится после окончания Панели инструментов ProCop, или после перезагрузки Компьютера.*

*Вкладки с названием, начинающимся с* **Веб-сайт:** *изображаются только в том случае, когда при установке был выбран [тип](#page-10-0) [установки](#page-10-0) Веб-сервер. Настройки* 11 *имеют влияние только на доступ с веб-расширения системы мониторинга, в иных типах установки не нужна.*

#### **Важное предупреждение!**

*Неквалифицированные изменения настроек функционирующей системы мониторинга могут привести к неисправной работе системы мониторинга, что может проявиться после перезагрузке компьютера.*

# **11.1 Автоматический вход**

Во вкладке **Автоматическая вход** в диалоговом окне [Настройки](#page-106-0)| 107] можно разрешить, чтобы Windows запустился с уже установленным пользовательским именем и паролем, без необходимости каждый раз проводить аутентификацию. Этот параметр вводится в регистрационной базе данных. Пользователь, под именем которого система мониторинга запущена, должен иметь достаточные права доступа для записи, иначе изображается ошибка и автоматический вход не может осуществиться.

#### **Важное предупреждение!**

*Если включен автоматический вход в Windows, компьютер не будет защищен от нежелательного вмешательства. Заданный пароль можно узнать через системные средства.*

# **11.2 Приложение**

Во вкладке **Аппликация** в диалоговом окне [Настройки](#page-106-0)| 107] можно определить параметры приложения Панель инструментов ProCop.

**Загрузочные параметры Панели инструментов ProCop:**

- **Разрешить многоразовый запуск** позволяет запустить Панель инструментов несколько раз, в чем может быть необходимость при сетевом доступе к нескольким системам мониторинга.
- **Изобразить на весь экран** запустит систему мониторинга в полноэкранном режиме, нет никаких элементов управления Windows, используется весь рабочий стол.
- Запретить минимизацию Панели инструментов панель инструментов  $\bullet$ нельзя минимизировать, будет всегда видна на рабочем столе.
- $\bullet$ Изобразить на мониторе только основные функции - в расширенном меню в соответствии с вошедшим текущим пользователем Панели инструментов будут изображаться только основные или все расширенные функции.
- $\bullet$ Изобразить при запуске Монитор/Монитор отдельные окна/Дизайнер после запуска Панели инструментов РгоСор изобразится соответствующий предустановленный режим.

## Другие параметры:

- Закрыть проект при окончании в режиме "Проект" (Дизайнер) эта опция подходит для разработчиков, которые при окончании мониторинга в режиме "Проект" (Дизайнер) автоматически закроют и проект мониторинга на серверах.
- $\bullet$ Системный язык - позволяет выбрать язык Панели инструментов РгоСор, или опцию Windows Auto, которая автоматически выберет язык, ближайший языку операционной системы.

# Tип!

Кнопкой **Оригинальный** можно настройки приложения вернуть в исходное состояние установки.

#### $11.3$ Права доступа

Во вкладке **Права доступа** в диалоговом окне Настройки <sup>107</sup> можно определить параметры прав доступа Панели инструментов ProCop.

#### Настройка поведения клиента прав доступа:

- Диалог авторизации после запуска после запуска Панели инструментов РгоСор автоматически изобразится диалоговое окно входа  $\boxed{87}$ для проверки прав доступа.
- $\bullet$ Диалог авторизации при недостатке прав - включит автоматический диалога авторизации при выборе события, на которое вошедший пользователь не имеет достаточных прав доступа.
- $\bullet$ Автоматический вход как пользователь "Everyone" - после выхода пользователя из системы или перед первым входом в систему, в системе автоматически находится пользователь "Everyone".
- Автоматический выход при бездействии после определенного периода - если не будет произведено никаких действий после определенного периода времени (секунд, минут, часов), произойдет автоматический выход из системы. Ноль означает, что автоматического выхода не происходит.
- Использовать пользователя из Windows для мониторинга выполнит автоматический вход пользователя Windows и в систему мониторинга, если он определен тем же именем. Если в системе находится пользователь Алминистратор без пароля, система не разрешит в нее войти или оставит в системе пользователя Администратор.

# $\star$  Tun!

Если вы используете вход в Windows под пользовательскими именами, определите такое же имя пользователя в системе мониторинга ProCop и поставьте флажок у опиши Использовать пользователя из Windows для мониторинга. После входа в систему автоматически войдете и в систему мониторинга.
*Кнопкой* **Оригина ль ный** *можно вернуть настройки приложения в исходное состояние.*

#### **11.4 Другие настройки**

Во вкладке **Следующий** в диалоговом окне [Настройки](#page-106-0)| 107] можно определить каталог для архивирования проекта мониторинга. Этот каталог по умолчанию будет находиться в окне архивирования технологического проекта.

Кнопка **Поиск** позволяет выбрать папку при помощи системного диалогового окна.

#### **Тип!**

*Кнопкой* **Оригина ль ный** *можно вернуть настройки приложения в исходное состояние.*

#### **11.5 Сервер данных**

Во вкладке **Сервер данных** в диалоговом окне [Настройки](#page-106-0)| 107] можно установить параметр автоматического открытия технологического проекта после запуска мониторинга и задержку открытия проекта данных.

**Установка параметров сервера данных:**

- **Автоматически открывать последний проект (только у услуг)** после открытия проекта с помощью Панели инструментов ProCop данный проект будет сохранен в настройках сервера данных, и автоматически откроется и при дальнейшем запуске. Эта опция не работает при установке для [разработчиков](#page-10-0) . 11
- **Задержка после запуска (только для сервиса)** задержится открытие и запуск проекта на определенное время, напр., по причине ожидания запуска драйверов (ключей управления) необходимого оборудования, OPC сервера и т. д.
- **Проект** весь путь к проекту мониторинга, который должен быть открыт (запущен), кнопка **Поиск** позволяет выбрать файл при помощи системного диалогового окна.

#### **Важное предупреждение!**

*Непрофессиональные изменения настроек функционирующей системы мониторинга могут привести к неправильной работе системы мониторинга, что может проявиться только после перезагрузки компьютера.*

#### **Тип!**

*Кнопкой* **Оригина ль ный** *можно вернуть настройки приложения в исходное состояние.*

#### **11.6 Сервер трендов**

Во вкладке **Сервер трендов** в диалоговом окне [Настройки](#page-106-0) +007 можно установить параметры сервера трендов.

#### **Файлы данных сервера трендов, проект и задержку:**

**Автоматически открывать последний проект** - после открытия проекта на сервере данных, данный проект сервера трендов сохранится в настройках и будет автоматически открываться и при дальнейшем запуске сервера трендов.

- $\bullet$ **Задержка после запуска (только у услуг)** - задержка открытия и запуска проекта на определенное время, напр., по причине снижения нагрузки на компьютер при запуске системы.
- $\bullet$ **Проект** - весь путь к проекту сервера трендов, который должен быть открыт (запущен), кнопка **Поиск** позволяет выбрать файл при помощи системного диалогового окна.

#### **Настройка параметров сервера:**

- **Очистить дерево трендов при каждом запуске** эта опция предотвратит накопление старых трендов, которые уже были из проекта удалены, далее не будут изображаться в дереве в [браузере](#page-46-0) трендов| 47], тренды уже существующие в проекте данных будут постоянно доступны.
- $\bullet$ **Сохранять кэш при окончании** - образцы, которые были добавлены к серверу данных и еще не были включены в соответствующие тренды, сохраняются в промежуточной памяти - так наз. cache. Эту память целесообразно при окончании сервера трендов сохранить на жестком диске, а при новом запуске сервера трендов с данными проекта опять считать, таким образом не потеряются уже отсканированные образцы, напр., при перезагрузке компьютера.
- $\bullet$ **Сохранять кэш (cache) приблизительно каждых 5 минут** - образцы в кэш сохраняются автоматически на жестком диске и пятиминутным периодом, чтобы предотвратить их потерю, напр., при отказе питания.
- **Выделить файлы в полной длине** файлы базы данных текущих  $\bullet$ исторических трендов создаются в максимальной длине, которая может быть необходима уже при первом запуске. Эта база данных уже не будет расти, тем самым снижается фрагментация диска и дисковое пространство не может при записи трендов в процессе мониторинга закончиться.
- $\bullet$ **Сканировать файлы при запуске** - Никогда / Наличие / Открыть / Прочитать - при запуске сервера трендов и открытии проекта определенным способом сканируется и исправляется база данных, которая могла быть повреждена, напр., при сбое в питании. С более подробным тестирование увеличивается надежность, но в то же самое время увеличивается и время тестирования (недоступность трендов после запуска системы). Новые образцы во время тестирования сохраняются в промежуточной памяти кэш (cache).
- $\bullet$ **Индексировать начала блоков** - эта опция дополняет индекс базы данных для ускорения просмотра огромных объемов образцов, но в то же время в два раза увеличивает требования к размеру дискового пространства.

#### **Тип!**

*Кнопкой* **Оригина ль ный** *можно вернуть настройки приложения в исходное состояние.*

### **11.7 Сервер тревог**

Во вкладке Сервер тревог в диалоговом окне [Настройки](#page-106-0) | 107 можно установить параметры сервера тревог.

**Файлы данных сервера тревог, проект и задержка:**

- **Автоматически открывать последний проект** после открытия проекта на сервере данных, данный проект сервера тревог сохранится в настройках и будет автоматически открываться и при дальнейшем запуске сервера тревог.
- **Задержка после запуска (только у услуг**) задержка открытия и запуска

проекта на определенное время, напр., по причине снижения нагрузки на компьютер при запуске системы.

 $\bullet$ **Проект** - весь путь к проекту сервера тревог, который должен быть открыт (запущен), кнопка **Поиск** позволяет выбрать файл при помощи системного диалогового окна.

#### **Настройка параметров сервера:**

- **Максимальное количество трев**ог позволяет установить максимальное количество текущих тревог, тревоги ежедневно архивируются, ни одна тревога не может быть потеряна.
- **Задержка при закрытии базы данных** параметр определяет задержку  $\bullet$ после прихода тревоги, после которой база данных автоматически закрывается и сохраняется на жестком диске. Это исключает потерю данных при возможном сбое питания.

#### **Д** Тип!

*Кнопкой* **Оригина ль ный** *можно вернуть настройки приложения в исходное состояние.*

#### **11.8 Идентичность панели инструментов**

Во вкладке **Объект** в диалоговом окне [Настройки](#page-106-0)| 107 можно установить пользователя, под правами доступа которого работает Панель инструментов ProCop. По умолчанию создается локальный пользователь ProCop а правами администратора, генерированным компьютером непубличным паролем и идентичностью, заданной в данной вкладке. **Настройка идентичности Панели инструментов ProCop:**

- **Запускать ProCop как другой пользователь** эта опция позволяет изменить идентичность процесса панели инструментов на ниже указанную при запуске
- $\bullet$ **Имя пользователя** - Панель инструментов ProCop запускается под установленным именем локального пользователя или пользователя домена.
- $\bullet$ **Домен** - область локального компьютера, точка или пустой текст для локального пользователя или же доменное имя для пользователя доена.
- $\bullet$ **Пароль доступа** - здесь задается пароль для входа вышеуказанного пользователя.

#### **Важное предупреждение!**

*Непрофессиональные изменения настроек функционирующей системы мониторинга могут привести к неправильной работе системы мониторинга, что может проявиться только после перезагрузки компьютера.*

#### **Д** Тип!

*Кнопкой* **Оригина ль ный** *можно вернуть настройки приложения в исходное состояние.*

#### **11.9 Веб-сайт: Права доступа**

Во вкладке **Веб-сайт: Права доступа** в диалоговом окне [Настройки](#page-106-0) ол можно установить имя компьютера с удаленным сервером прав доступа (пустое для локального компьютера), настроить параметры доступа с веб-сайта и протоколирование доступа с вебсайта.

#### **Удаленный сервер прав доступа:**

**Имя компьютера** - имя компьютера, где установлен стандартный мониторинг

с сервером прав доступа, может и не быть на том же компьютере, что и вебсервер.

- $\bullet$ Кнопкой **На йти** можно выбрать компьютер из окружения.
- Если мониторинг и веб-сервер находятся на одном компьютере, имя компьютера не заполняется.

#### **Настройка доступа:**

- **Время поддержания связи** установленное время резервирует права доступа для подключенного пользователя из веб-браузера и после закрытия вебстраницы (мин. 30 с).
- **Разрешить настройку значений сразу же посла запуска** эта опция позволяет устанавливать значения сразу же после запуска системы, целесообразным является включить при установке расширений WebControl.

#### **Каталог протоколирования:**

**Каталог файлов LOG** - все доступы из веб-браузера в систему можно зарегистрировать в файле выбранного каталога. Кнопкой **На йти** можно его более удобно выбрать.

#### Настройка протоколирования

Следующие опции позволяют включить или выключить запись о доступе на данный тип вебрасширения и о настройке значения. Собственно настройка значения всегда регистрируется в событиях классического мониторинга с идентичностью пользователя, который настройку выполнил.

#### **Настройка протоколирования:**

- $\bullet$ Вход и выход
- $\bullet$ Просмотр технологических экранов
- $\bullet$ Настройка технологических переменных
- $\bullet$ Просмотр графических трендов
- $\bullet$ Просмотр текстовых трендов
- Просмотр тревог

#### **11.10 Веб-сайт: WebView**

Во вкладке **Веб-сайт: WebView** в диалоговом окне [Настройки](#page-106-0)[ 107] можно установить имя компьютера с удаленным сервером данных (пустое для локального компьютера), настроить параметры доступа с веб-сайта и настройку действительности дисплеев.

#### **Удаленный сервер данных:**

- **Имя компьютера** имя компьютера, где установлен стандартный мониторинг с сервером данных, может и не быть на том же компьютере, что и веб-сервер.
- $\bullet$ Кнопкой **На йти** можно выбрать компьютер из окружения.
- $\bullet$ Если мониторинг и веб-сервер находятся на одном компьютере, имя компьютера не заполняется.

#### **Имя визуального проекта для Веб-ресурсов:**

Для веб-расширений можно создать специальный визуальный проект с иными технологическими дисплеями, чем в стандартном мониторинге. Имя такого

проекта необходимо точно ввести в эту папку.

Если веб-визуализация должна быть сходной со стандартной, имя проекта визуализации нужно оставить пустым.

#### **Настройки дисплеев:**

- **Каталог дисплеев (cache)** все дисплеи, предлагаемые веб-браузером, сохраняются в файле в виде изображения (рисунка) в здесь указанном каталоге (директории). Более удобно выбирать кнопкой **На йти.**
- **Срок действия дисплея (cache)** все веб-браузеры (пользователи), которые запросят тот же технологический дисплей до установленного времени после его сохранения в файле, получат уже изготовленное изображение. По истечении этого времени изображение изготовлено снова с реальными значениями. Чем этот период больше, тем более снижается нагрузка на компьютер, ведущий мониторинг, и на веб-сервер при одновременном доступе большего количества пользователей.
- **Период обновления WWW страницы (дисплея)** каждый браузер по истечении этого срока автоматически снова затребует изображение технологического дисплея. Этот срок должен быть всегда больше, чем срок действенности дисплея, чтобы одному и тому же пользователю повторно не было предоставлено тоже самое изображение - ненужная передача

#### **11.11 Веб-сайт: WebTrends**

Во вкладке **Веб-сайт: WebTrends** в диалоговом окне [Настройки](#page-106-0)| 107] можно установить имя компьютера с удаленным сервером трендов (пустое для локального компьютера). **Удаленный сервер трендов:**

- **Имя компьютера** имя компьютера, где установлен стандартный мониторинг с сервером трендов, может и не быть на том же компьютере, что и веб-сервер.
- $\bullet$ Кнопкой **На йти** можно выбрать компьютер из окружения.
- Если мониторинг и веб-сервер находятся на одном компьютере, имя компьютера не заполняется

#### **11.12 Веб-сайт: WebAlarms**

Во вкладке **Веб-сайт: WebAlarms** в диалоговом окне [Настройки](#page-106-0)[107] можно установить имя компьютера с удаленным сервером тревог (пустое для локального компьютера). **Удаленный сервер тревог:**

- **Имя компьютера** имя компьютера, где установлен стандартный мониторинг с сервером тревог, может и не быть на том же компьютере, что и веб-сервер.
- Кнопкой **На йти** можно выбрать компьютер из окружения.
- Если мониторинг и веб-сервер находятся на одном компьютере, имя компьютера не заполняется

115

# **Индекс**

## -А-

**ANALOG** 81 **AND** 82 Anonymous Internet User 98

### - R -

**BINARY** 81

### - C -

**COUNTER** 81

### - N -

**DateTime** 84 **DISCRETE** 81

## . F .

FALSE 81

### -0-

OPC  $11$ **OR** 82

### . P .

Pi 84 ProCop  $\overline{7}$ 

### - S -

Sin 84 Sar 84

## .т.

**TEXT** 81 **Time Switch Program** 40 **TRUE** 81 **TSP**  $40$ 

**WDC** 40

$$
-Z -
$$

Абсолютный диапазон 50 Автоматически открывать последний проект 109, 110 Автоматический вход 107 Автоматический выход 108 Агрегаты  $31$ Аналоговый термометр 29 Анонимный доступ для всех 98  $21$ Архивирование архивирование и резервное копирование трендов 52 архивирование и резервное копированин тревог 70 Архивировать  $17, 21$  $17$ Архивировать как Блокирование курсора 57 Браузер дисплеев 25 браузер тревог 67 В/В модули 77 Введение  $\overline{7}$ 39 ввод десятичных чисел ввод значения 39 Веб-сайт: WebAlarms 113 112 Веб-сайт: WebView Веб-сайт: права доступа 111 Веб-сервер  $11$ **Веб-сервер: WebTrends** 113 вентиляторы 32 Вертикальное раположение окон 17 Весь экран 17 Вид  $17$ Визуальный проект 112 Воздухоподготовка 32 Войти  $17$ Вперед 27 Временная ось 54.59 Временная программа 40 Временная программа - графическое изображение 45 Временная программа - изменение цветов уровней 44 Временная программа - основные настройки 42 Временная программа - продвинутые настройки 43 Время квитирования 67 Время поддержания связи 111 Время прихода 67 107 вход Вход пользователя 87 Выбор временного диапазона 49 Выбор изображаемого комплекта 47.52.70 Выбор интервала времени 47 Выбор кнопок 15 Выбор трендов 47.49 109 Выделить файлы в полной длине

116

Выйти 17 вынужденное изменение пароля 94 Выписки значений 29 Выражения и операторы 82 вытяжное оборудование 32 Вышестоящий 26 Главный 26 Главный дисплей  $17$ Графическое изображение временной программы 45 Группы настроек 48 47 Группы настройки группы пользователей 92 28 Дата и время контроллера Дата квитирования 67 Дата прихода 67 датчики 29 Двоичные датчики  $29$ Диалог "Таблица значений" 40 Диалог авторизации после запуска 108 Диалог временной программы  $40$ Диалог для ввода даты и времени 39 Диалог для ввода значения 39 Диалог с константами по умолчанию 39 Диспетчер прав доступа 15 Дисплеи 17, 25, 26 **Длящийся** 64 Добавление / удаление группы пользователей 92 Добавление / удаление пользователей 94 Добавление / удаление прав 91 Домен 11, 111 Допуск по времени образца 51 Драйверы  $11$  $51$ Ежедневное потребление Ежемесячное потребление 51 Еженедельное потребление 51 Задержка после запуска 109, 110 Запретить/разрешить передачу тревог 77 Запретить/разрешить передачу трендов 77 Запросить все тревоги 77 Запросить все тренды 77 Запросить о дисплеях 77 Запросить о модулях 77 Запросить о тревогах 77 Запросить о трендах  $77$ Запускать РгоСор как иной пользователь 111 зарегистрированные пользователи  $Q\Lambda$ заслонки 32 32 зашита от мороза 39 значения зоны доступа  $90$ Идентичность 111 Идентичность пользователя  $11$ 

Изменение пароля 88 Изменение цветов уровней временной программы 44 Изменить пароль  $17$ Измерительные курсоры 57 Измеряемая 29 Изображение для продвинутых 17, 20 изображение трендов 36 Изобразить  $17$ Имя визуального проекта для Веб 112 Имя компьютера 111, 112, 113 Имя пользователя 111 Информация о переменных 36 Искать 77 История 27 Источник 67 Калькулятор 17, 81 Каталог дисплеев 112 Каталог файлов LOG 111 Квитировал 67 Квитирование тревог 70 клапаны 31 Кнопки 15, 17 17, 22 Конец коррекция 29 Легенда трендов 47.60 Логарифмическая ось 55 81 логическое значение Локальное меню переменных 36 Максимальное количество тревог 110 маностаты  $29$ Математические функции 84 многоразовый запуск 107 модули ввода/вывода 77 Назад 27 насосы 31 Настроить принтеры  $17$ Настройка  $17$ настройки значения 38 Настройки идентичности 111 Национальная среда  $10$ Неквитированные 64 Нормальное обновление 77 Область дефектов 28 Область для построения трендов 54 Область общего управления 28 Область уведомлений 15 Обновить проект 77 Обновление модуля 77 Обновление настроек 48 Ограничение прав пользователей  $13$ Ограниченный доступ 98 Ожидание пути связи 34

**Index 117**

операнд 82 операнды 82 Основные настройки временной программы 42 основные функции 107 Ось значений 55 Отделители колонок 62 Отключиться 17 Открыть 17 Отмена тревог 70 отнесение пользователя к группе 94 Относительный диапазон 50 Отстранение тревог 71 охладитель 32 Очистить дерево трендов 109 Панель инструментов ProCop 7, 15 пароль 13 Переключение дисплея 45 Перечень прав доступа 90 Перечень ранее открытых проектов 17 Период обновления WWW страницы 112 плавающее меню 45 Подвижный диапазон 50 Подключение 27 Подключить сетевые принтеры 17 Подключиться 17 Подключиться удаленно 17 Подчиненный 26 пожарные заслонки 32 пользователи 93 Пользовательская установка 11 Постоянное обновление 77 Потребление 51 Права доступа 87, 108 предоставление прав доступа группам 92 Предыдущий 26 Приложение 107 Примечание 67 Приоритет 67 проветриваемое помещение 32 Продвинутые настройки временной программы 43 Проект 17, 109, 110 Просмотр исторических трендов 15 Просмотр сообщений о тревогах 15 Просмотр технологических схем 15 Процентная ось 55 Пуск 77 Работа с проектом 21 Разработчики 11 распечатать 47 Распечатка тревог 74 Распечатка трендов 61 Расширенное меню 15, 17

реальное число 81 Режим "Монитор" 15 Режим "Проект" 15 ручной режим 34 Свойства графических трендов 57 Свойства текстовых трендов 60 Связь с автоматом 34 Связь с контроллером 28 Сеанс связи 34 Сервер данных 109 Сервер данных ProDat 7 Сервер прав доступа ProAcs 7 Сервер тревог 110 Сервер тревог ProAlarm 7 Сервер трендов 109 Сервер трендов ProTrend 7 сервис тревог 64 Сетевое имя 11 сетевое рабочее место 11, 21 Система Tracer 17 системные события 63 Системный язык 107 Следующий 26 события 63 Сортировка тревог 74 Сохранение настроек 48 Сохранить таблицу 81 Специальный 17 Справка 17 Срок действия дисплея 112 Ссылка на значение другой ячейки 85 Стандартный мониторинг 11 Статический IP-адрес 11 Стоп 77 Таблица значений 40 Таблица текстовых трендов 58 текстовая строка 81 Тестировать файлы при запуске 109 Технологическая схема 28 Технологический дисплей диалога 28 Тип 67 Тип установки 11 Типы данных 81 Требования к программному обеспечению 9 Требуемая 29 Тревоги 17, 63 Тренды 17, 47 увлажнение 32 Удаление из обновления 77 Удаление системы ProCop 13 Удаленная перезагрузка 77 Удалить программу 13 Управление модулями 17, 77

*© 2022 ALFA Mikrosystemy, s.r.o.*

Управление пользователями 89 Управление правами доступа 17 Управление технологией 34 Управление тревогами 17 Управление трендами 17 Уровень 67 уровневый 29 Установить или удалить программу 13 Фильтр образцов 51 Фильтрация тревог 71 фильтры 32 Фон панели инструментов 20 Функции для работы с датой и временем 84 Функции доступны с панели инструментов 20 Функции преобразования 83 цвета текстов 29 целое положительное число 81 целое число 81 Цитирование колонок 62 Часовой расход 51 числовые константы 82 Экспорт тревог 75 Экспорт трендов 62 язык 107 языковые версии 10 ячейки 85